## АИС «ЭКСПЕРТИЗА ПРОЕКТОВ

# **Инструкция по установке**

Москва

2023

### **Оглавление**

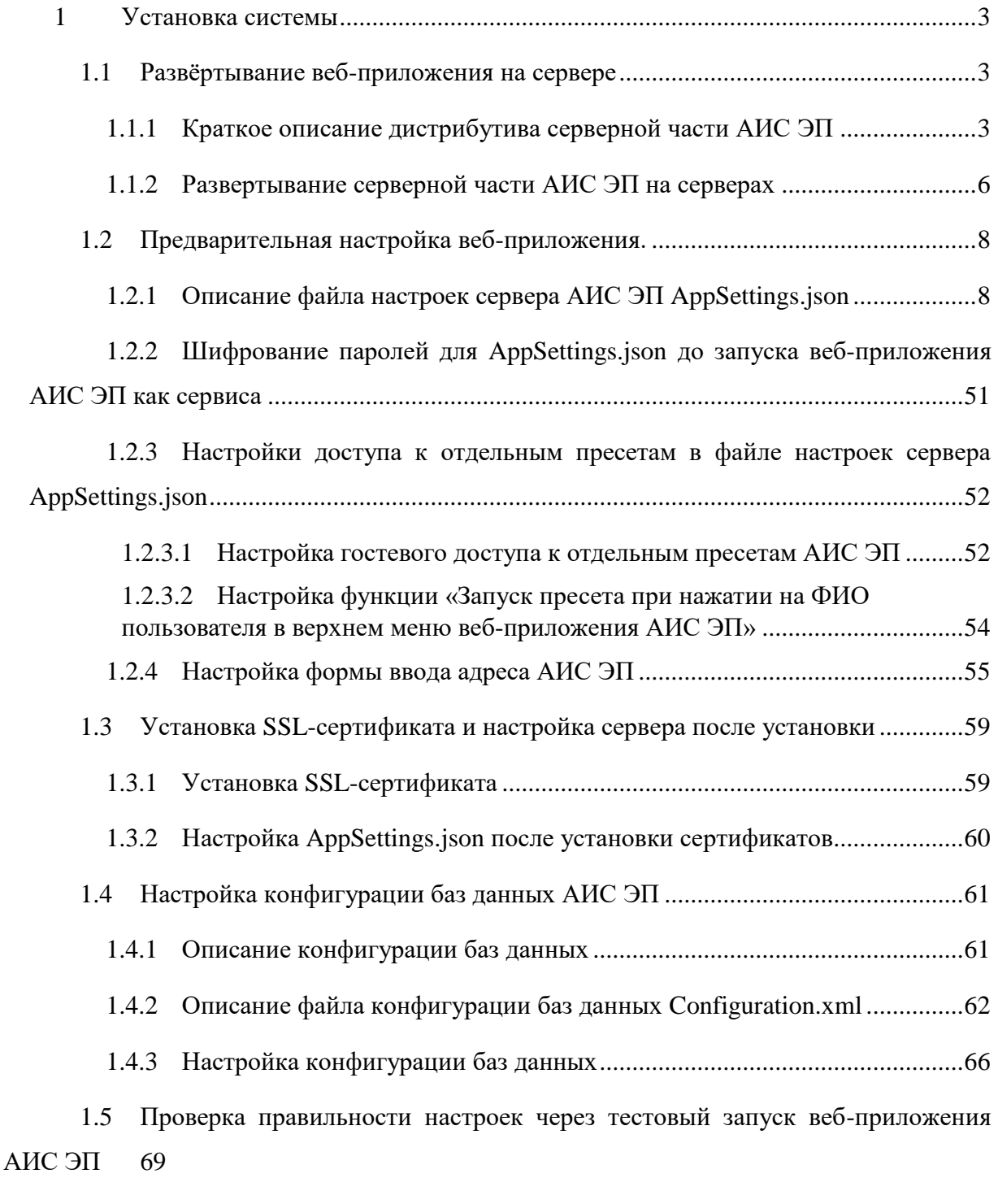

1.6 [Установка веб-приложения как сервиса](#page-70-0) ..........................................................71

#### <span id="page-2-0"></span>**1 Установка системы**

#### <span id="page-2-1"></span>**1.1 Развёртывание веб-приложения на сервере**

#### <span id="page-2-2"></span>**1.1.1 Краткое описание дистрибутива серверной части АИС ЭП**

Серверная часть АИС ЭП создана на базе платформы Blazor (часть кроссплатформенной среды Microsoft .NET Core). В корневой папке дистрибутива серверной части АИС ЭП содержатся следующие файлы и папки:

- набор библиотек Microsoft, ЭТОС и ряда других, необходимых для функционирования серверной части АИС ЭП;
- группа из двух библиотек скриптов из пресетов **LibraryOfPresetScriptVB.dll** и **LibraryOfPresetScriptCS.dll**;
- исполняемый файл веб-приложения серверной части АИС ЭП **EtosCoreServer.exe**, библиотека **EtosCoreServer.dll** (используется для запуска веб-приложения АИС ЭП на серверах под управлением ОС Linux);
- файл настроек сервера АИС ЭП **appsettings.json**. О настройках конфигурации, прописываемых в данном файле, см. раздел [4.2.1](#page-60-0) Инструкции
- файл базы данных **kladr.db**. Файл представляется собой базу данных адресов объектов в АИС ЭП;
- группа файлов с начальной частью названия «**Icons**…» файлы цветового оформления веб-приложения АИС ЭП в трёх из пяти возможных вариантов: «Обычная тема», «Светлая тема», или «Тёмная тема».

Краткое описание содержимого вложенных папок:

 **BlazorDebugProxy**: стандартная папка Blazor. Содержит файл настроек и библиотеки для отладки веб-приложений на основе Blazor инструментами разработчика в браузерах на базе Chromium (Edge/Chrome). Папка не используется, может быть удалена перед развёртыванием веб-

приложения на сервере;

- **Configuration**: в папке содержится файл конфигурации баз данных **Configuration.xml**. О настройках конфигурации, прописываемых в данном файле, см. раздел [4.4.2](#page-61-0) Инструкции;
- **сs** / **de** / **es** / **fr** / **It** / **ja** / **ko** / **pl** / **pt-BR** / **ru** / **tr** / **zh-Hans** / **zh-Hant**: стандартные папки Blazor. Содержат наборы файлов библиотек для

соответствующих их названиям языков общения (в основном, по ISO 639- 1). Например, de – немецкий, pt-BR – бразильский португальский и т. д.;

- **Icon**: в папке содержится архив иконок для всех возможных вариантов цветового оформления веб-приложения АИС ЭП. Папка содержит пять вложенных папок в соответствии с пятью возможными вариантами оформления. Вложенные папки: Black («Тёмная тема») / Blue (синий для варианта «Обычная тема») / Color (цветной для варианта «Обычная тема»), Green (зелёный для варианта «Обычная тема»), White («Светлая тема»). Чтобы использовать один из вариантов оформления веб-приложения, необходимо поместить все файлы из соответствующей архивной папки в корневую папку дистрибутива. По умолчанию установлены варианты «Тёмная тема» и «Светлая тема», для варианта «Обычная тема» использован вариант оформления Blue (синий);
- **Packages:** Nuget-пакеты для сборки проекта серверной части АИС ЭП;
- **Redistribute**: в папке содержатся файлы программного продукта 7z (предназначен для архивирования файлов/папок). Файлы необходимы для исполнения соответствующих функций, встроенных в АИС ЭП.
- **runtimes**: стандартная папка Blazor. В папке содержатся наборы библиотек для запуска созданного на платформе Blazor проекта на серверах с ОС различных семейств (Linux, Mac OS, Unix, Windows и т. п.). Наборы библиотек содержатся во вложенных папках, названия которых соответствуют кратким наименованиям семейств ОС.
- **ssl**: папка для хранения цифровых SSL-сертификатов, необходимых для работы серверной части АИС ЭП. Об использовании папки см. раздел [4.3.1](#page-58-1) Инструкции;
- **wwwroot**: папка корневого каталога документов для веб-приложения, которая содержит общедоступное статическое содержимое вебприложения. Всё содержимое данной директории включая вложенный папки будет доступно пользователям по адресу: https://expert.rosatom.local/<название папки/файла>. В данной директории допустимо создавать вложенные директории. Вновь созданные директории будут также доступны пользователям.

Описание вложенных в данную директорию папок см. ниже;

 **x64**: дополнительная папка с файлами, необходимыми для корректной работы встроенного в веб-приложение АИС ЭП просмотрщика файлов в формате PDF.

В директории **wwwroot** содержатся следующие файлы и папки:

- **\_content**: папка с JavaScript-файлами компонентов проекта;
- **\_framework**: папка с динамически подключаемыми библиотеками (dll) «.NET» и «ЭТОС», используемыми браузером при обмене данными с серверной частью веб-приложения АИС ЭП;
- **clientA**: папка, содержащая JavaScript-скрипт подписания в «КриптоПро ЭЦП browser plug-in»;
- **Components**: папка, содержащая JavaScript-скрипт подписания в «КриптоПро ЭЦП browser plug-in» (дублируется содержание директории **clientA** из-за особенностей проекта);
- **css**: стили;
- **data**: папка с xsd-схемами графика работ и общего журнала работ. Папка не используется в АИС ЭП, может быть удалена перед развёртыванием вебприложения на сервере;
- **images**: папка с иконками, используемыми в проекте. Помимо прочих файлов в папке содержится файл **UserLogo.svg**, из которого берётся изображение логотипа АИС ЭП на странице авторизации в АИС ЭП и на верхней панели веб-приложения АИС ЭП (см. [Рисунок 1\)](#page-5-1).

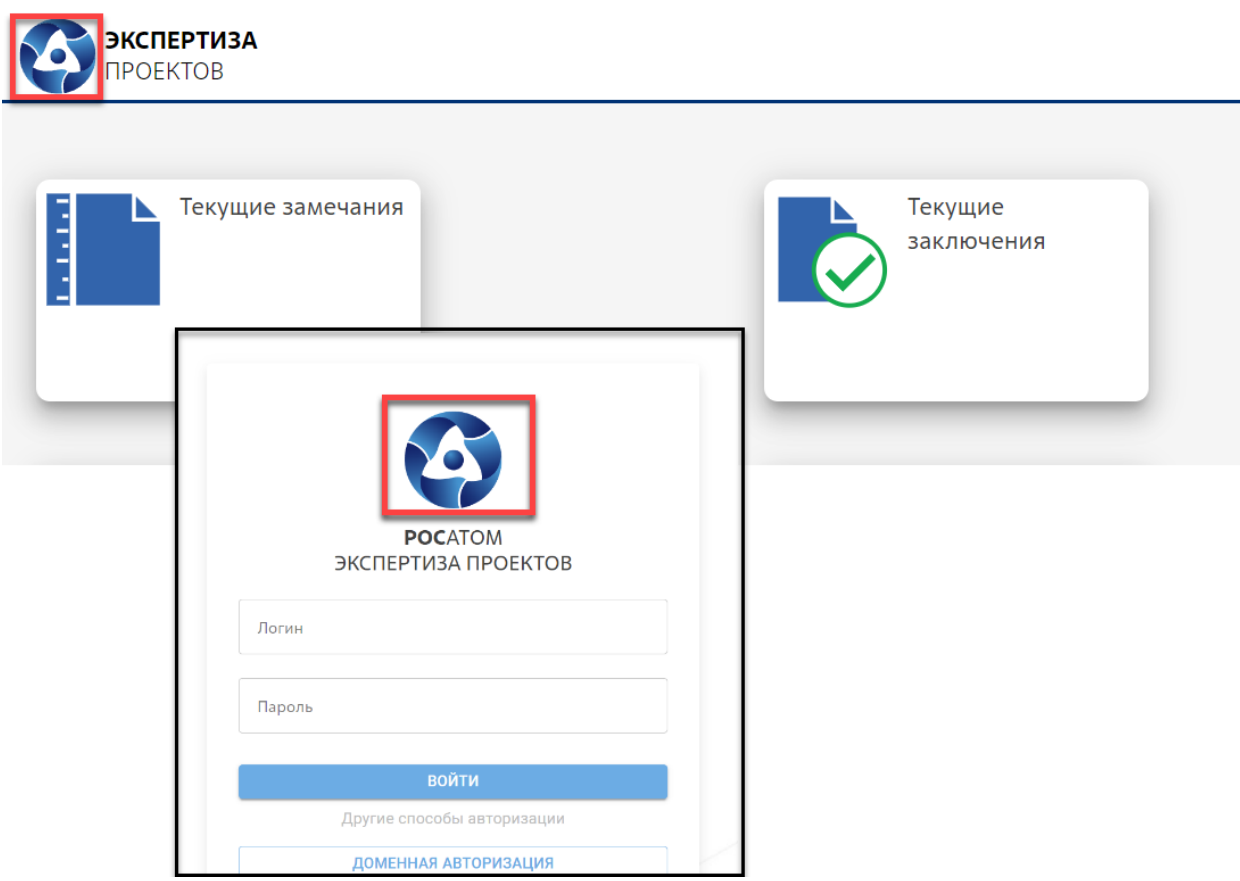

<span id="page-5-1"></span>Рисунок 1. Изображения логотипа АИС ЭП на странице авторизации и верхней панели АИС ЭП

- **scripts**: папка со стандартными JavaScript-скриптами Blazor;
- **uploads**: временная папка для выгруженных файлов пользователей. Внутри папки создаются вложенные директории для каждого пользователя АИС ЭП.
- **webdl3d**: папка встроенного 3D-просмотрщика АИС ЭП;
- **certificates:** рекомендуемая директория для размещения открытых частей ключей сервера СМЭВ 3, используемых для валидации сообщений сервера СМЭВ 3. Необходимо для интеграции АИС ЭП с ЕПГУ и сервисом ЕГРЮЛ (о настройке интеграции с ЕПГУ см. раздел 4.7.7 Инструкции, о настройке интеграции с сервисом ЕГРЮЛ см. раздел 4.7.3 Инструкции);
- скрипт «ЭТОС» side.js (для «связки» между .NET и JavaScript);
- набор системных скриптов Blazor, необходимых для работы проекта.

#### <span id="page-5-0"></span>**1.1.2 Развертывание серверной части АИС ЭП на серверах**

Серверная часть АИС ЭП должна быть развёрнута на серверах продуктивного контура. Развертывание серверной части АИС ЭП осуществляется техническим администратором АИС ЭП.

На начальном этапе необходимо передать архив с дистрибутивом веб-приложения в директорию /data/programs на сервере, используя утилиту scp

scp "<путь к файлу архива>" <учётная запись администратора АИС ЭП>@<IP-адрес сервера>:/data/programs

Затем необходимо подключиться к серверу под учётной записью администратора АИС ЭП, установленной для данного сервера:

ssh <учётная запись администратора АИС ЭП>@<IP-адрес сервера>

После этого перейти в данную директорию /data/programs на сервере:

cd /data/programs

Затем разархивировать дистрибутив с модификатором х (опция «Распаковать архив, сохраняя структуру директорий архива»):

unrar x <имя архива дистрибутива приложения>

После этого переименовать директорию распакованного архива в рабочую директорию веб-приложения АИС ЭП:

mv <имя архива дистрибутива приложения> etosblazor

После развёртывания необходимо выполнить следующее действие. С целью размещения общедоступных файлов для пользователей АИС ЭП нужно создать папку files. Папка создаётся в директории wwwroot корневой директории веб-приложения (путь: /data/programs/etosblazor/wwwroot). Директория files будет доступна для пользователей АИС ЭП как часть общедоступного статического содержимого вебприложения АИС ЭП.

Лля создания директории необходимо перейти в wwwroot:

cd /data/programs/etosblazor/wwwroot

Затем создать в ней директорию files

mkdir files

До установки приложения как сервиса нужно также выполнить следующие настройки: настройки сервера в файле настроек сервера – appsettings.json, установка SSLсертификата, настройки конфигурации.

### <span id="page-7-0"></span>**1.2 Предварительная настройка веб-приложения.**

### <span id="page-7-1"></span>**1.2.1 Описание файла настроек сервера АИС ЭП AppSettings.json**

Файл настроек сервера **appsettings.json** находится в корневой директории вебприложения. Стандартный путь: /data/programs/etosblazor.

Детальное описание всех параметров, прописываемых в файле настроек сервера **appsettings.json**, приводится в таблице ниже [\(Таблица 1\)](#page-8-0).

Таблица 1. Параметры файла настроек сервера АИС ЭП **appsettings.json**

<span id="page-8-0"></span>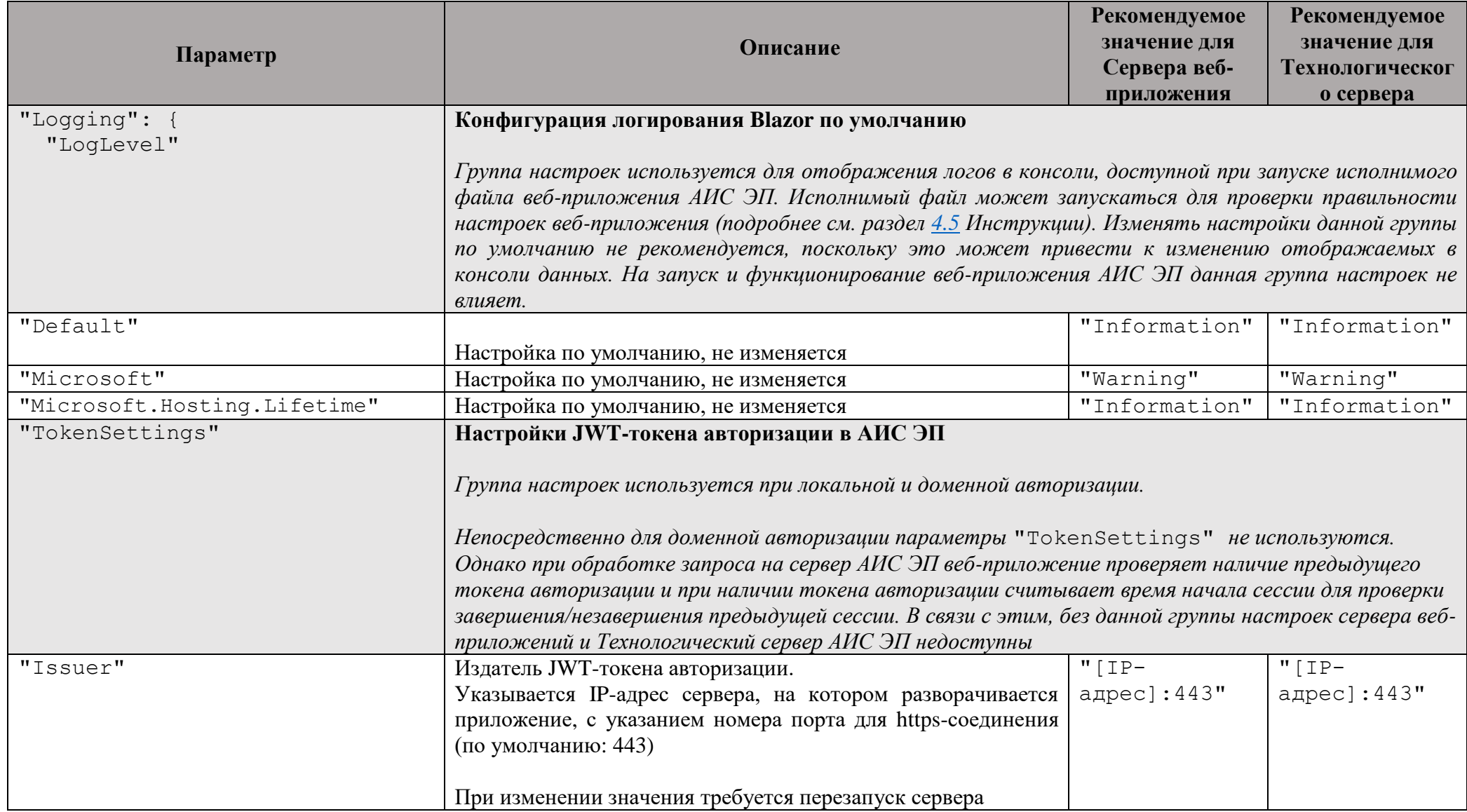

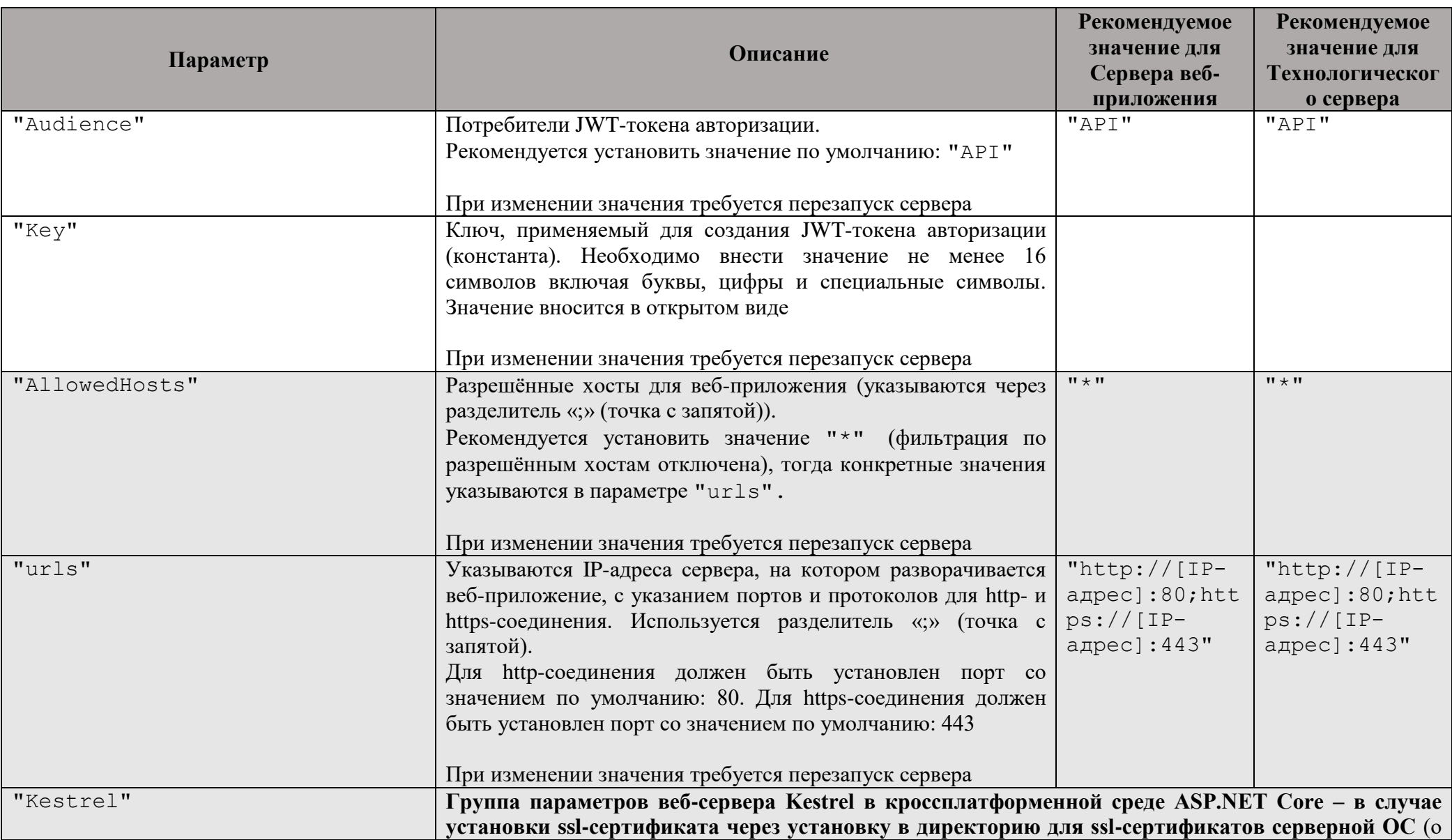

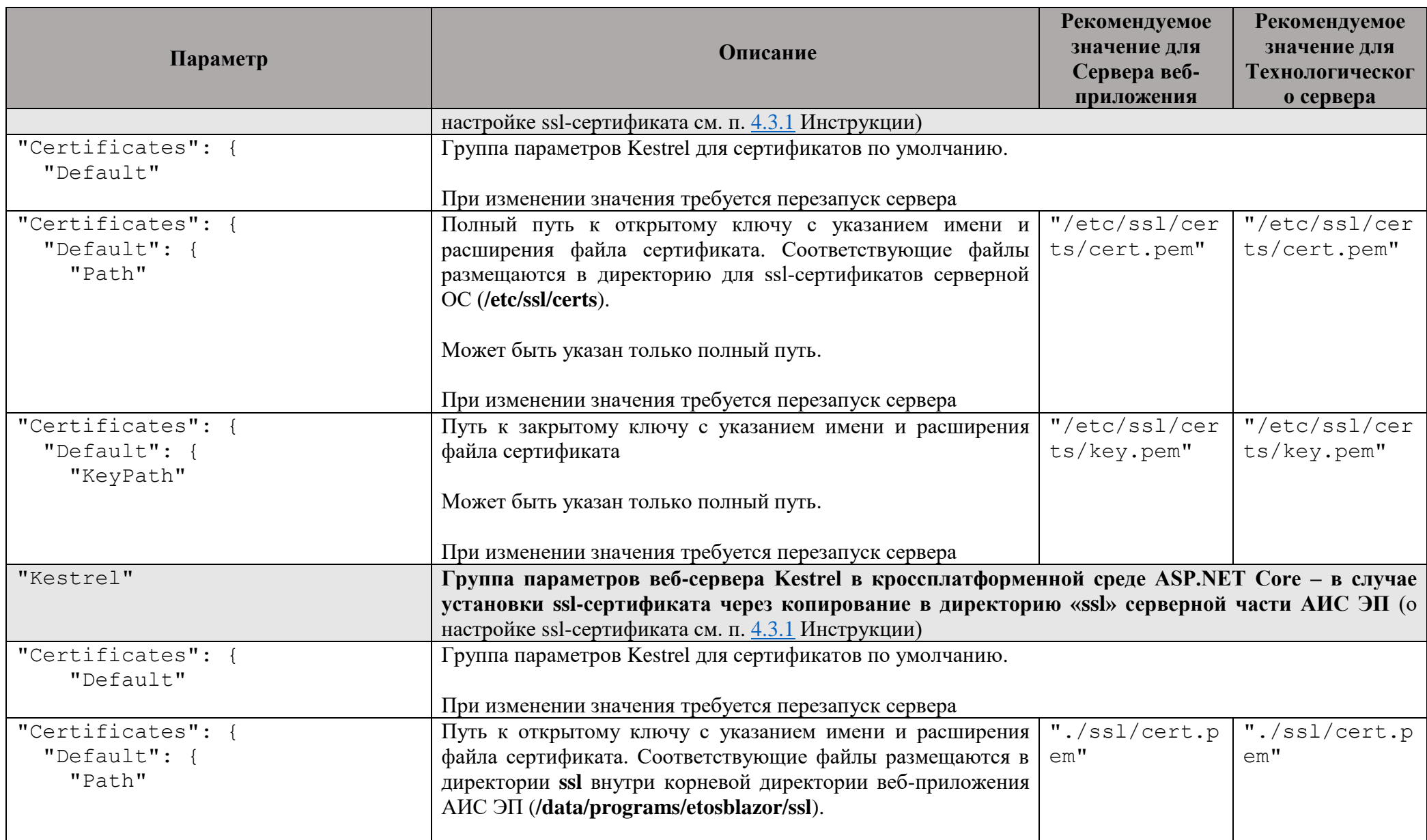

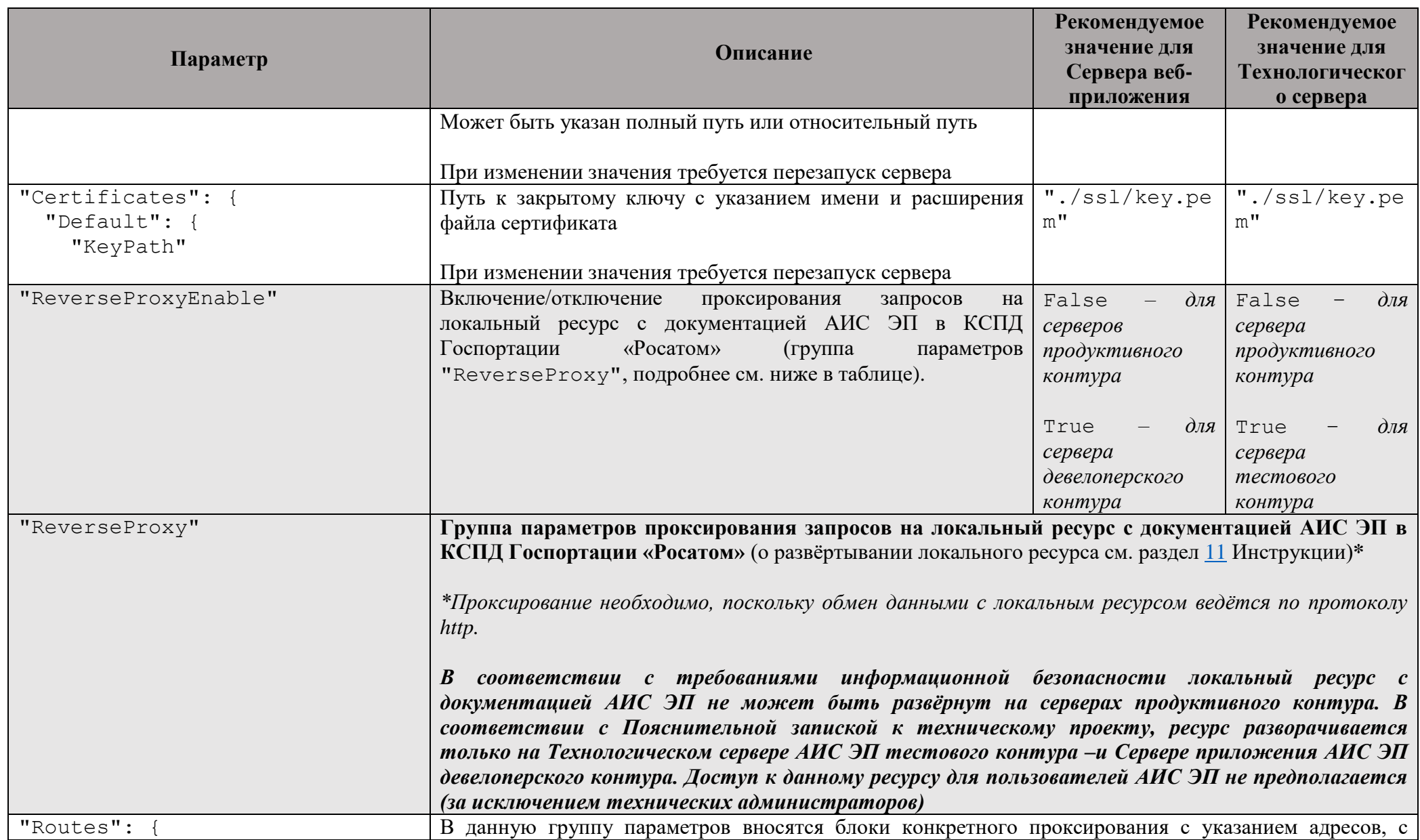

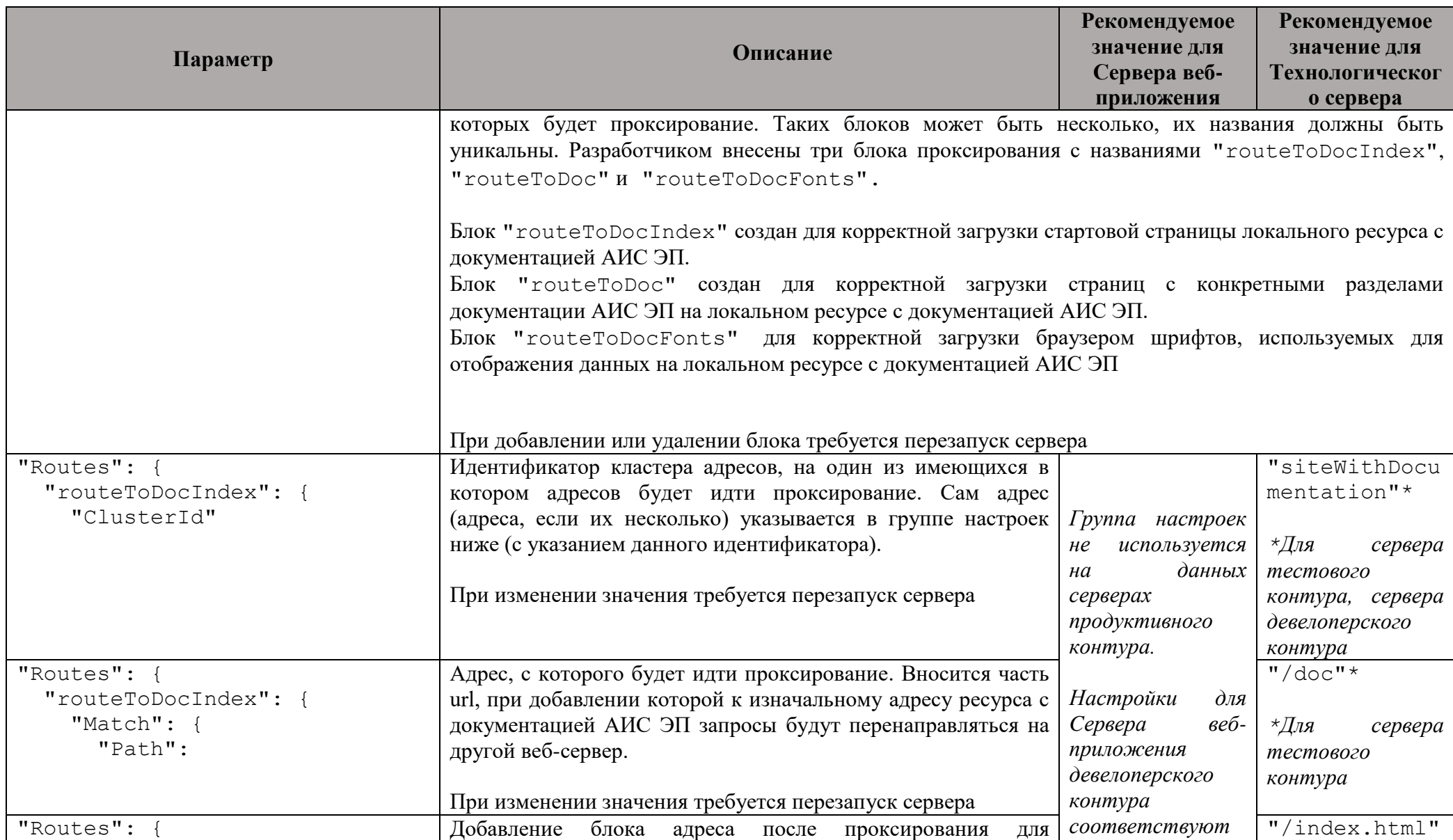

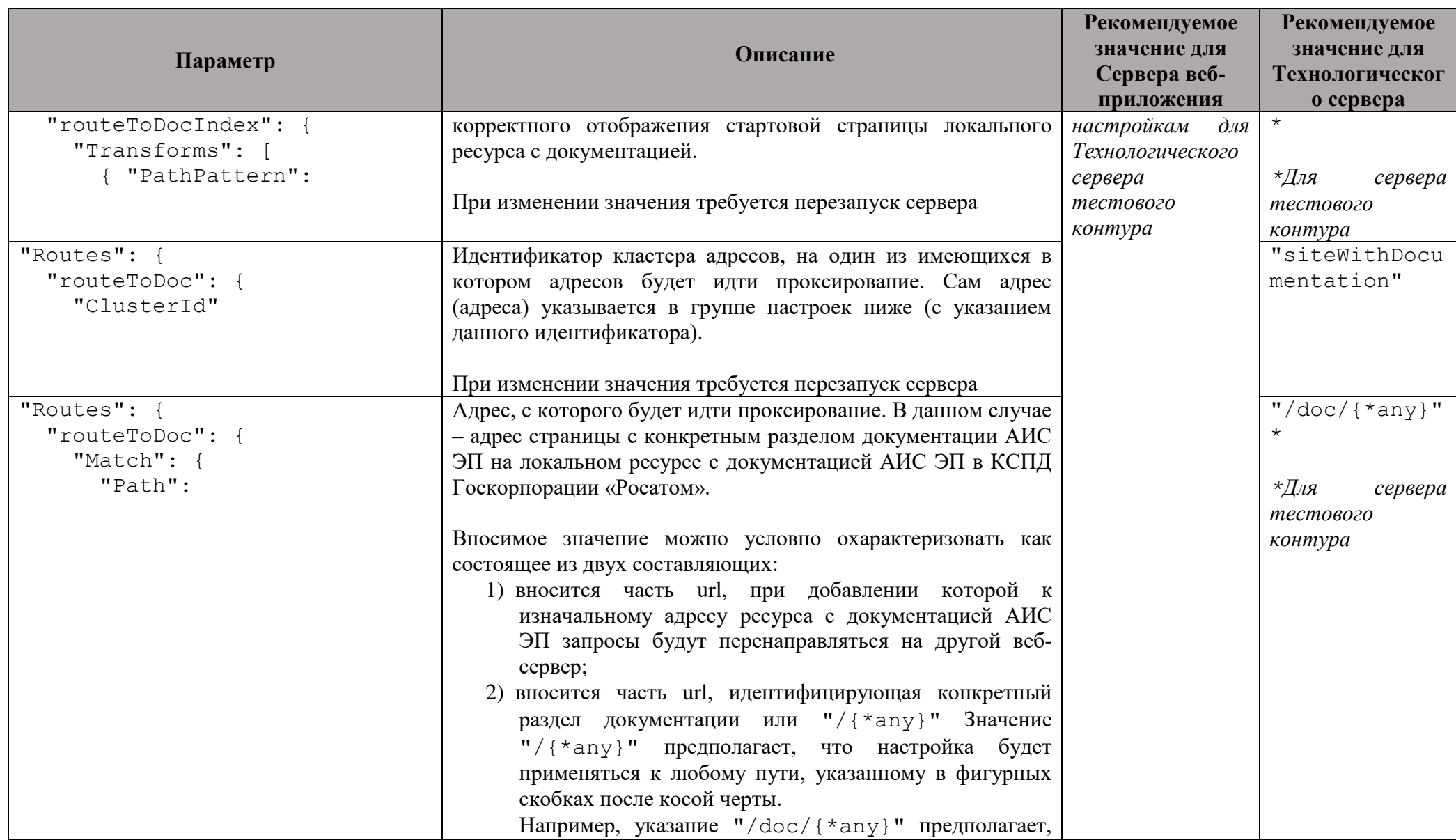

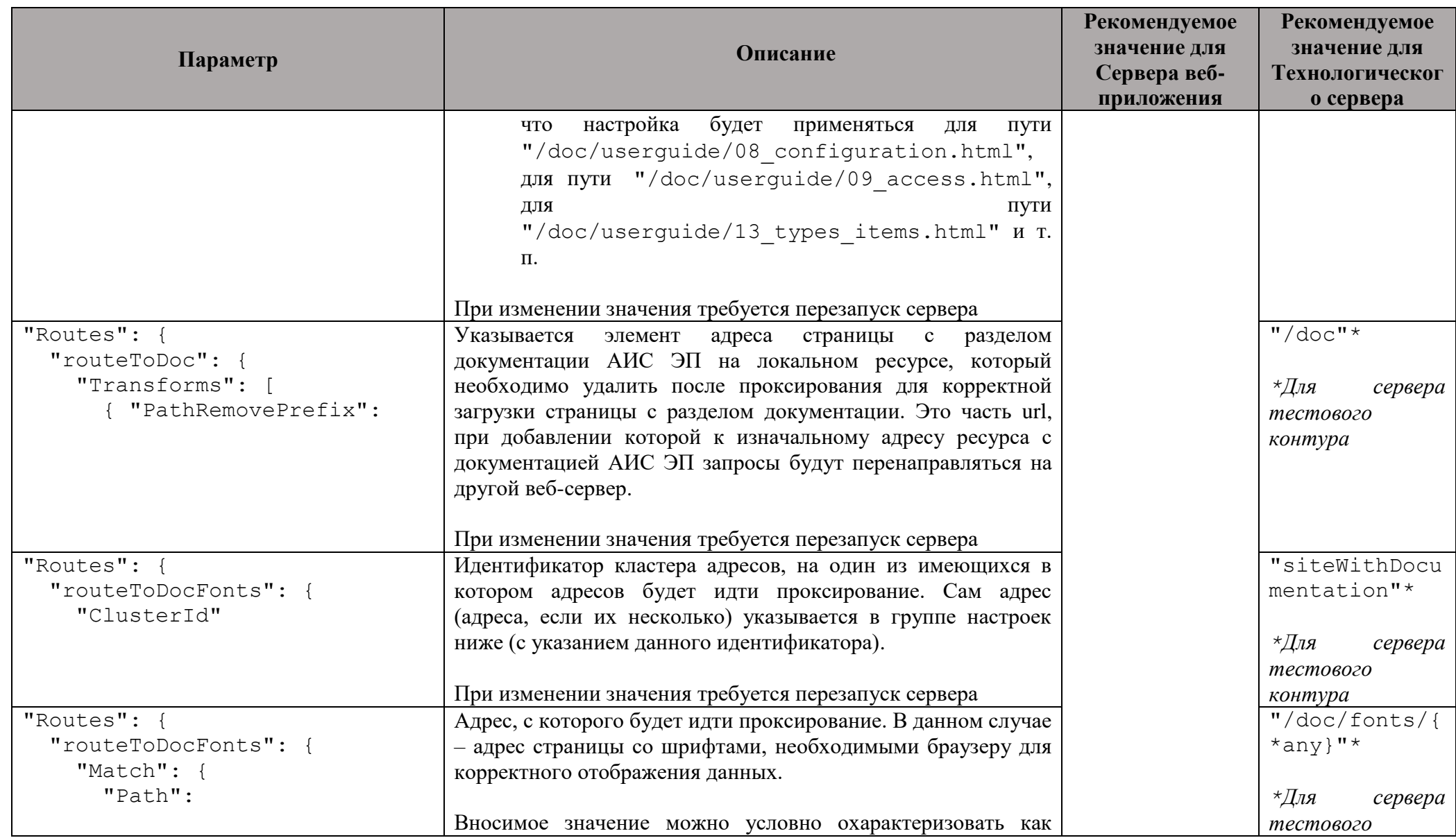

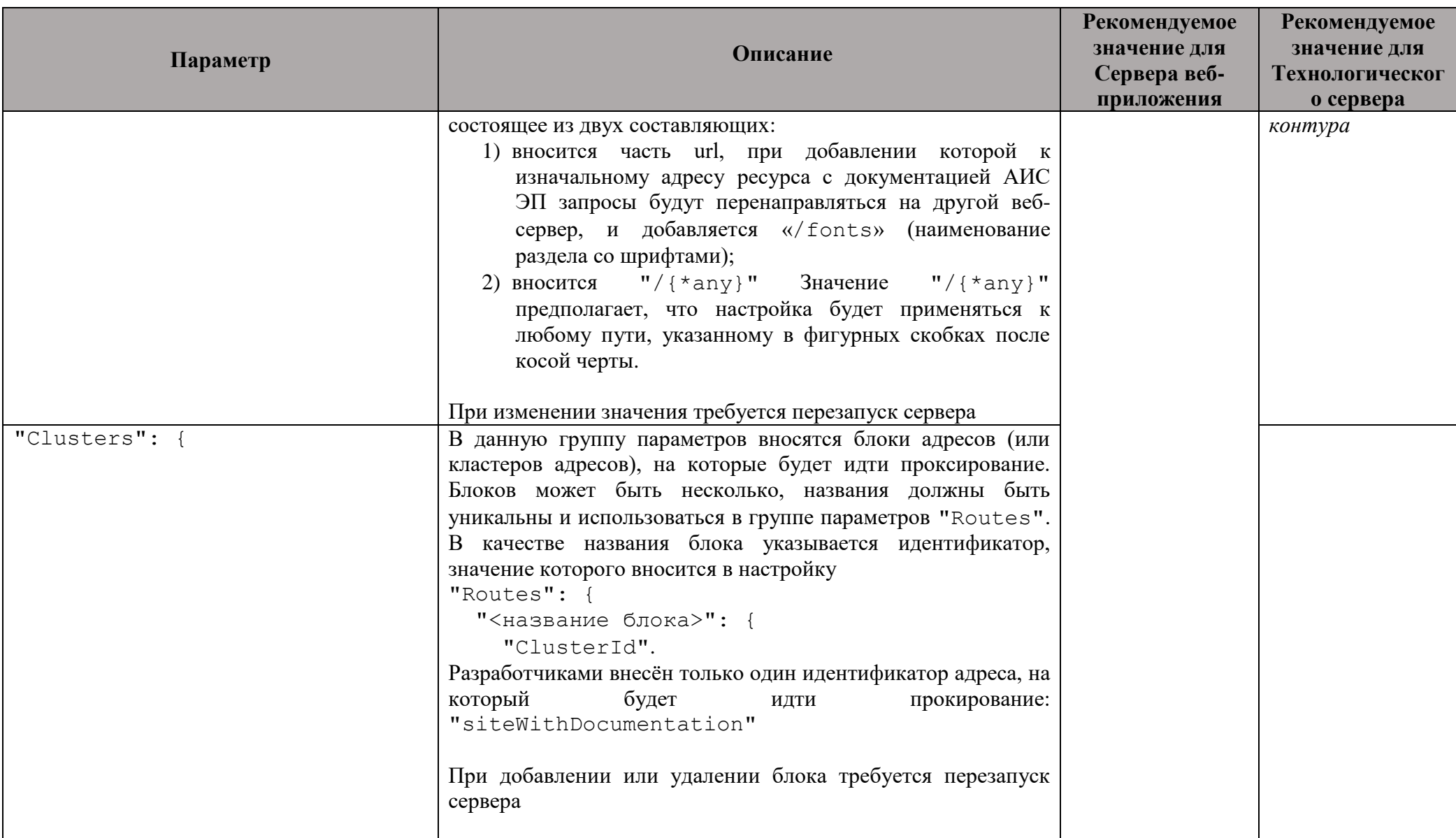

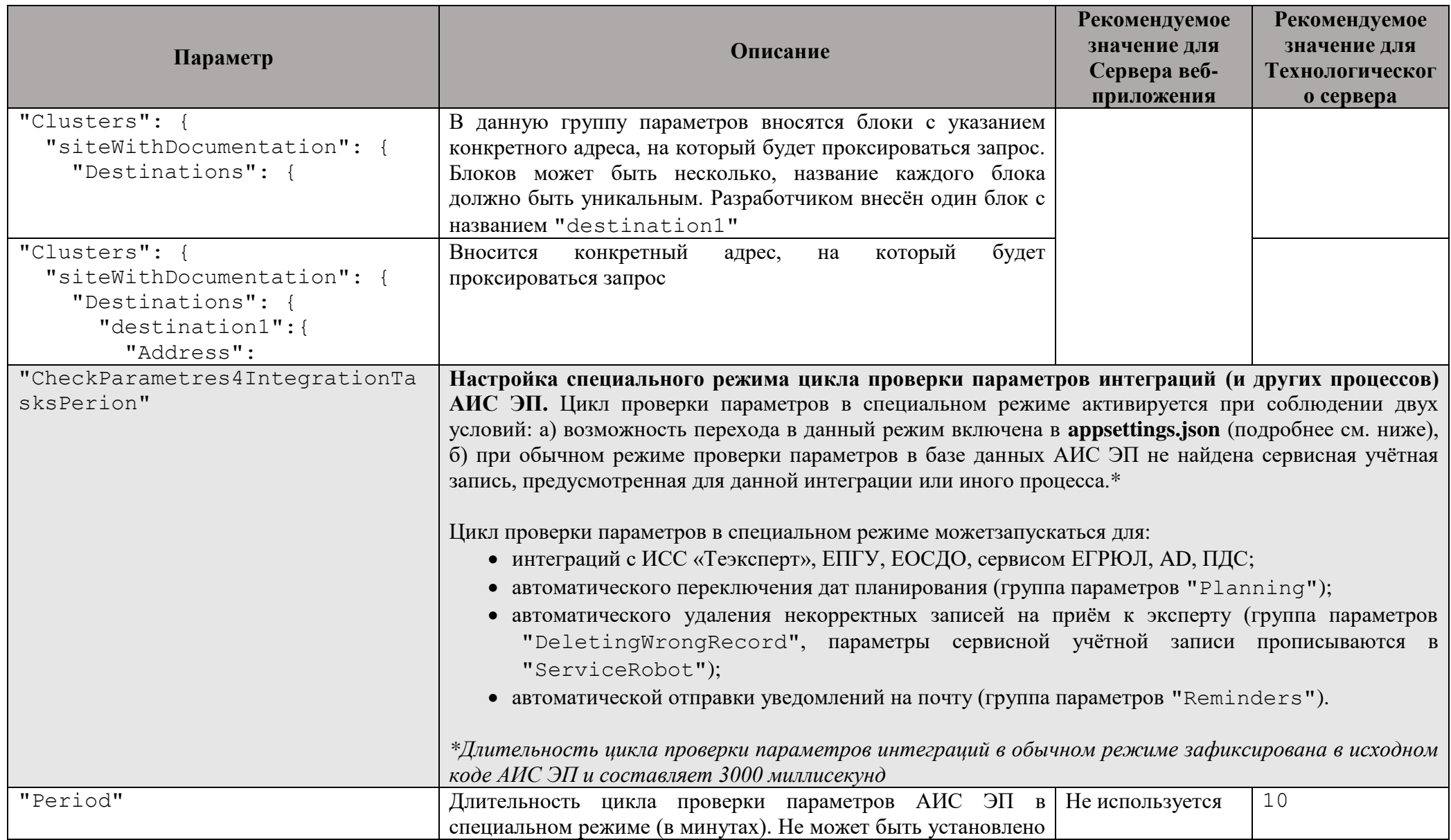

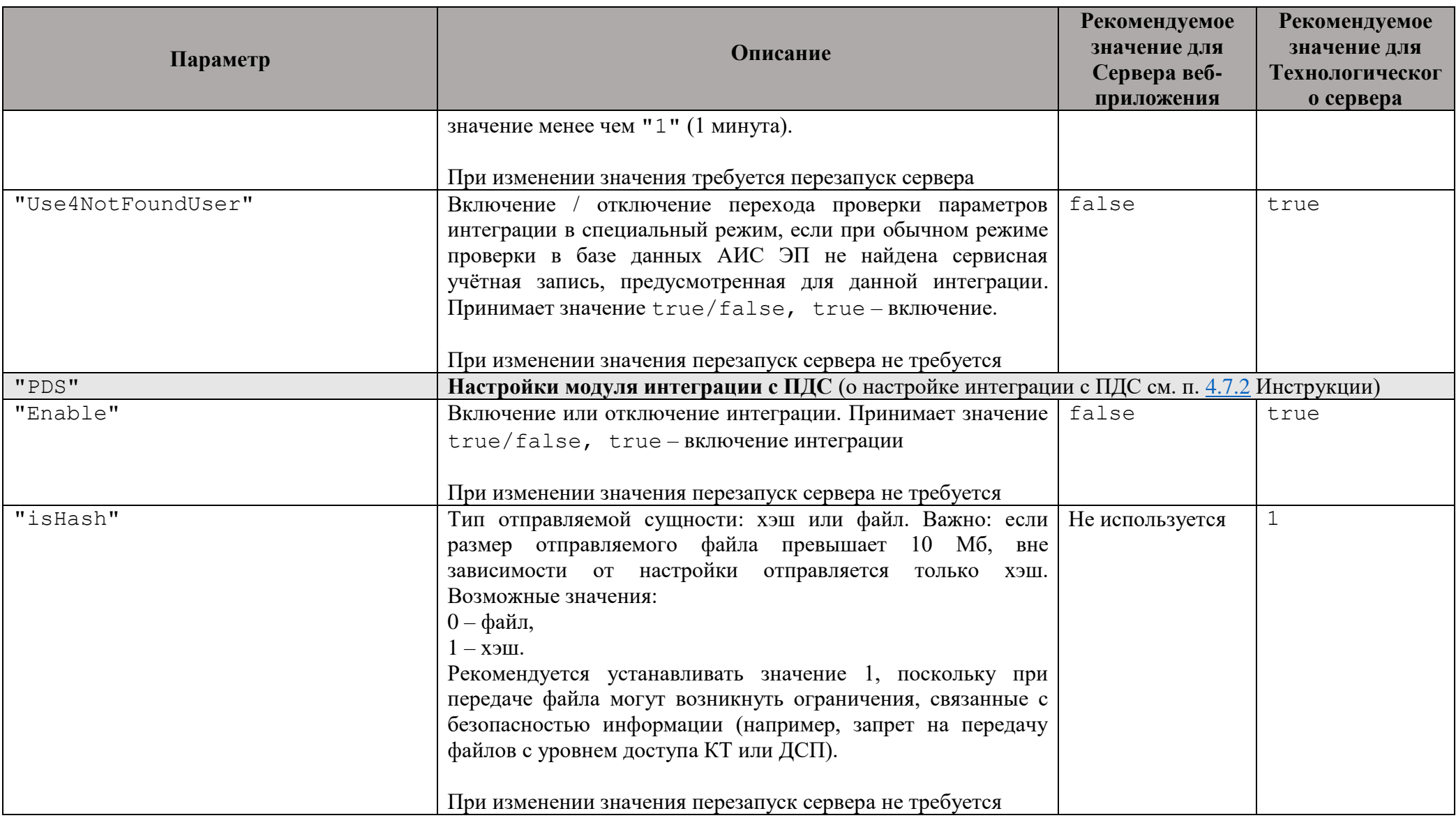

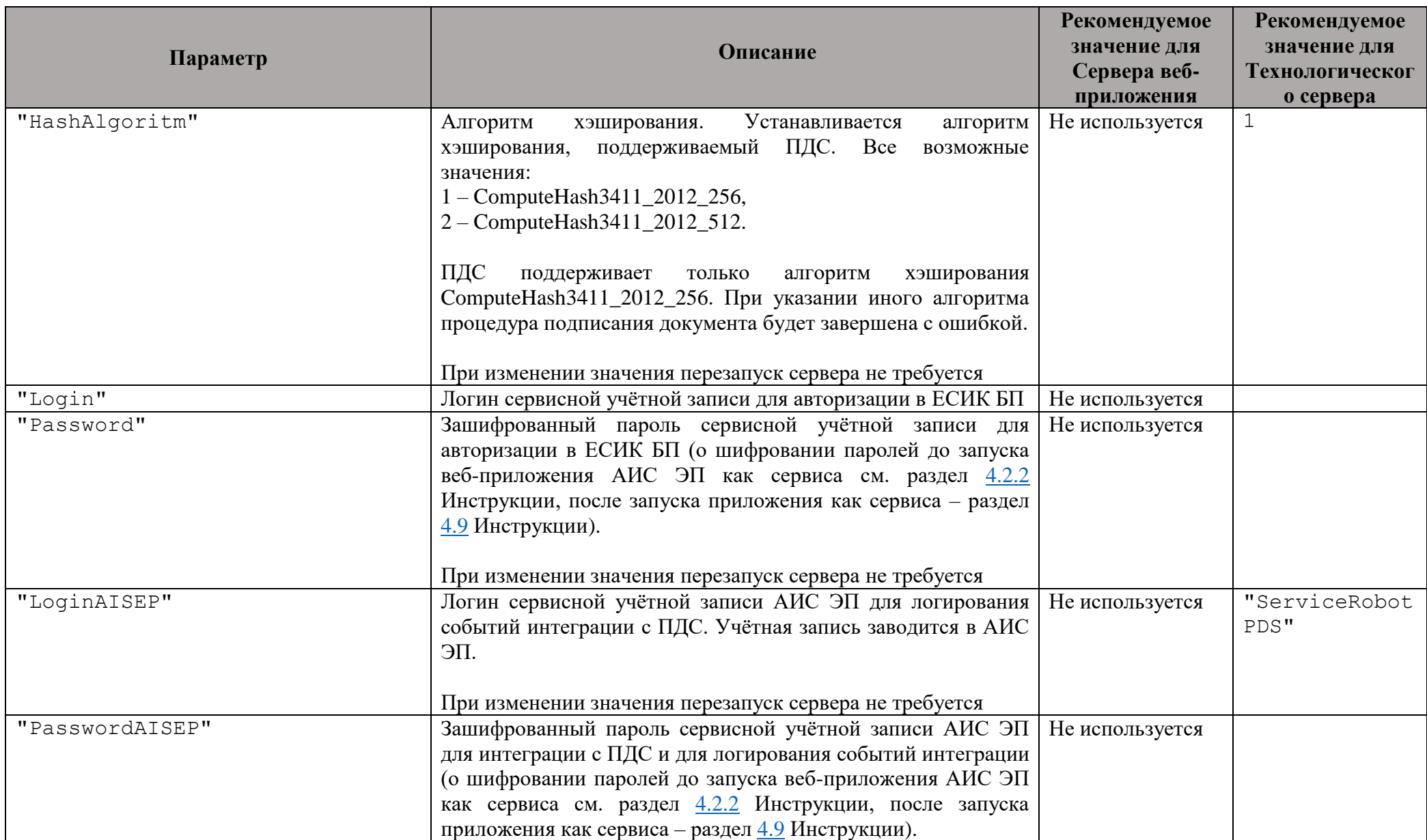

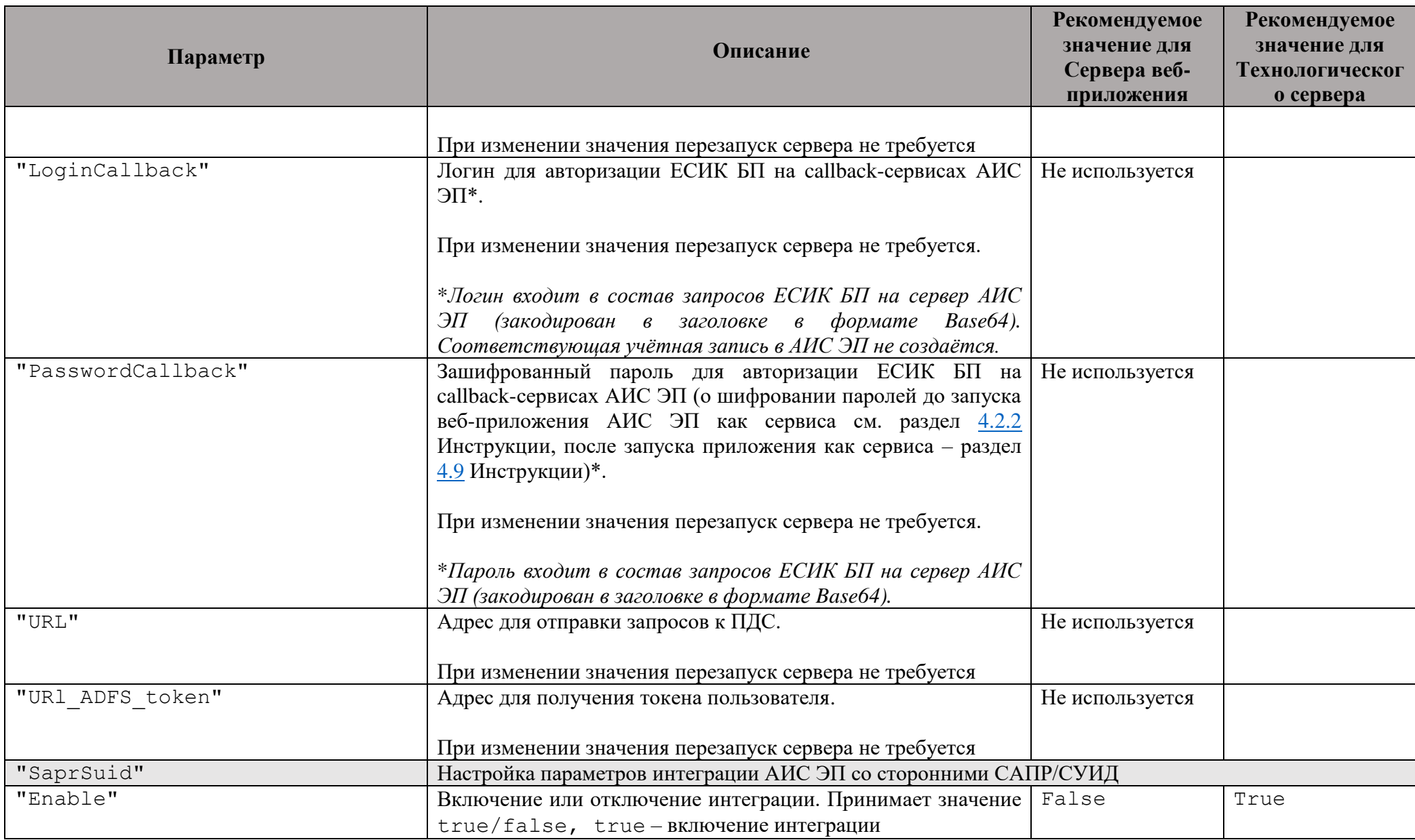

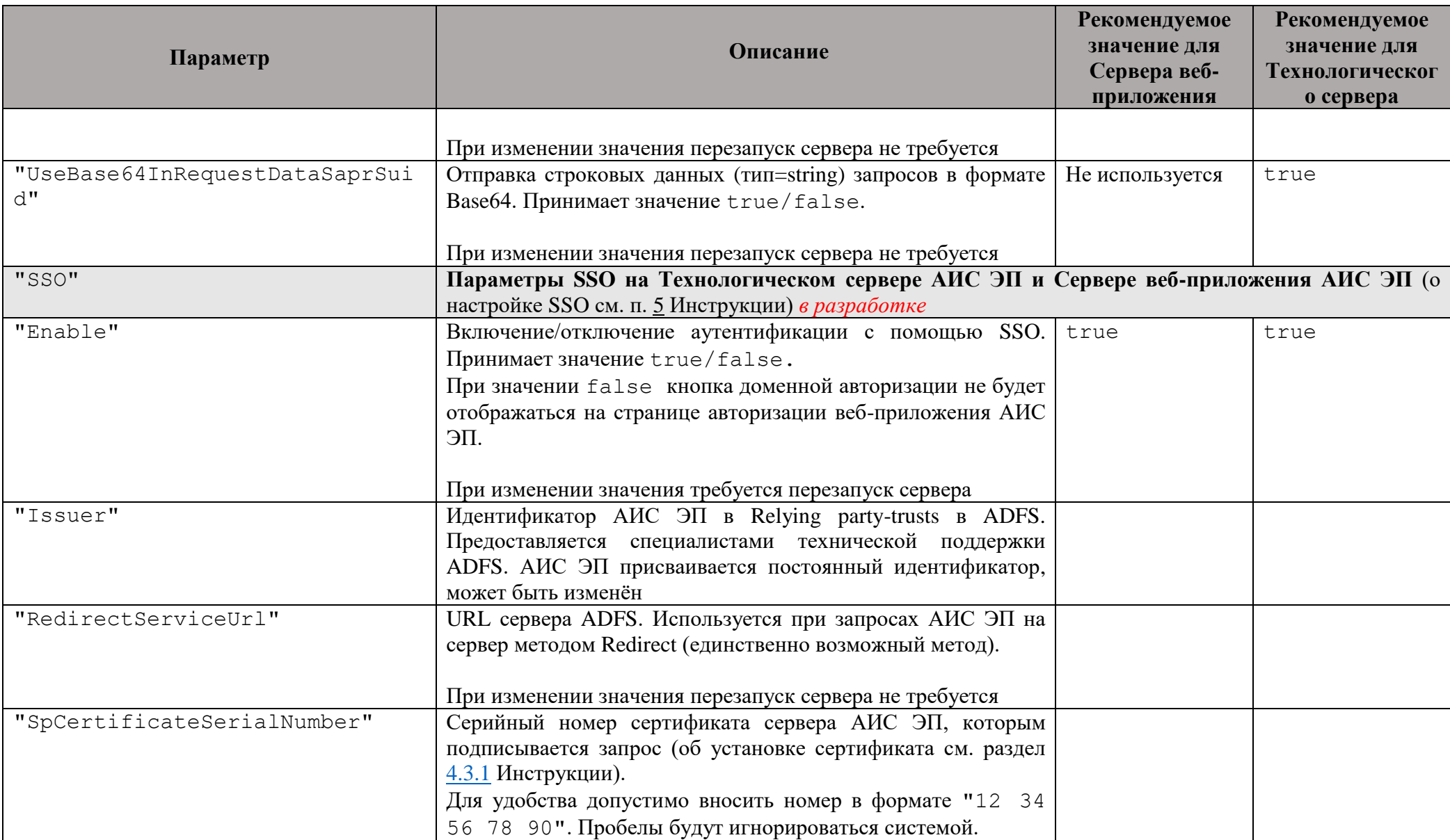

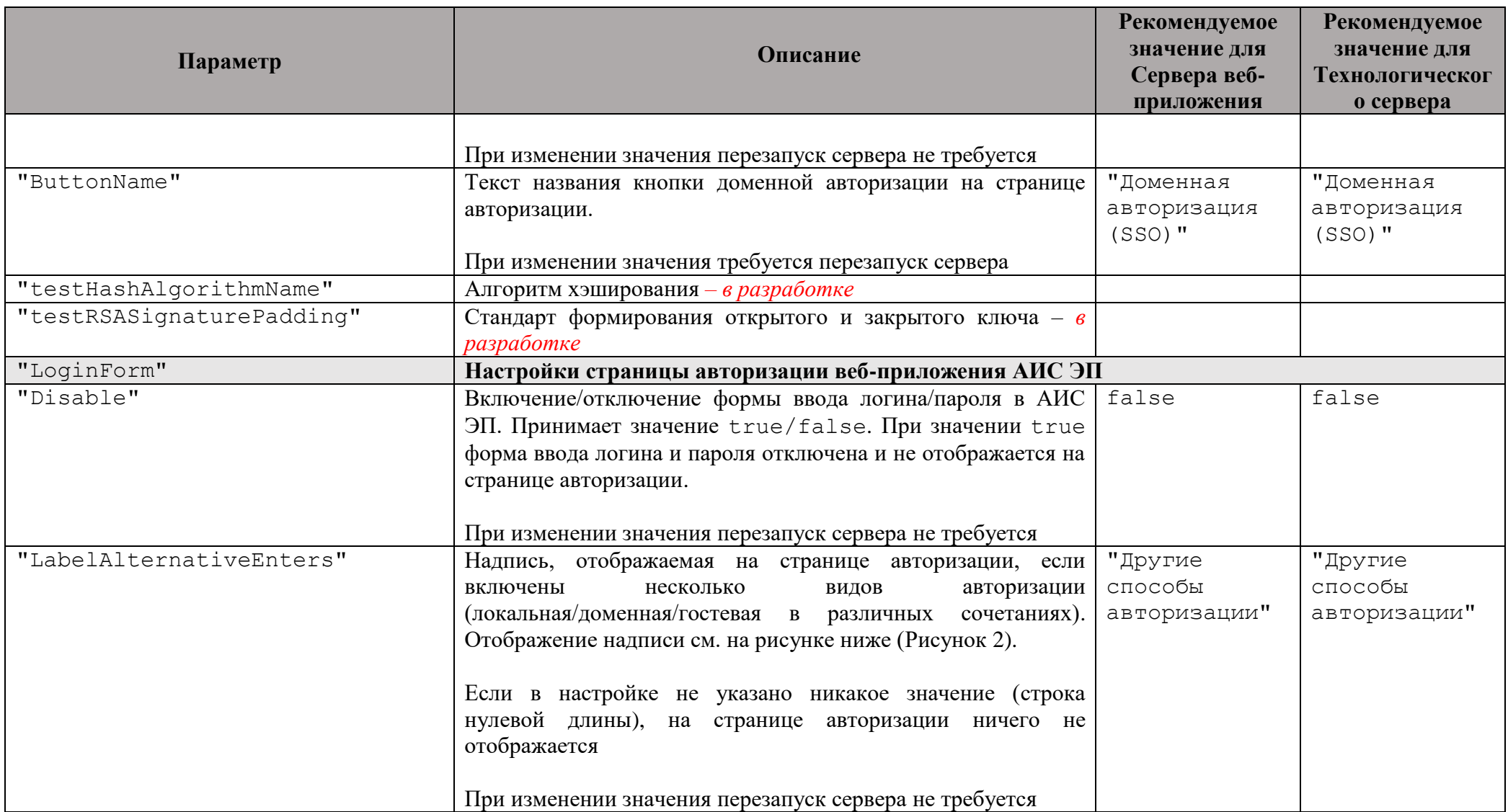

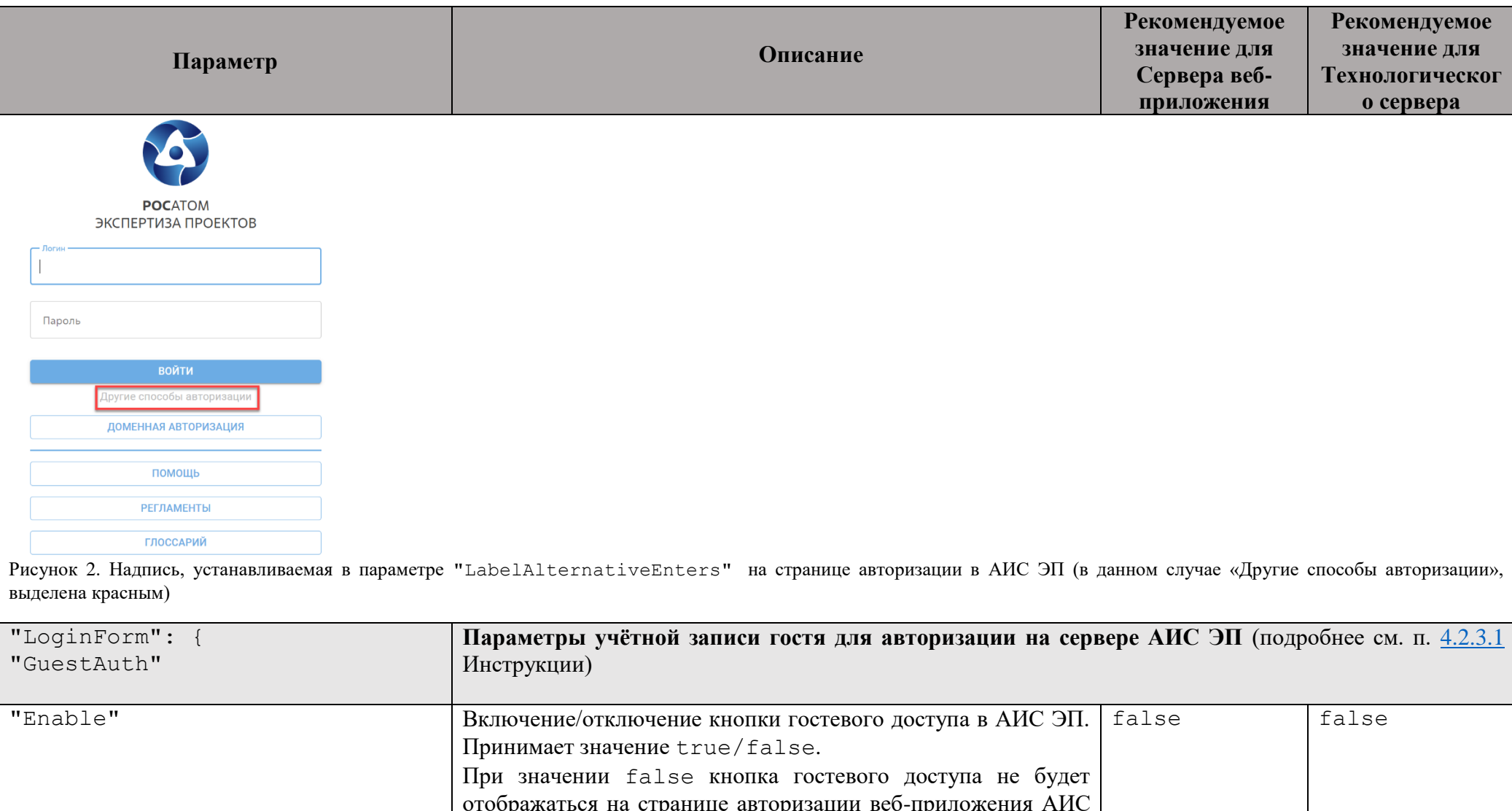

<span id="page-22-0"></span>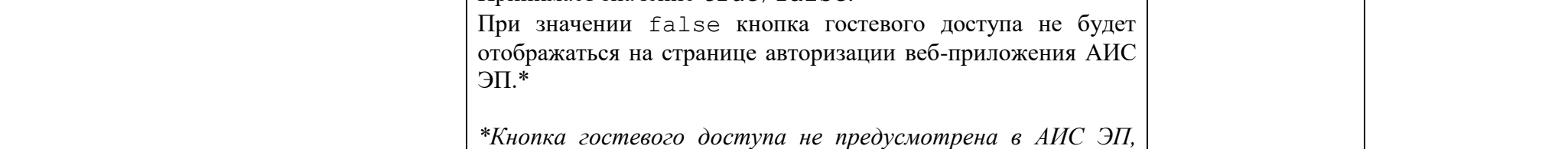

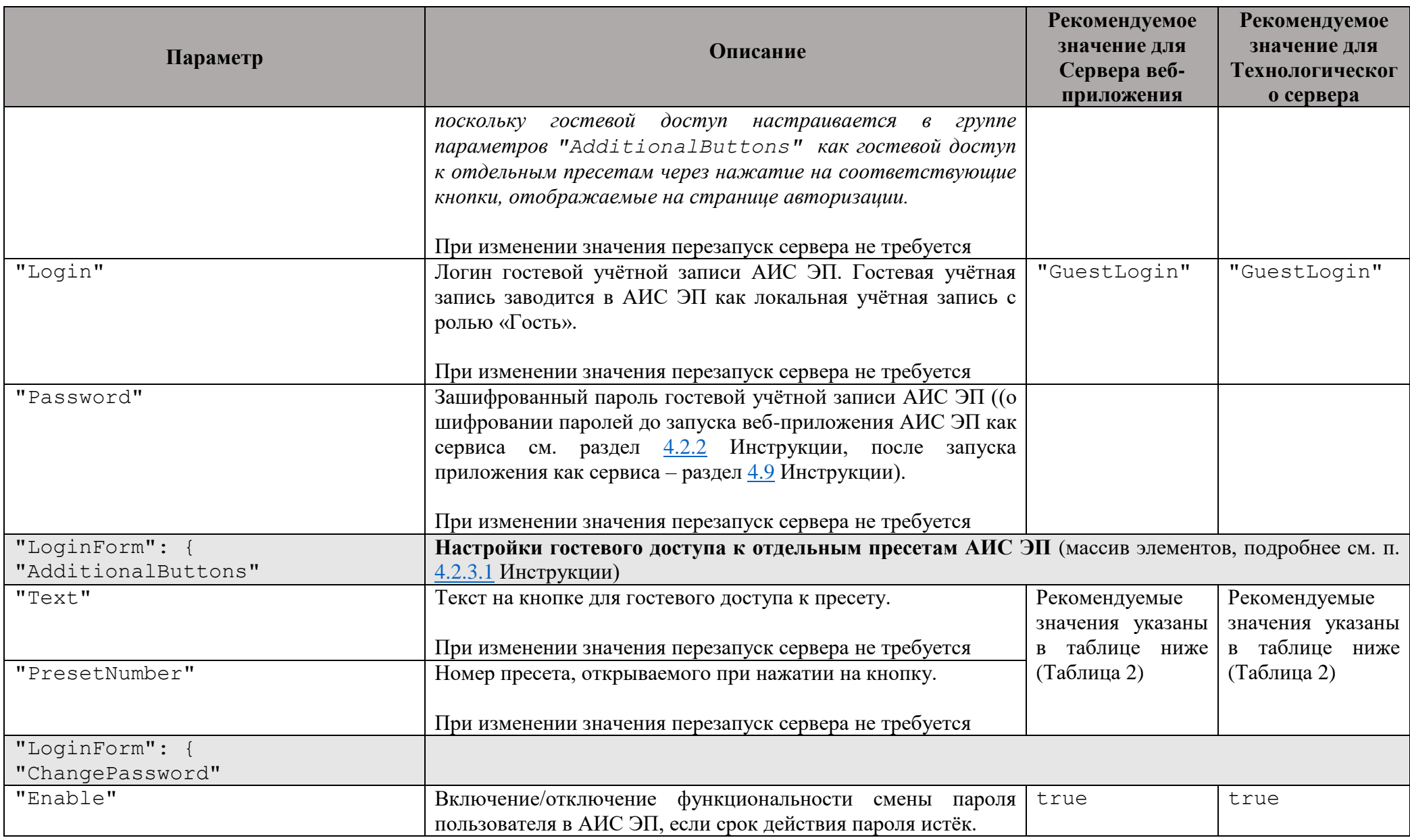

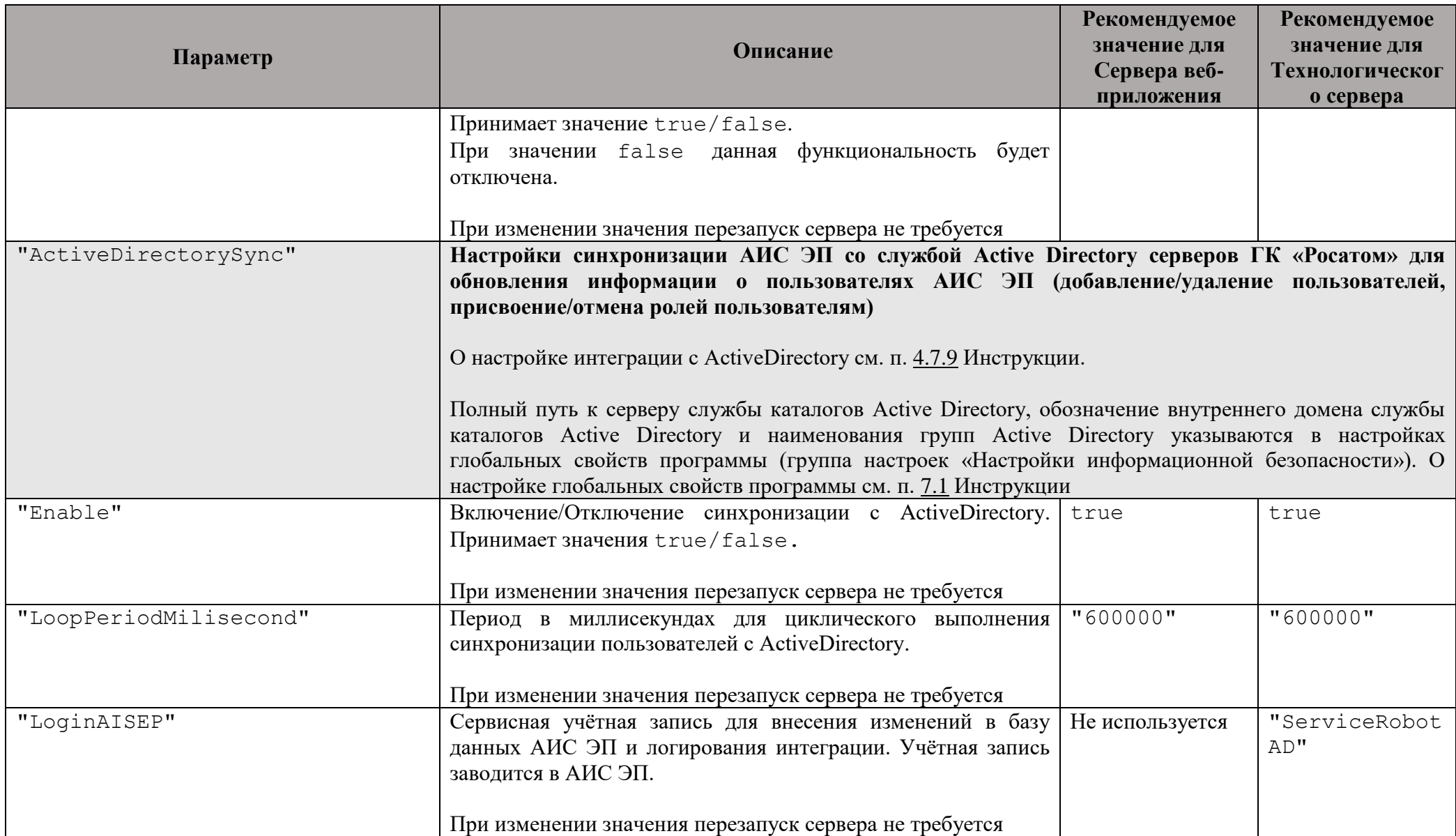

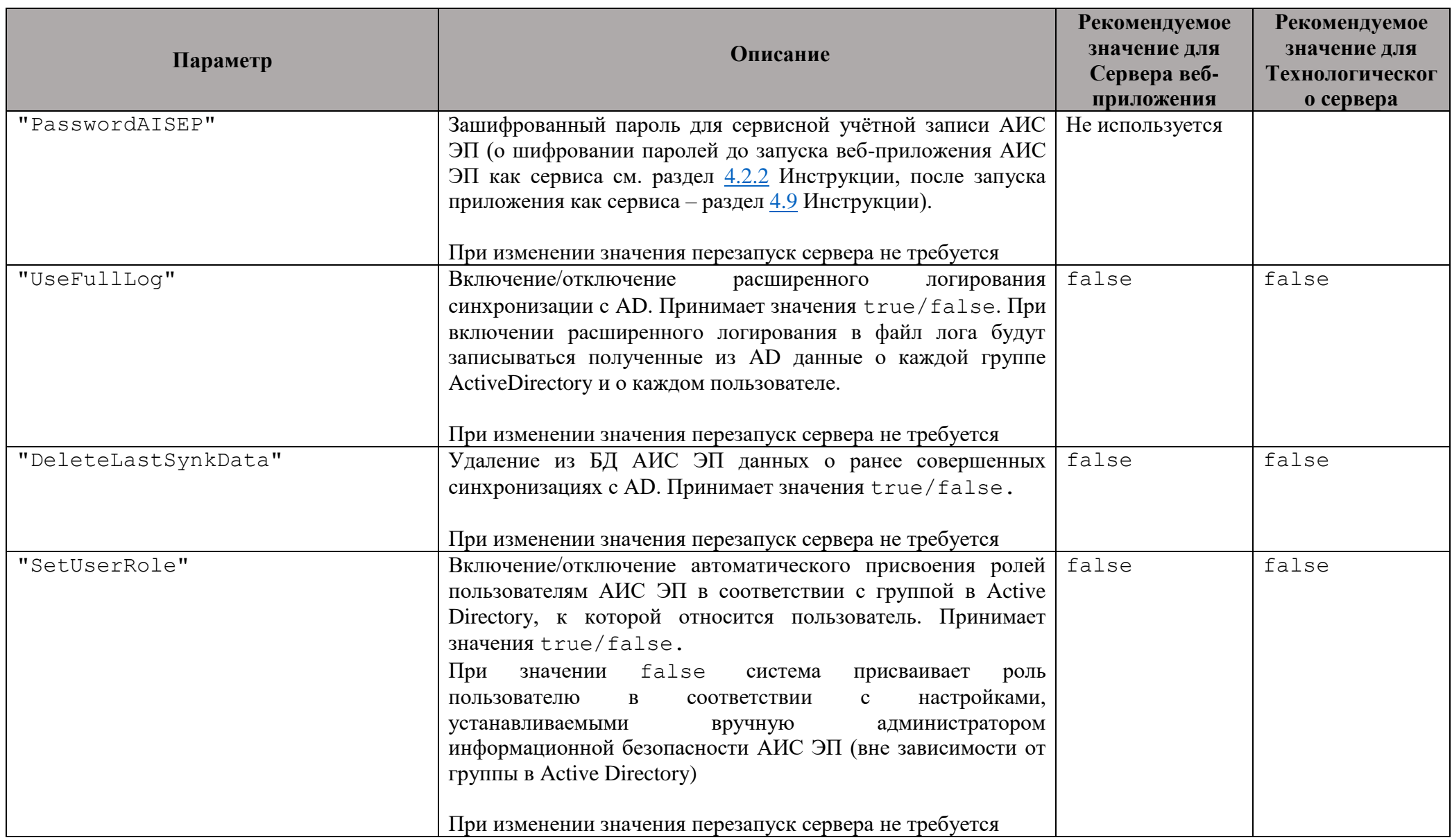

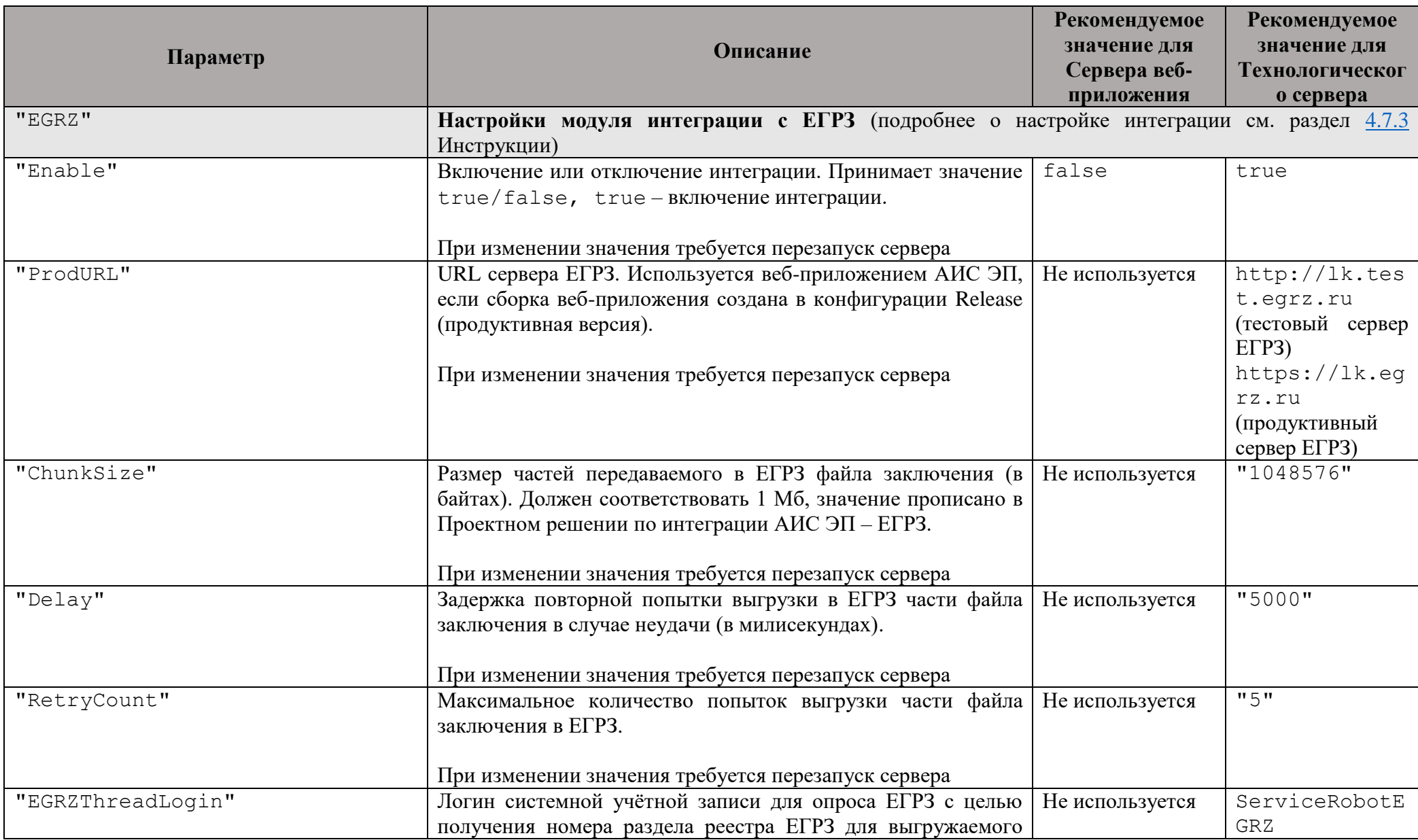

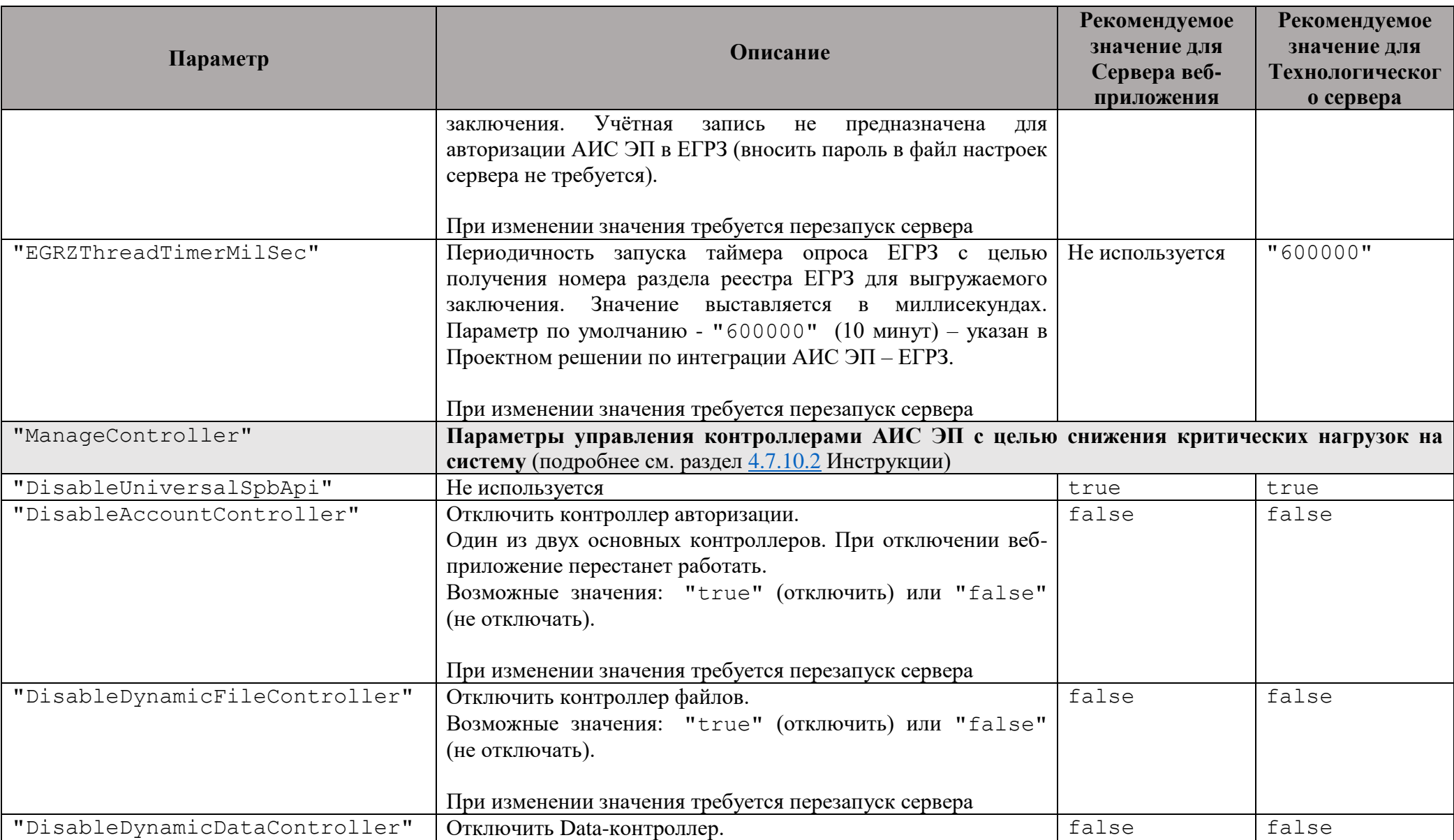

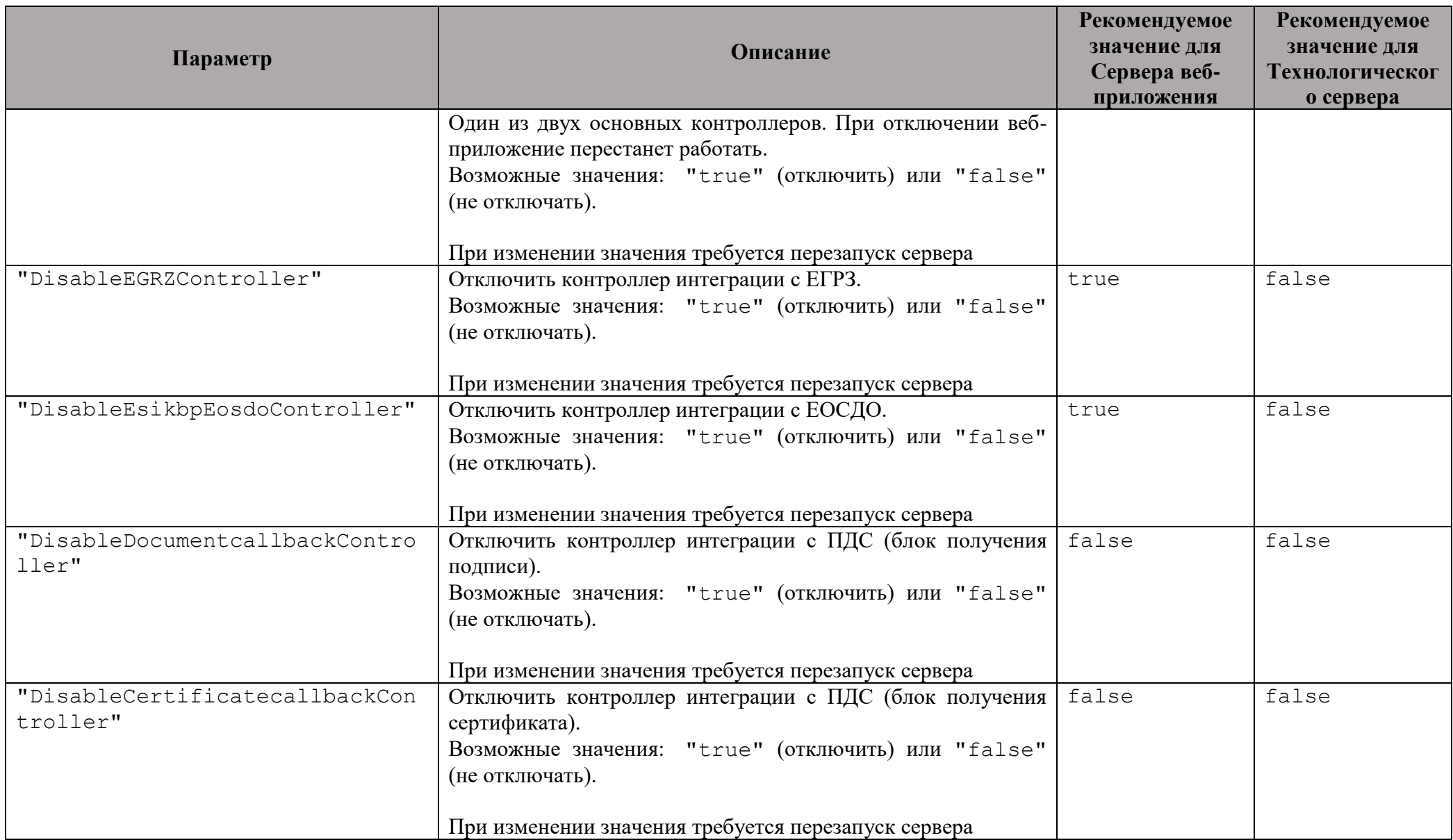

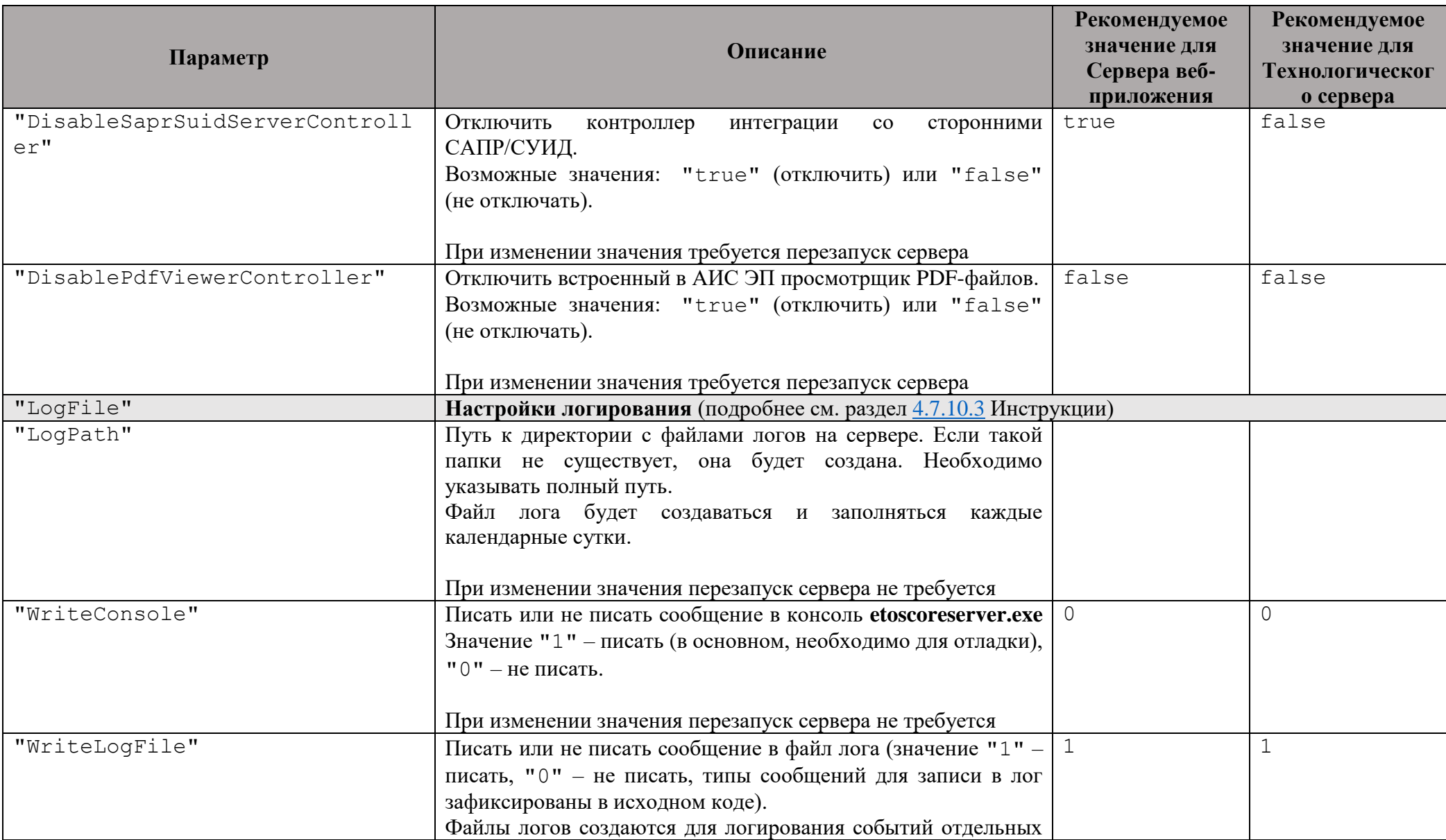

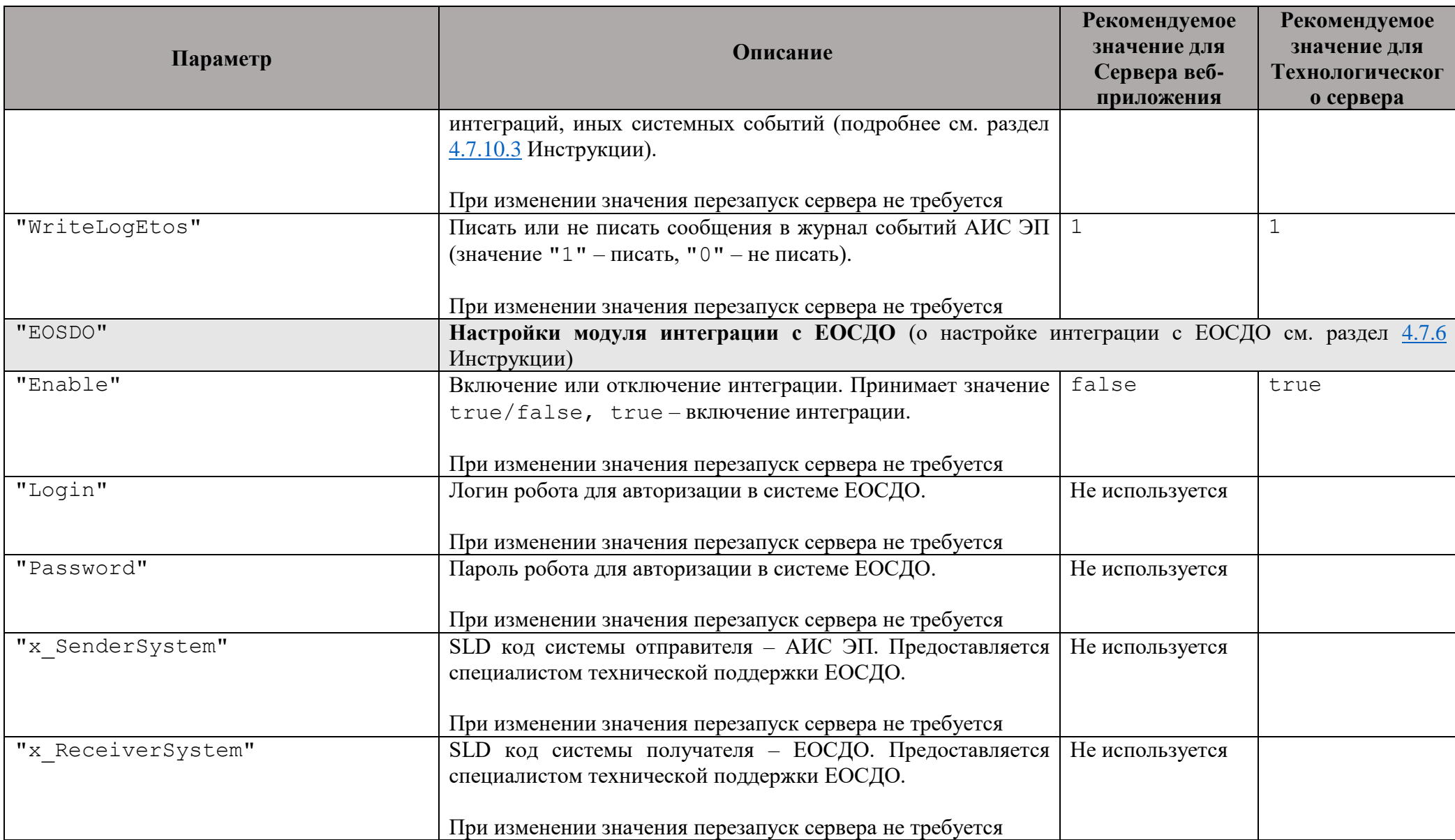

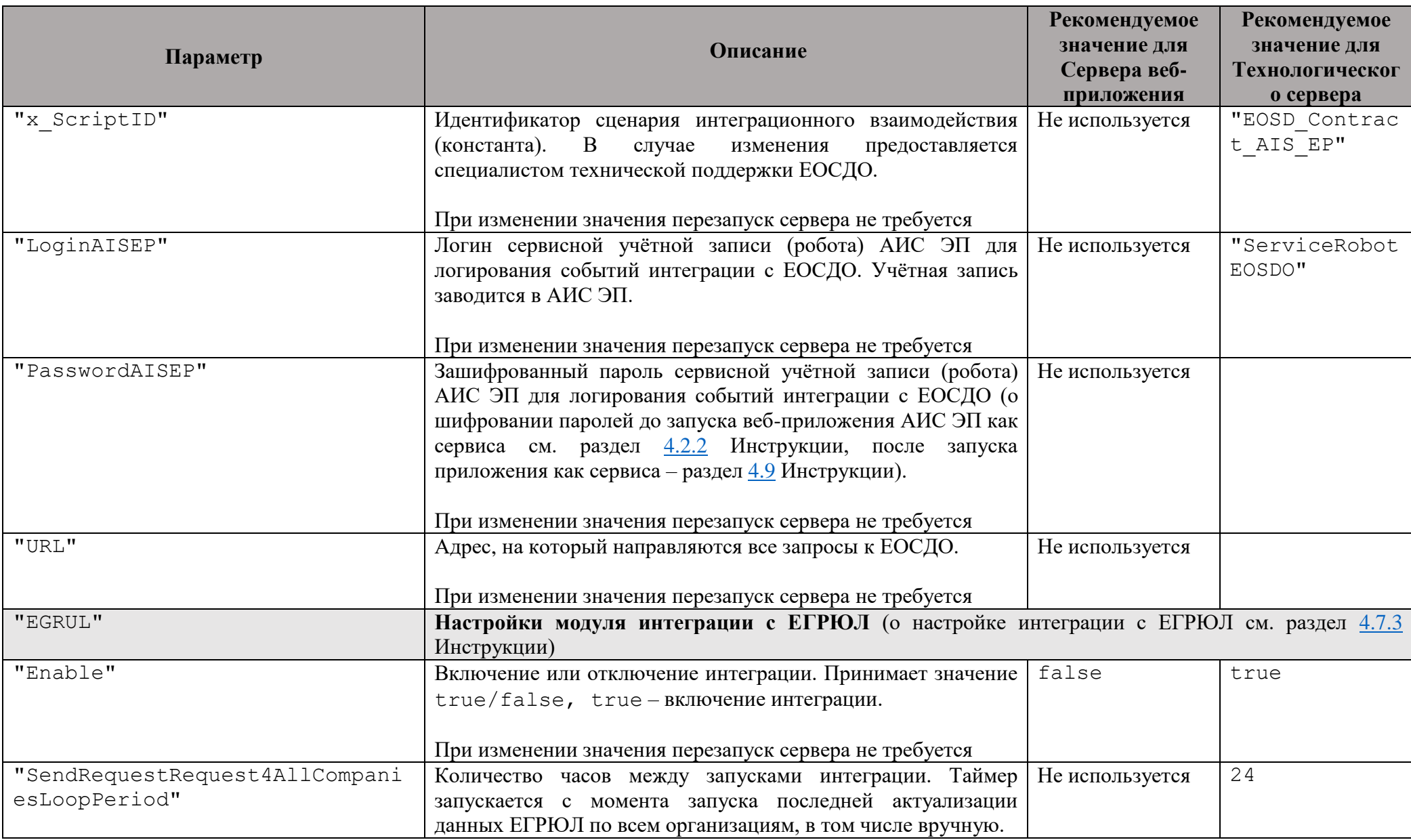

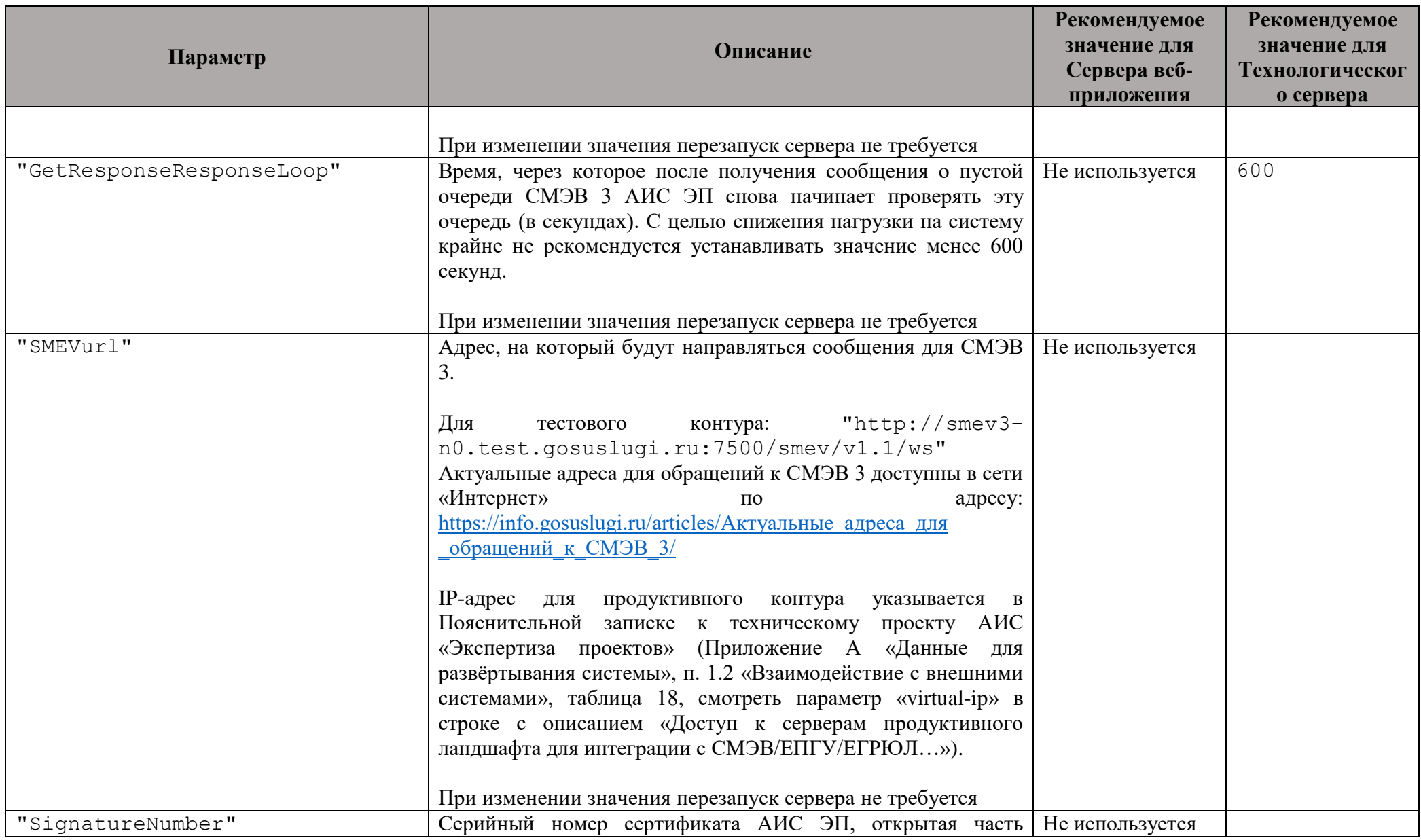

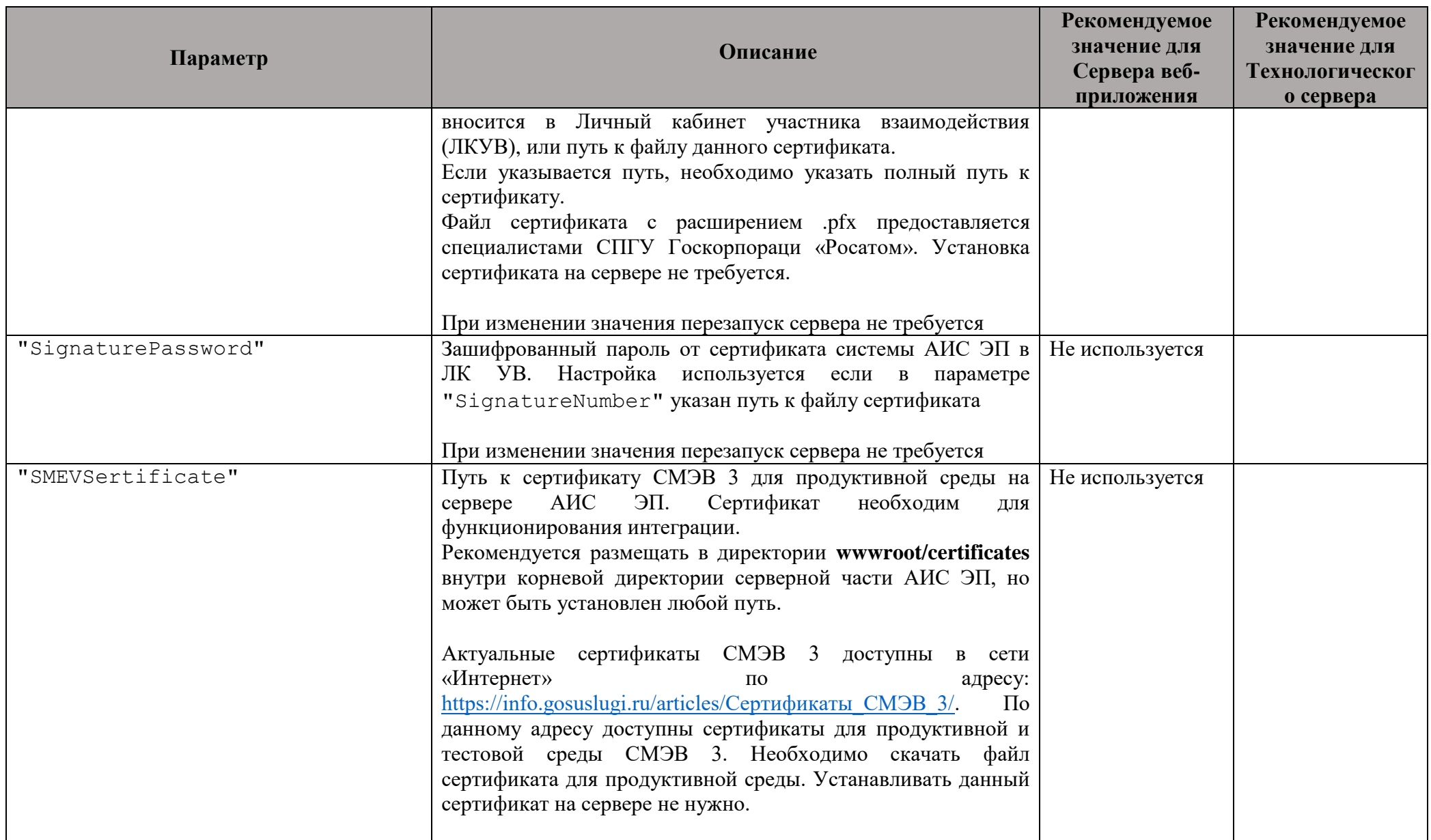

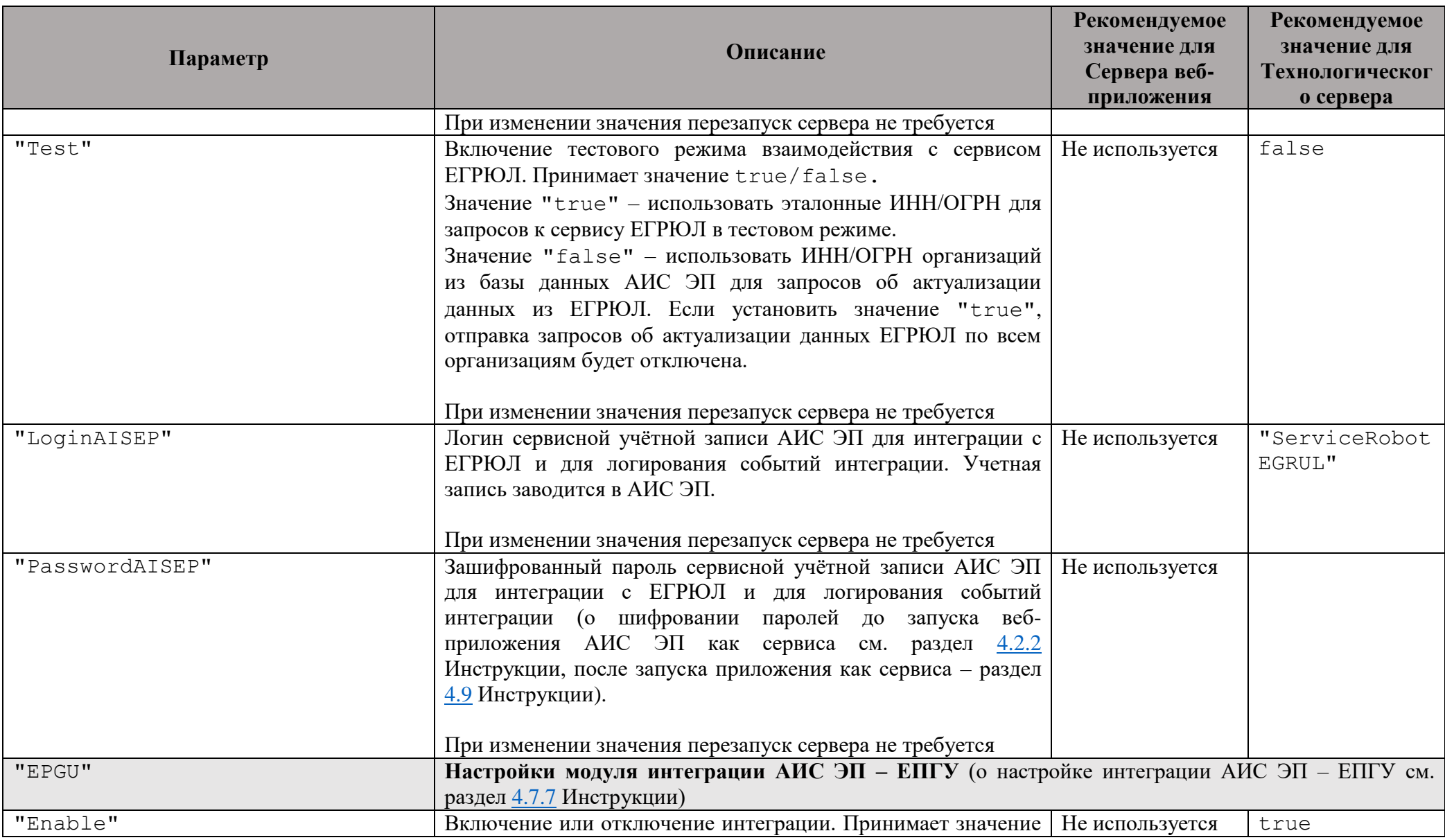

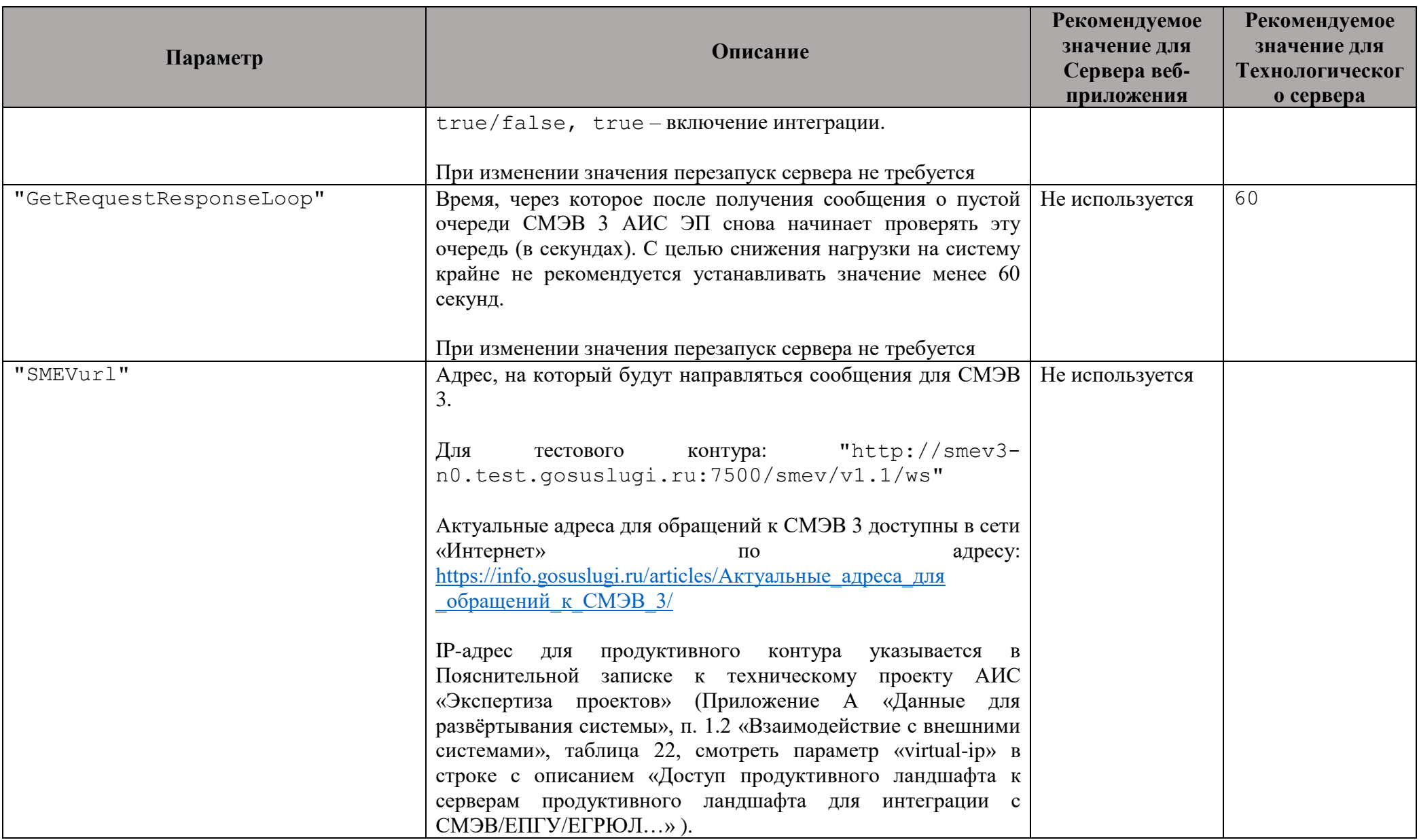
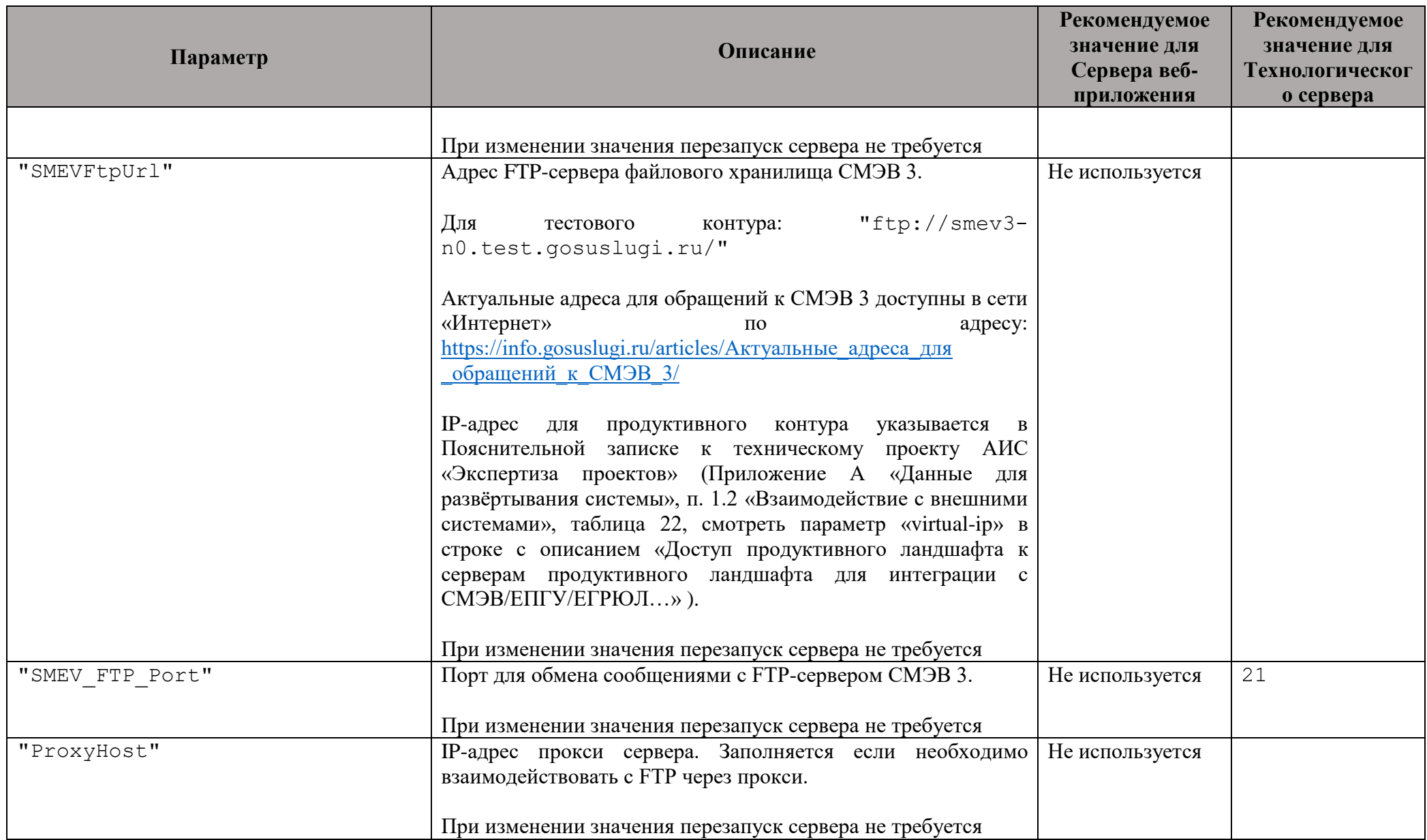

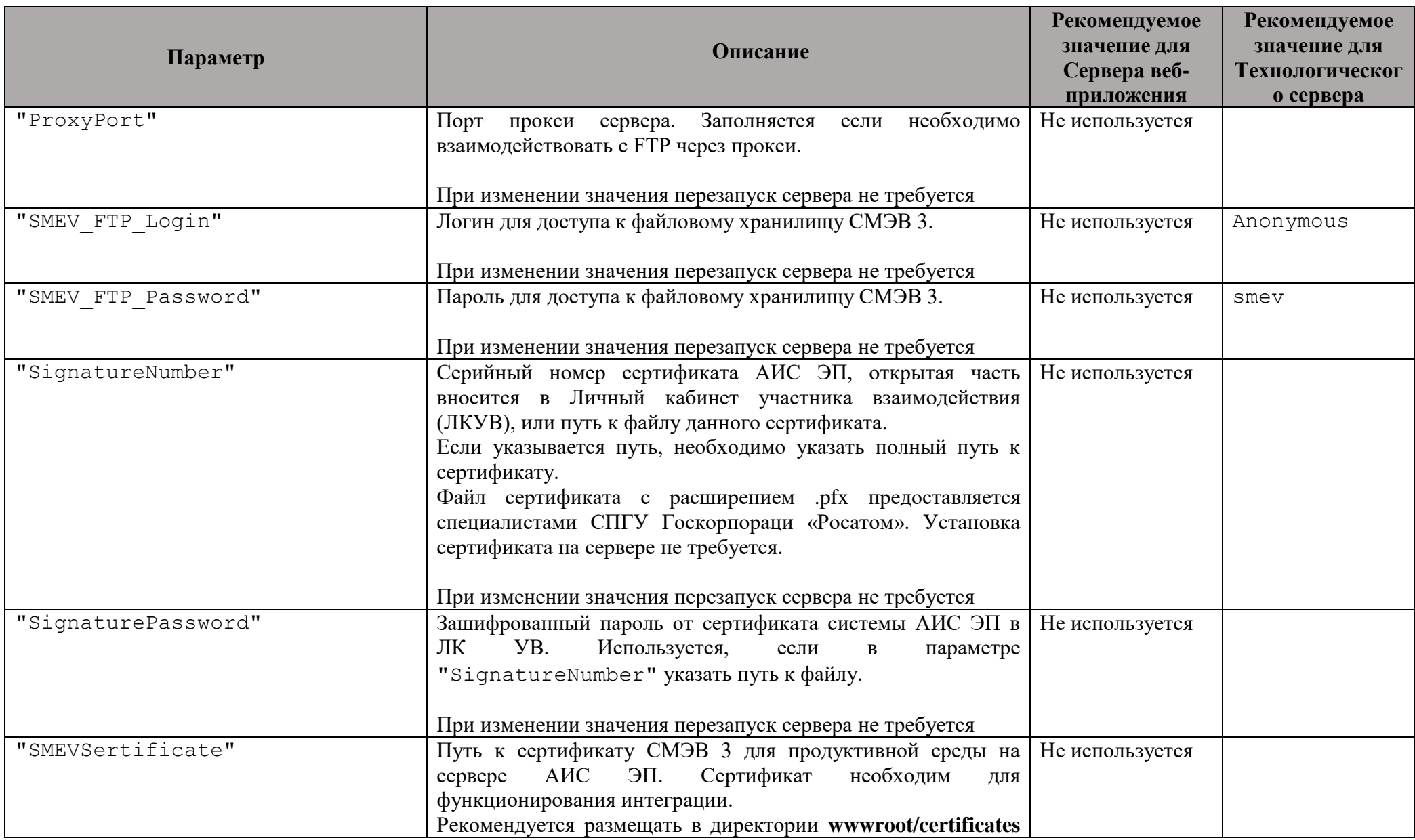

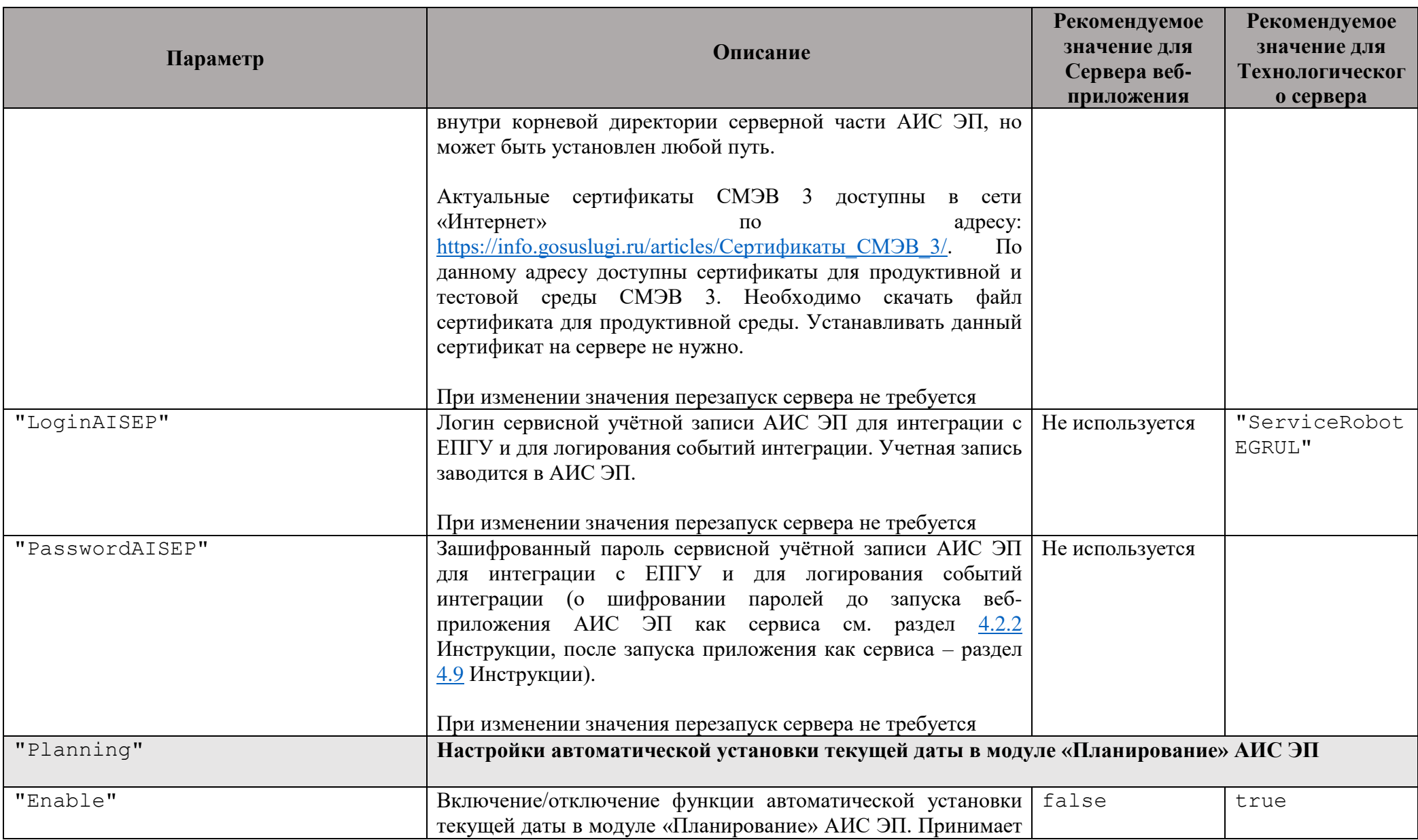

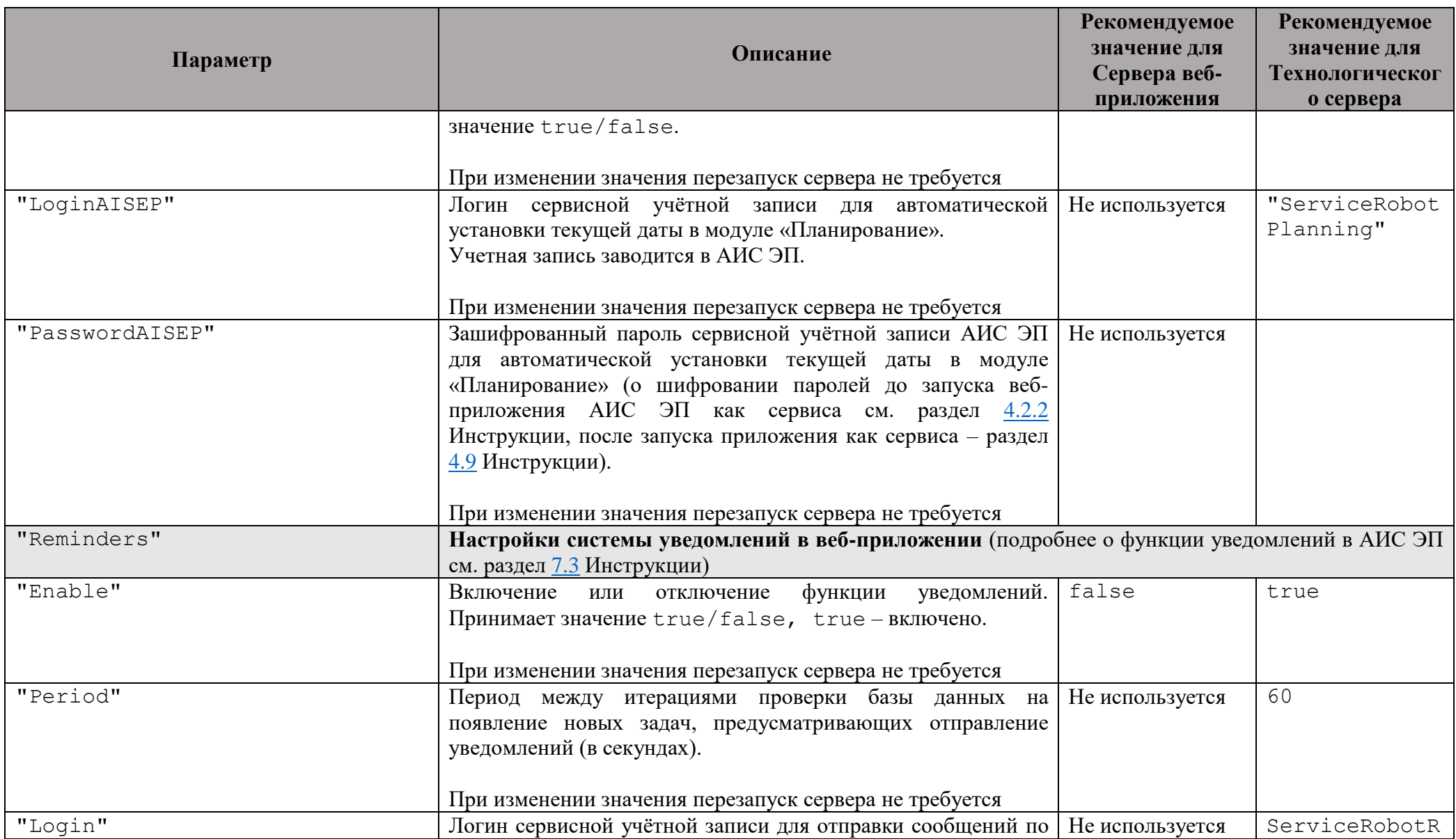

<span id="page-40-0"></span>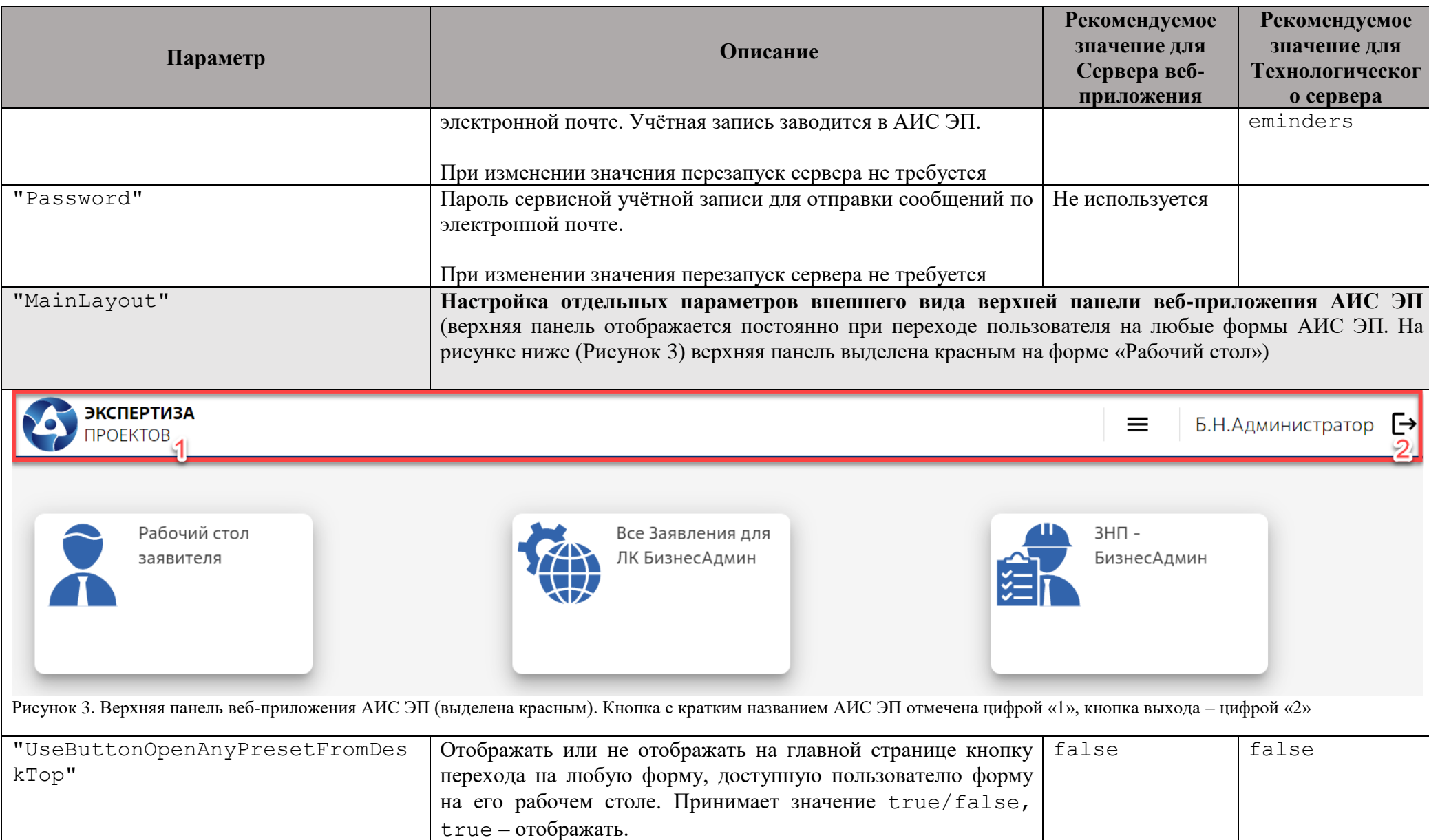

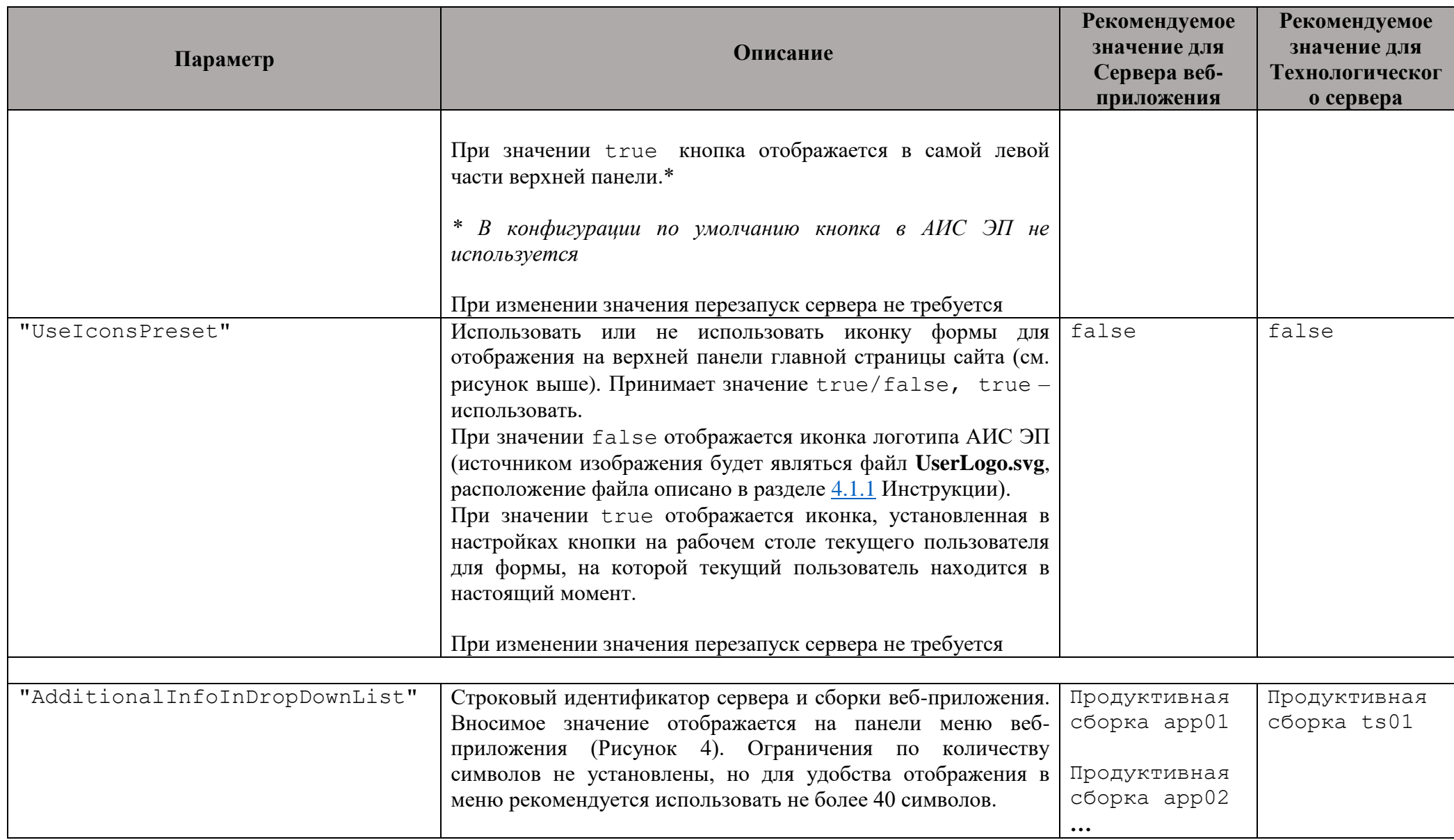

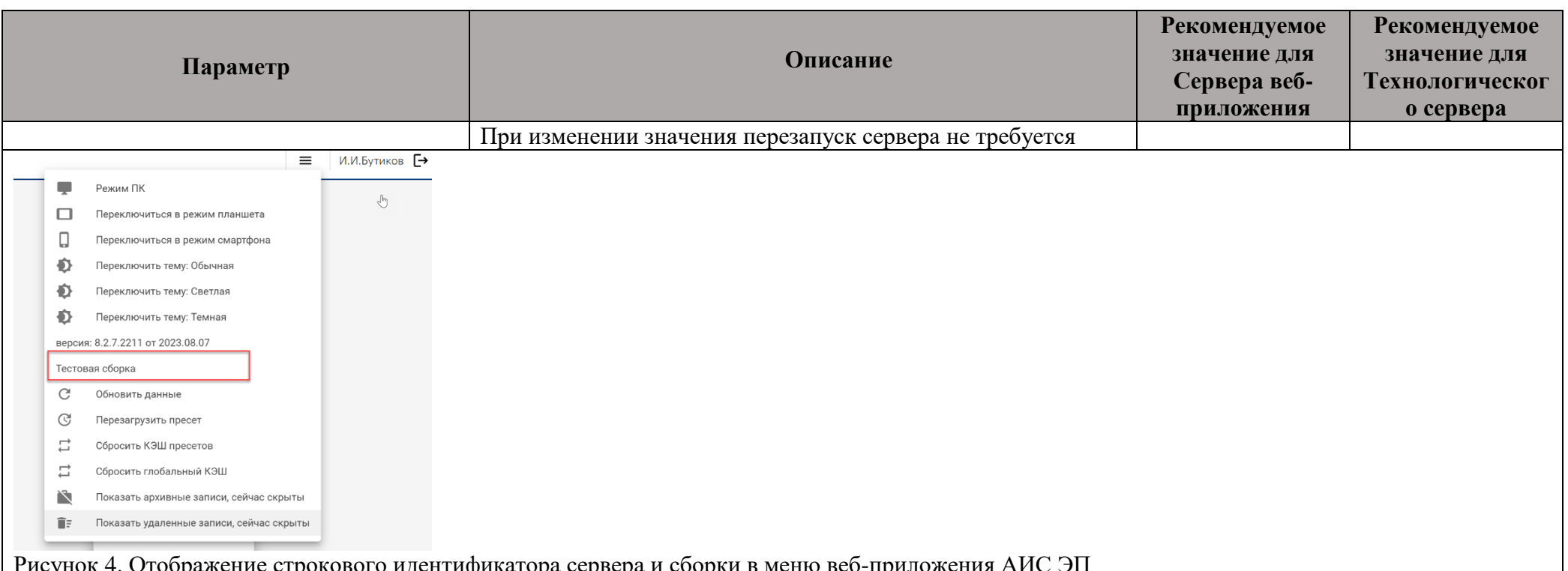

#### <span id="page-42-0"></span>Рисунок 4. Отображение строкового идентификатора сервера и сборки в меню веб-приложения АИС ЭП

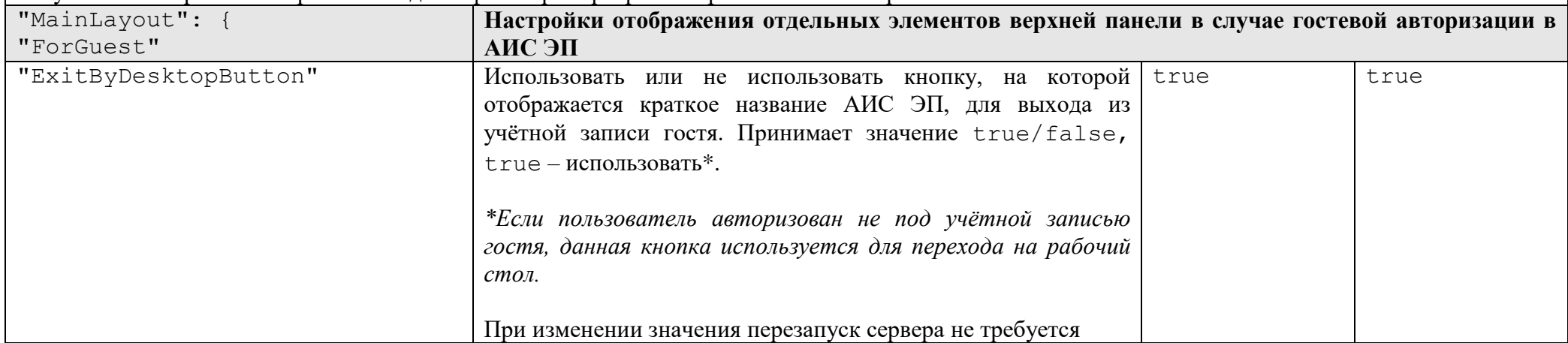

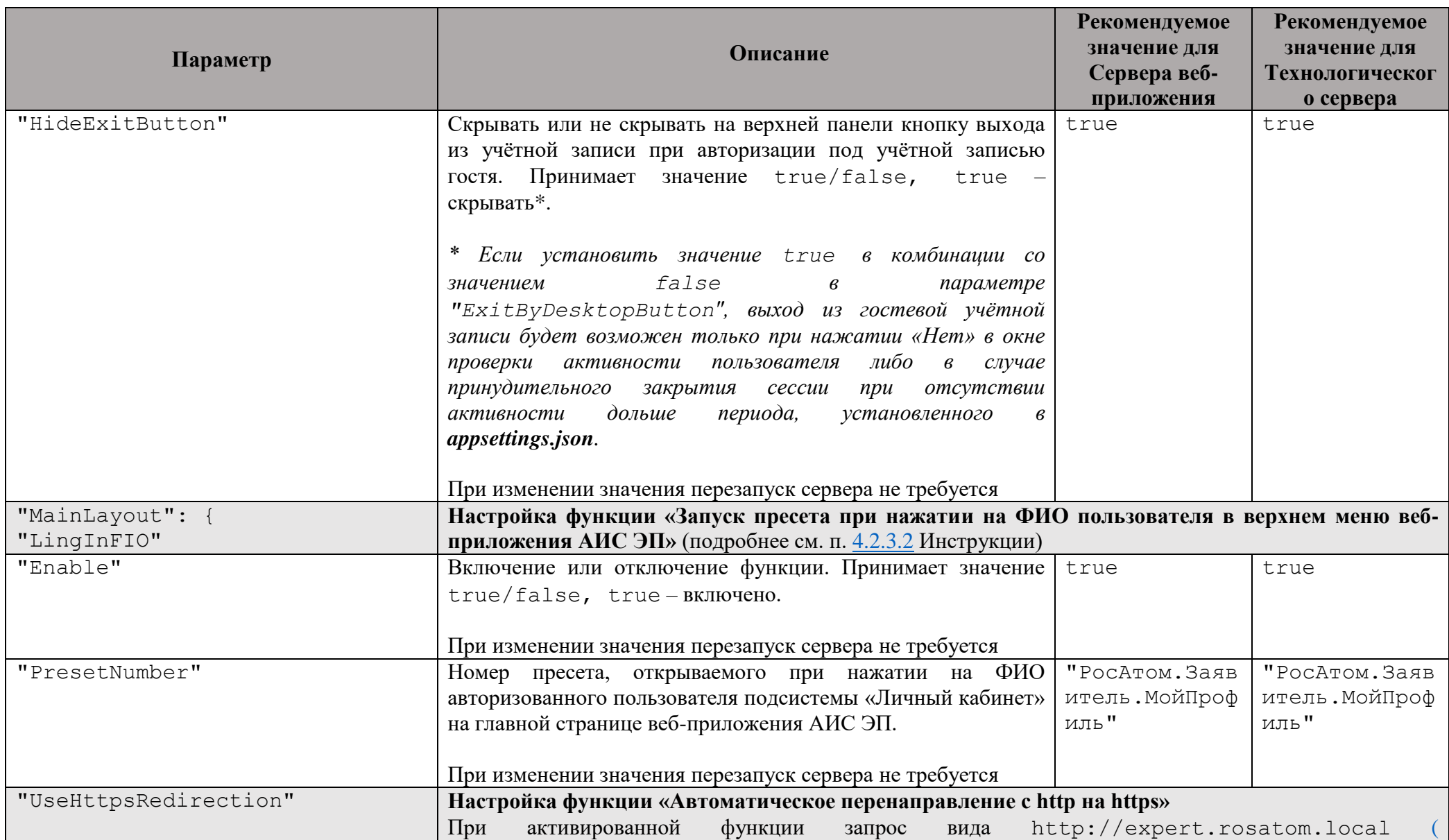

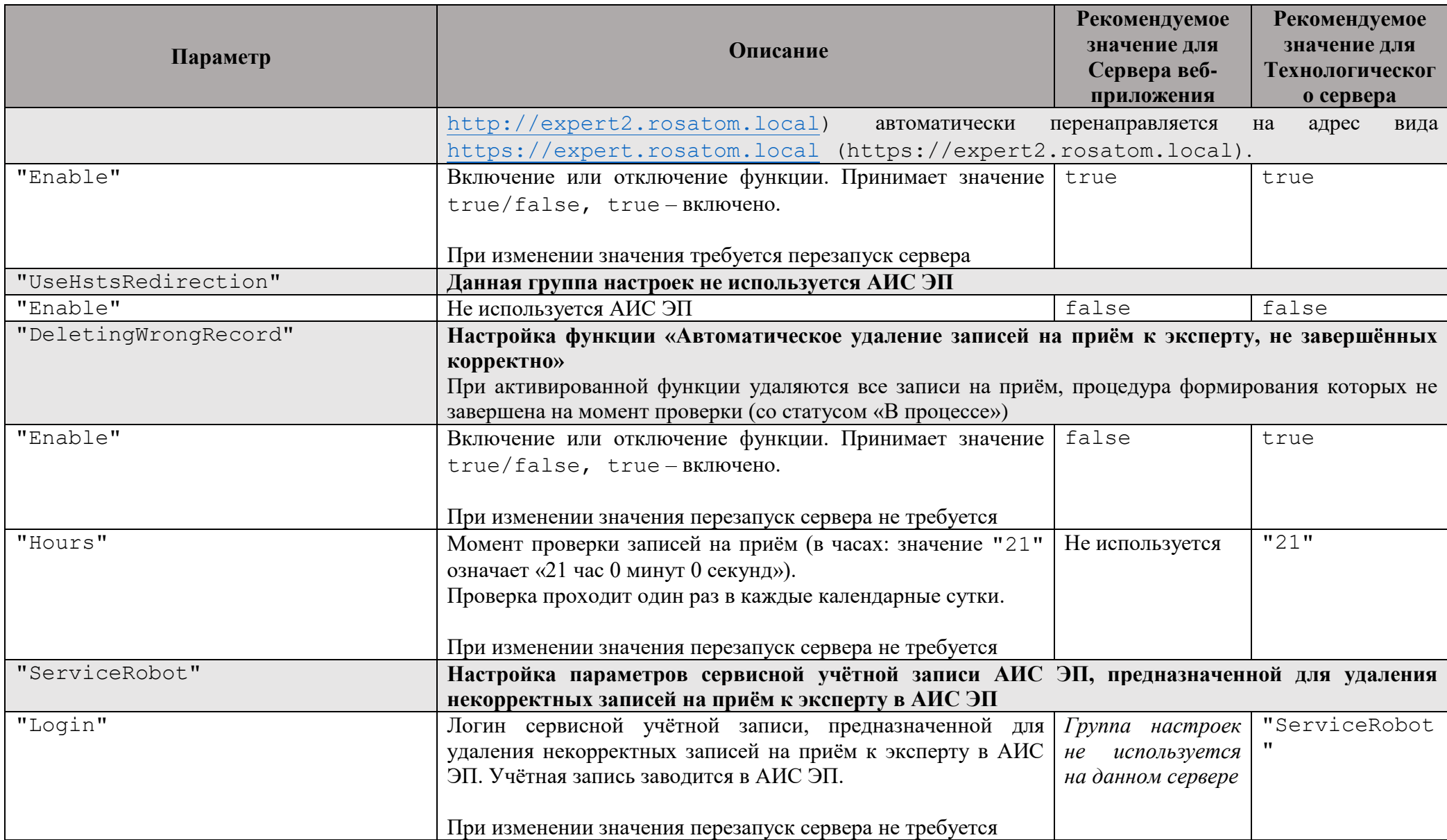

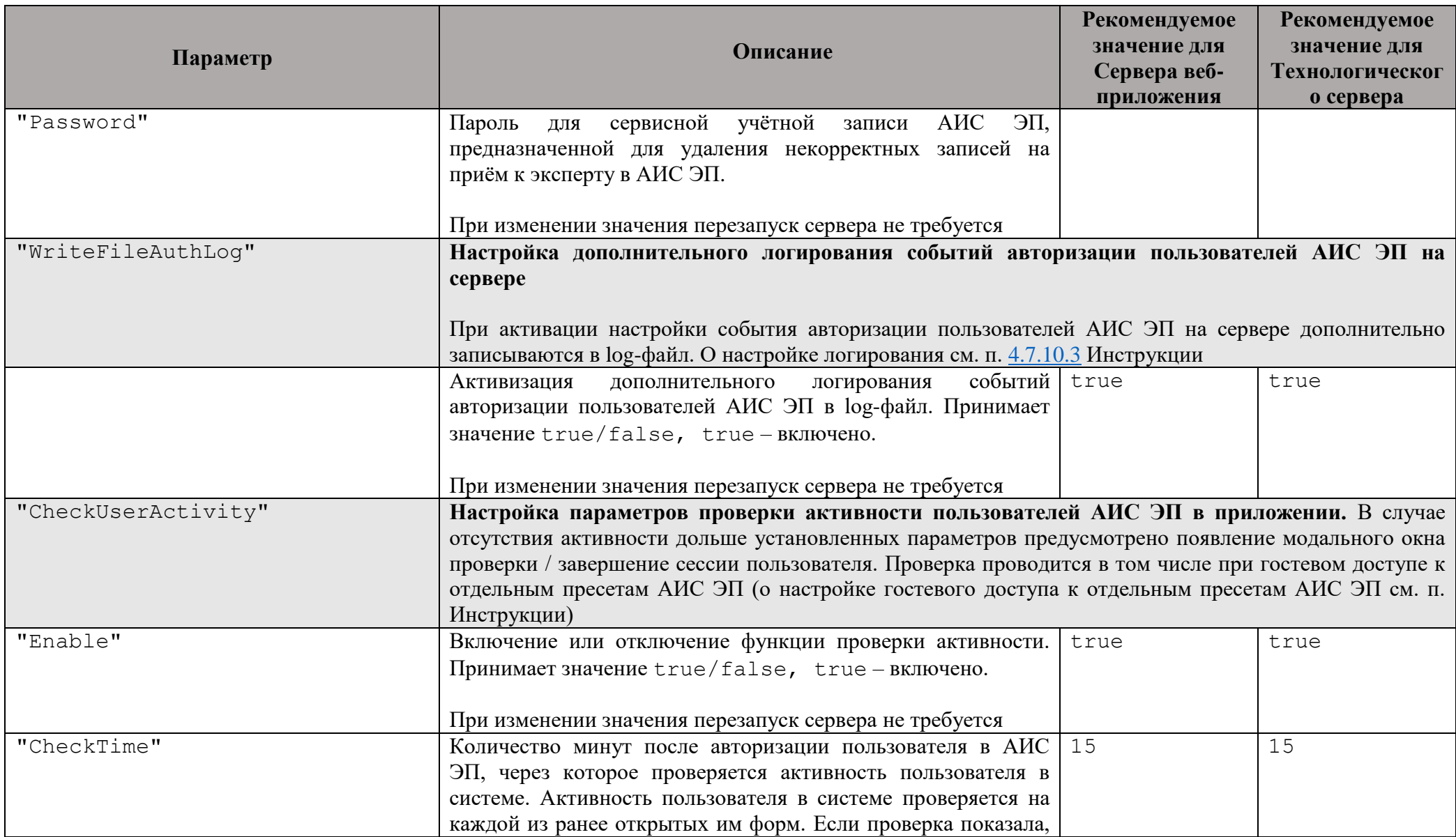

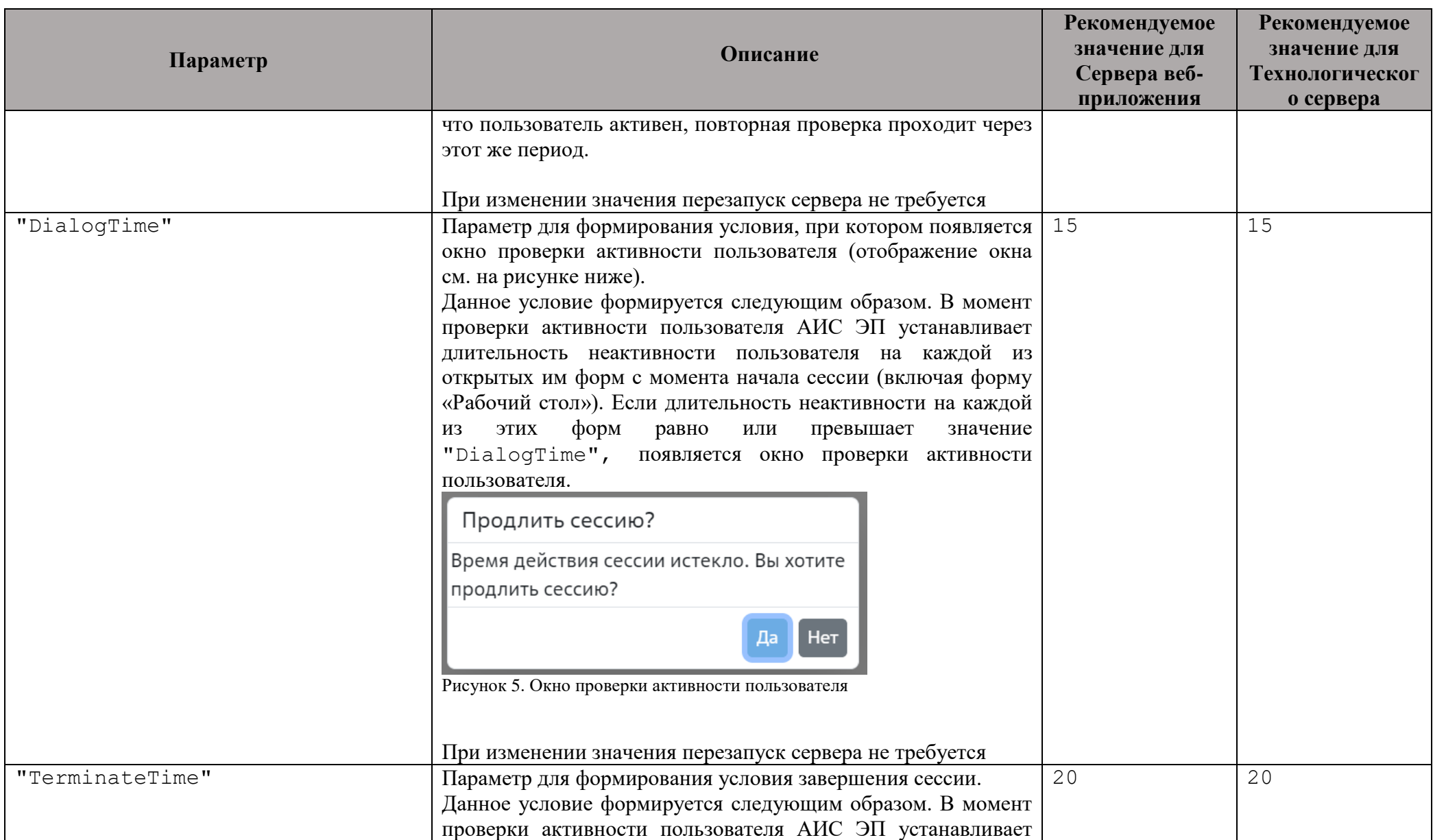

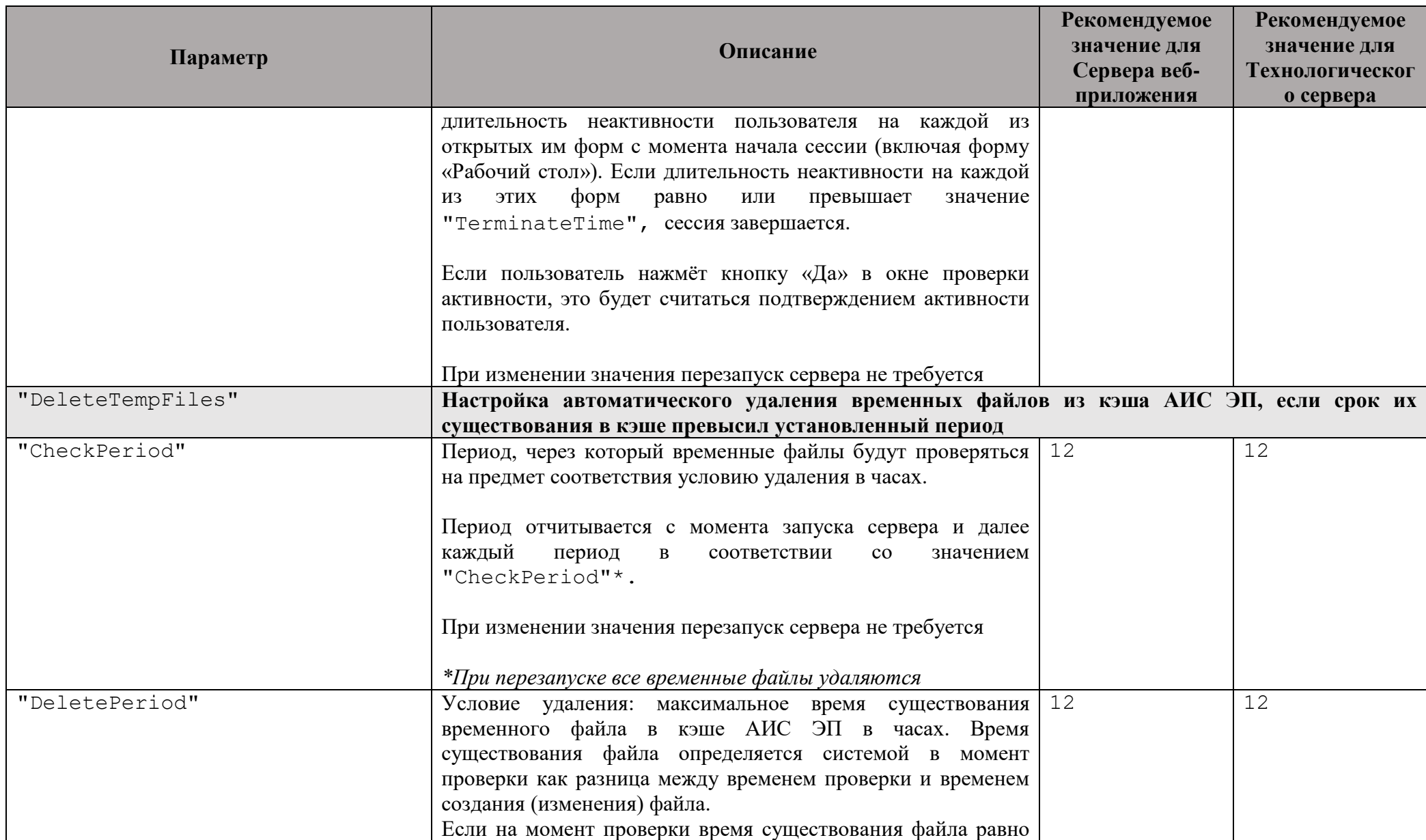

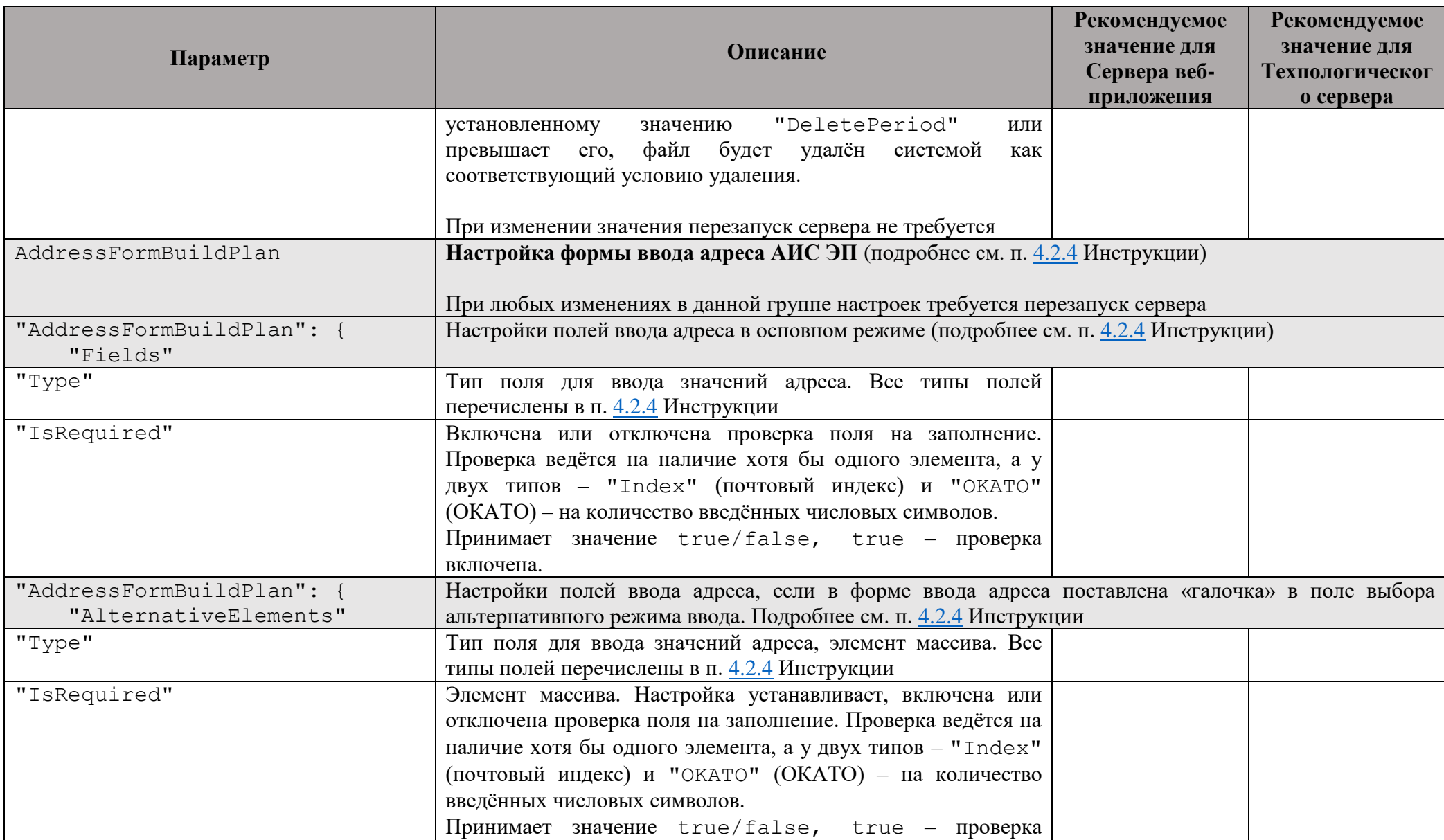

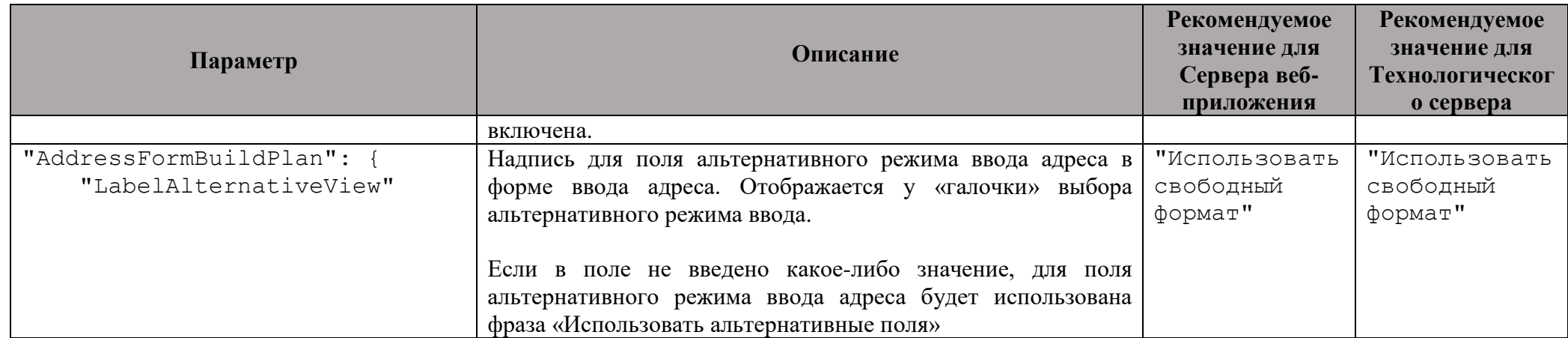

Таблица 2. Блоки в группе настроек "AdditionalButtons" (массив), внесенные разработчиком

<span id="page-50-0"></span>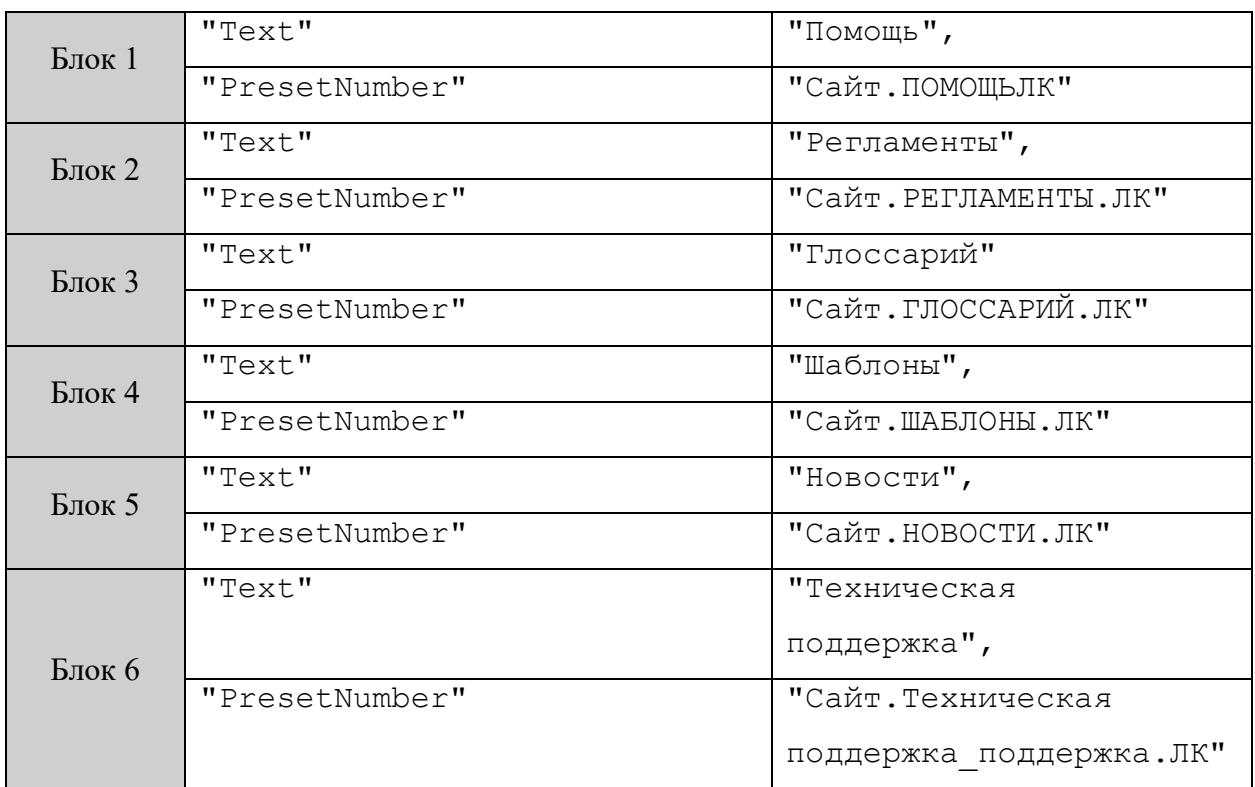

## **1.2.2 Шифрование паролей для AppSettings.json до запуска вебприложения АИС ЭП как сервиса**

Согласно требованиям информационной безопасности, все пароли в файле **appsettings.json** должных быть зашифрованы. Шифрование паролей проводится техническим администратором АИС ЭП с помощью тестового запуска веб-приложения АИС ЭП в специальном режиме. Чтобы запустить веб-приложение АИС ЭП для шифрования пароля, необходимо запустить библиотеку **EtosCoreServer.dll** c помощью утилиты **dotnet**.

Утилита **dotnet** может быть установлена в составе пакета ПО «ASP.NET Core Runtime 6» на ТАРМ технического администратора под управлением ОС Linux при условии соответствия требованиям информационной безопасности.

Библиотека **EtosCoreServer.dll** находится в архивном файле дистрибутива вебприложения АИС ЭП. Для запуска библиотеки необходимо загрузить данный архив в одну из директорий на ТАРМ технического администратора АИС ЭП и перейти в данную директорию.

Затем необходимо разархивировать дистрибутив c модификатором х (опция «Распаковать архив, сохраняя структуру директорий архива»):

unrar x <имя архива дистрибутива приложения>

Непосредственно перед запуском EtosCoreServer.dll в терминале ОС необходимо перейти в директорию, соответствующую имени архива. Библиотека находится в данной лиректории. После этого необходимо набрать команду:

```
dotnet EtosCoreServer.dll -crypt -с <пароль>
```
Добавление в строку запуска параметров «-crypt -с <пароль>» определяет запуск веб-приложения АИС ЭП в специальном режиме.

-crypt означает «запуск приложения в специальном режиме для шифрования пароля»;

- с - тип шифрования: шифрование паролей файлов конфигураций;

<пароль> - конкретный пароль, который необходимо зашифровать. Может быть введено любое значение

Команда для шифрования может быть введена только в вышеуказанном виде (значение пароля может быть произвольным). В результате исполнения команды в терминале будет отображён зашифрованный пароль. В случае ошибки при написании «сгурt - с <пароль>» будет выведено сообщение об ошибке.

# 1.2.3 Настройки доступа к отдельным пресетам в файле настроек сервера AppSettings.json

### 1.2.3.1 Настройка гостевого доступа к отдельным пресетам АИС ЭП

В веб-приложении АИС ЭП реализована функция доступа к отдельным пресетам АИС ЭП без авторизации под учётной записью пользователя АИС ЭП. Доступ к данным пресетам осуществляется со страницы авторизации в АИС ЭП через нажатие на соответствующие кнопки (см. Рисунок 6).

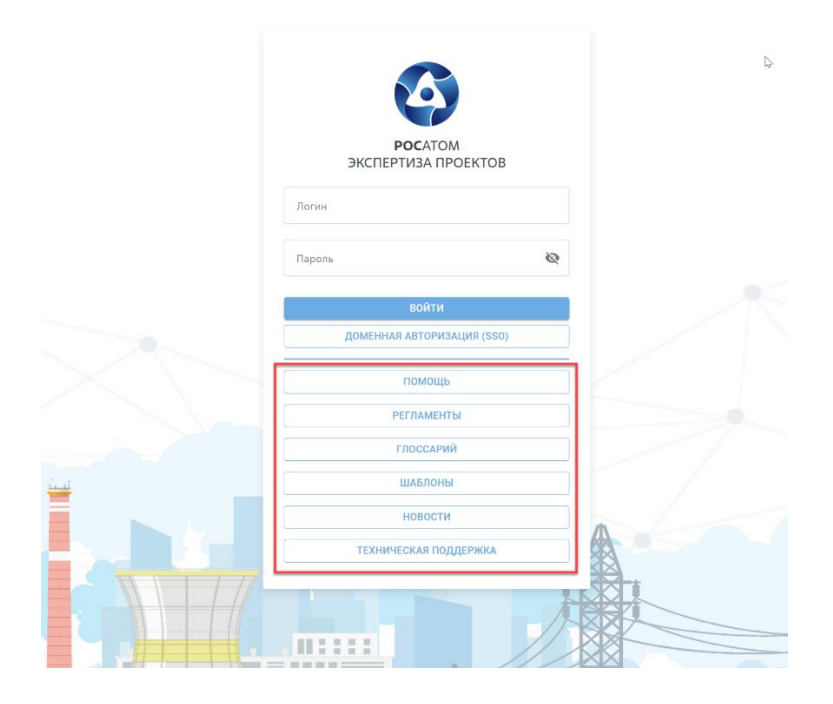

<span id="page-52-0"></span>Рисунок 6. Страница авторизации на сервере веб-приложения АИС ЭП (кнопки для гостевого доступа к отдельным пресетам выделены красным)

Авторизация в АИС ЭП в этом случае осуществляется под гостевой учетной записью АИС ЭП. Включение/отключение функции гостевого доступа в АИС ЭП и параметры гостевой учётной записи (роль – «Гость») прописываются в файле настроек сервера **appsettings.json** – группа настроек

```
""LoginForm": {
       "GuestAuth""
```
Описание параметров см. в разделе [4.2.1](#page-60-0) Инструкции.

Добавление или удаление кнопок гостевого доступа к пресетам АИС ЭП, настройка параметров этих кнопок (надпись на кнопке и номер вызываемого пресета) также прописываются в файле **appsettings.json.** Соответствующая группа настроек (в данном случае – массив):

```
"LoginForm": {
```
"AdditionalButtons".

Описание параметров см. в разделе [4.2.1](#page-60-0) Инструкции.

Чтобы добавить новую кнопку для гостевого доступа к пресету, необходимо добавить ещё один блок дочерних элементов, аналогичный уже существующим блокам. в массив "AdditionalButtons",.

Структура добавляемого блока отображена ниже:

{

```
 "Text": "[наименование кнопки на странице авторизации]",
  "PresetNumber": "[номер открываемого пресета]"
 },
```
К пресету, номер которого указывается в настройке "PresetNumber", должны иметь доступ пользователи АИС ЭП с ролью «Заявитель» и неавторизованные пользователи с ролью «Гость».

Чтобы удалить кнопку для гостевого доступа, нужно удалить соответствующий ей блок из массива "AdditionalButtons".

Практически любые изменения, связанные с корректировкой параметров "AdditionalButtons" (в том числе добавление или удаление кнопок) вступят в силу только после перезапуска сервера веб-приложения АИС ЭП. Единственным исключением является изменение номера открываемого пресета в настройке "PresetNumber".

# **1.2.3.2 Настройка функции «Запуск пресета при нажатии на ФИО пользователя в верхнем меню веб-приложения АИС ЭП»**

В веб-приложении АИС ЭП реализована функция «Запуск пресета при нажатии на ФИО пользователя в верхнем меню веб-приложения АИС ЭП». Соответствующая функция включается или отключается через изменение настроек в файле настроек сервера АИС ЭП **appsettings.json**. Там же вводится номер пресета в базе данных АИС ЭП, который будет открываться при нажатии на ФИО пользователя.

Данный пресет должен быть единым для всех профилей (ролей) пользователей, работающих в подсистеме «Личный кабинет» АИС ЭП. Права доступа к данному пресету должны быть установлены для каждой роли в подсистеме «Личный кабинет» (о настройке доступа к пресетам см. п. 8.2.4 Инструкции). Иных требований к пресету не предъявляется (может быть указан любой пресет АИС ЭП).

Группа настроек функции «Запуск пресета при нажатии на ФИО пользователя в верхнем меню веб-приложения АИС ЭП»:

```
""MainLayout": {
```

```
 "LingInFIO""
```
Описание параметров см. в разделе [4.2.1](#page-60-0) Инструкции.

В конфигурации веб-приложения, поставляемой поставщиком, при нажатии на ФИО пользователя в верхнем меню веб-приложения открывается пресет, отображающий персональные данные текущего пользователя (см. [Рисунок 7\)](#page-54-1).

<span id="page-54-0"></span>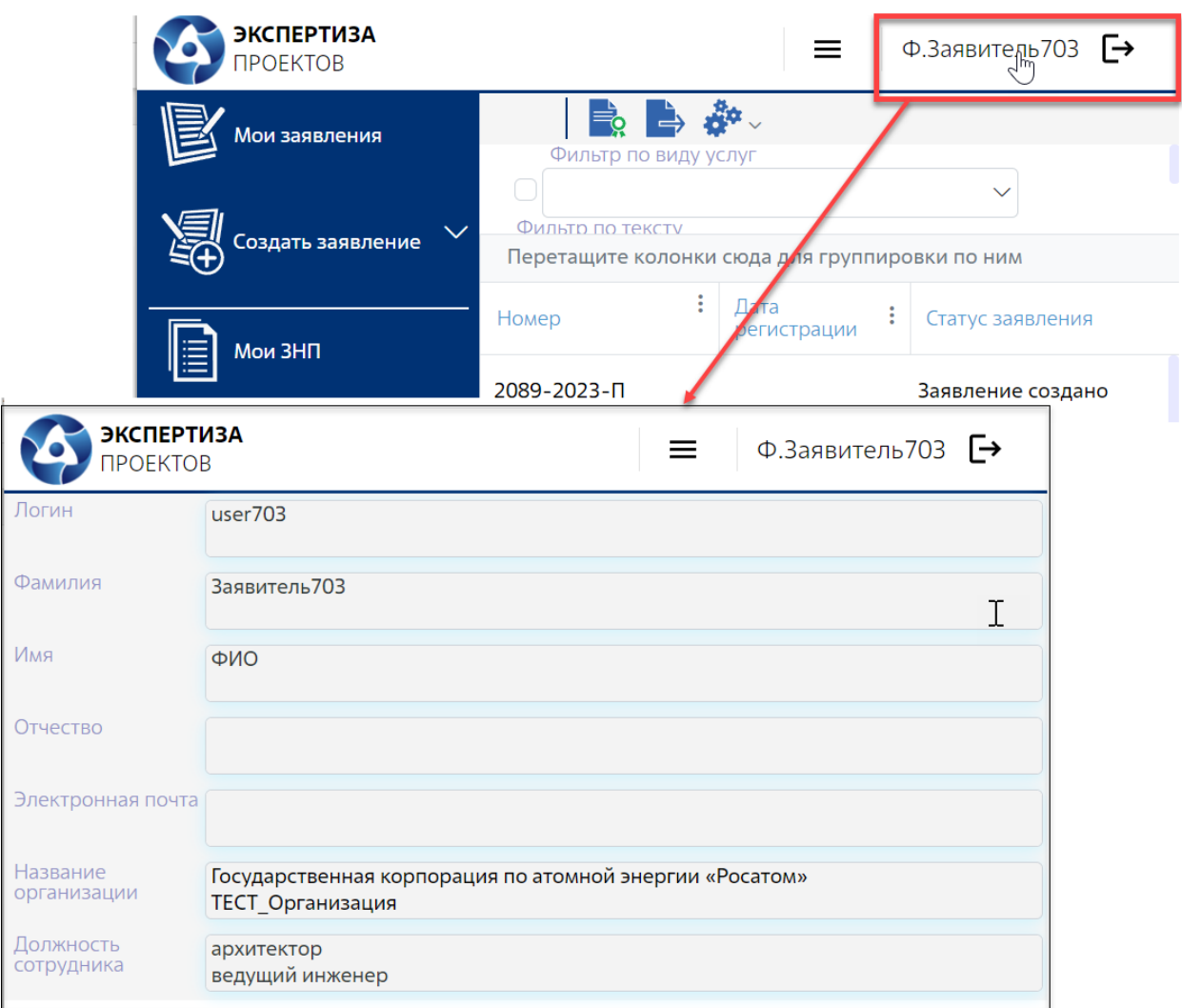

<span id="page-54-1"></span>Рисунок 7. Пресет, открываемый при нажатии на ФИО пользователя в конфигурации АИС ЭП, предоставляемой поставщиком

## **1.2.4 Настройка формы ввода адреса АИС ЭП**

Настройка формы ввода адреса в веб-приложении АИС ЭП (отображение формы ввода адреса см. на рисунке ниже: [Рисунок 8\)](#page-55-0) осуществляется через изменение параметров в группе настроек "AddressFormBuildPlan" файла настроек сервера **appsettings.json**.

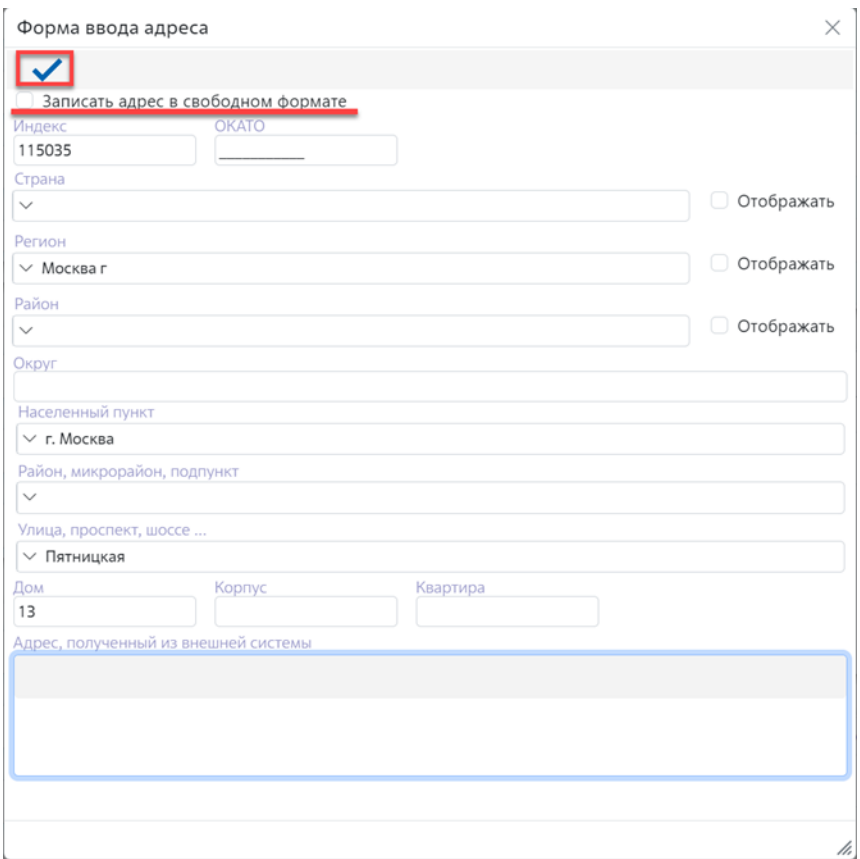

<span id="page-55-0"></span>Рисунок 8. Форма ввода адреса в АИС ЭП (кнопка «Завершить ввод» и поле для выбора альтернативного режима ввода адреса выделены красным)

Группа настроек представляется собой две группы массивов элементов:

- "Fields",
- "AlternativeElements".

В "Fields" устанавливается, какие типы полей и в каких строках отображаются по умолчанию – если не пользователем не поставлена «галочка» в поле выбора альтернативного режима ввода адреса (см. рисунок выше). Если «галочка» поставлена, то аналогичные параметры устанавливаются в "AlternativeElements".

Принципы настройки обеих групп массивов одинаковы. Каждая строка, отображаемая в форме ввода, соответствует массиву из одной или нескольких групп элементов "Type" + "IsRequired", который вносится в **appseettings.json**.

Параметр "Type" устанавливает тип поля для ввода значений адреса. Все возможные значения перечислены в таблице ниже [\(Таблица 3\)](#page-55-1).

<span id="page-55-1"></span>Таблица 3. Возможные значения параметра "Type"

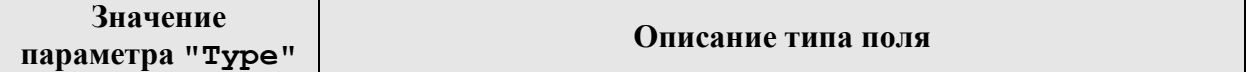

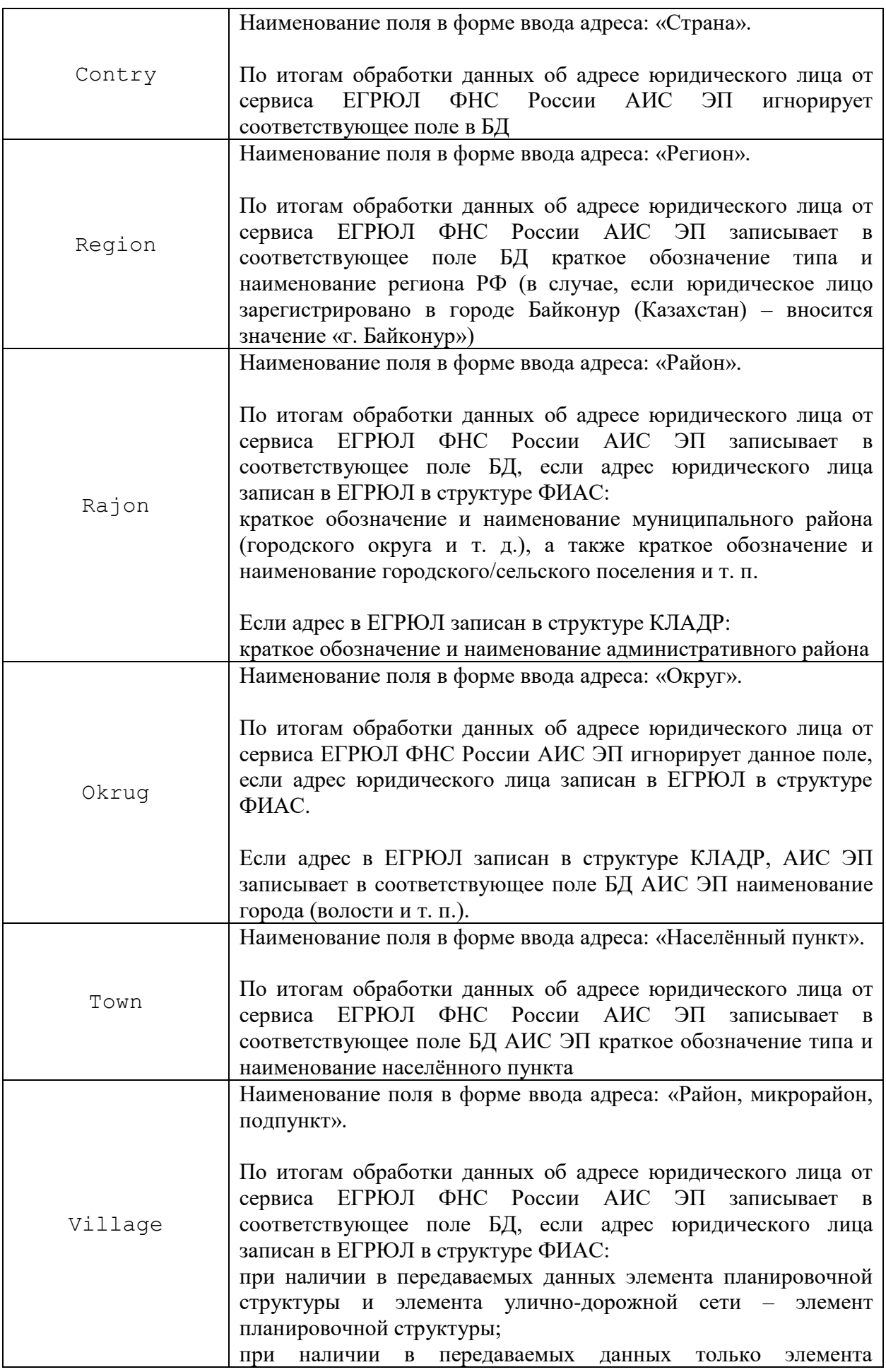

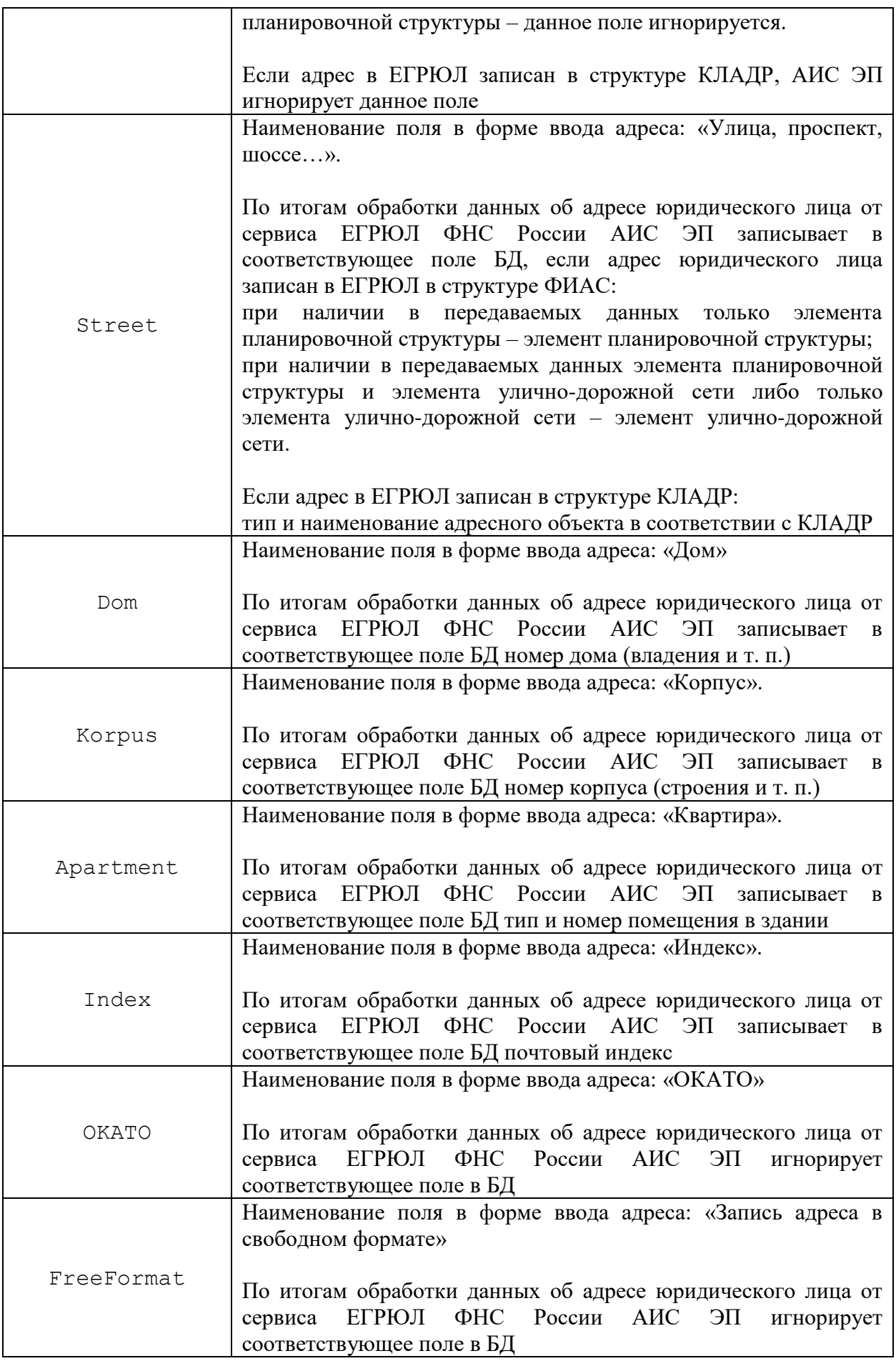

Параметр "IsRequired" устанавливает, включена или отключена проверка поля на заполнение. Проверка ведётся на наличие хотя бы одного элемента, а у двух типов – "Index" (почтовый индекс) и "OKATO" (ОКАТО) – на количество введённых числовых символов. Параметр принимает значение true/false, true – проверка включена.

Если в одной строке необходимо отображать несколько полей, то соответствующий массив будет состоять из нескольких групп элементов.

Пример массива для строки из одного поля (одна группа элементов "Type" + "IsRequired"):

```
\lceil\{ "Type": "Street",
     "IsRequired": false
   }
],
```
Пример массива для строки из нескольких полей (три группы элементов "Type" + "IsRequired"):

```
\sqrt{2}\{ "Type": "Dom",
     "IsRequired": false
   },
   {
      "Type": "Korpus",
     "IsRequired": false
   },
   {
      "Type": "Apartment",
     "IsRequired": false
   }
]
```
Чтобы применить любые изменения в группе настроек "AddressFormBuildPlan", требуется перезапуск сервера веб-приложения.

# **1.3 Установка SSL-сертификата и настройка сервера после установки**

# **1.3.1 Установка SSL-сертификата**

Для корректной работы веб-приложения SSL-сертификат АИС ЭП должен состоять из файлов открытого и закрытого ключей с расширением .pem. Сертификат может быть установлен на каждом из серверов под управлением ОС Linux двумя способами. Первый способ: установка в директорию **/etc/ssl/certs**. В этом случае сертификат будет доступен всем пользователям. Установку сертификатов проводит администратор ОС сервера. Сертификат

Альтернативный способ: размещение сертификата в директории «ssl» серверной части АИС ЭП (путь: /data/programs/etosblazor/ssl). Необходимо сделать следующее.

На первом этапе нужно передать файлы открытого и закрытого ключей в вышеуказанную директорию на сервере, используя утилиту scp:

файлу "<путь  $\rm K$ открытого ключа>" scp <учётная запись администратора AMC ЭП>@<IP-адрес cepsepa>:/data/programs/etosblazor/ssl

"<путь scp  ${\bf K}$ файлу закрытого ключа>" <учётная запись администратора АИС ЭП>@<IP-адрес cepsepa>:/data/programs/etosblazor/ssl

Чтобы убедиться в успешном завершении операции, нужно подключиться к серверу под учётной записью администратора АИС ЭП, установленной для данного сервера:

```
ssh <учётная запись администратора АИС ЭП>@<IP-адрес сервера>
```
Лалее перейти в лиректорию /data/programs/etosblazor/ssl на сервере:

cd /data/programs/etosblazor/ssl

Запросить отображение списка файлов и папок в данной директории с помощью команды ls:

 $\ln$ 

При необходимости - отключиться от сервера, применив команду exit и повторить операции передачи файлов.

#### 1.3.2 Настройка AppSettings.ison после установки сертификатов

После установки сертификатов необходимо проверить (и при необходимости скорректировать) ряд настроек, прописанных в файле настроек сервера appsettings.json (путь к файлу: D: \Programs \EtosBlazorRosatom\). Необходимые параметры в appsettings.json указываются в группе атрибутов веб-сервера Kestrel кроссплатформенной среды ASP.NET Core - раздел "Kestrel: Certificates: Default".

Kestrel — веб-сервер, который по умолчанию встроен в шаблоны проектов на базе ASP.NET Core, в том числе на базе платформы Blazor. АИС ЭП не использует веб-сервер Kestrel за исключением группы атрибутов "Kestrel:Certificates:Default"

Подробная информация о настройках **appsettings.json** приводится в разделе [4.2.1](#page-60-0) Инструкции. Пример настроек параметров SSL в **appsettings.json** (при установке первым и вторым способом соответственно):

```
 "Kestrel": {
   "Certificates": {
     "Default": {
       "Path": "/etc/ssl/certs/cert.pem",
       "KeyPath": "/etc/ssl/certs/key.pem"
     }
   }
 }
 "Kestrel": {
   "Certificates": {
     "Default": {
       "Path": "./ssl/cert.pem",
       "KeyPath": "./ssl/key.pem"
     }
   }
 }
```
# <span id="page-60-0"></span>**1.4 Настройка конфигурации баз данных АИС ЭП**

# <span id="page-60-2"></span>**1.4.1 Описание конфигурации баз данных**

АИС ЭП может использовать до 12 баз данных. Наименования баз внутри системы и их краткие описания приводятся в таблице ниже [\(Таблица 4\)](#page-60-1):

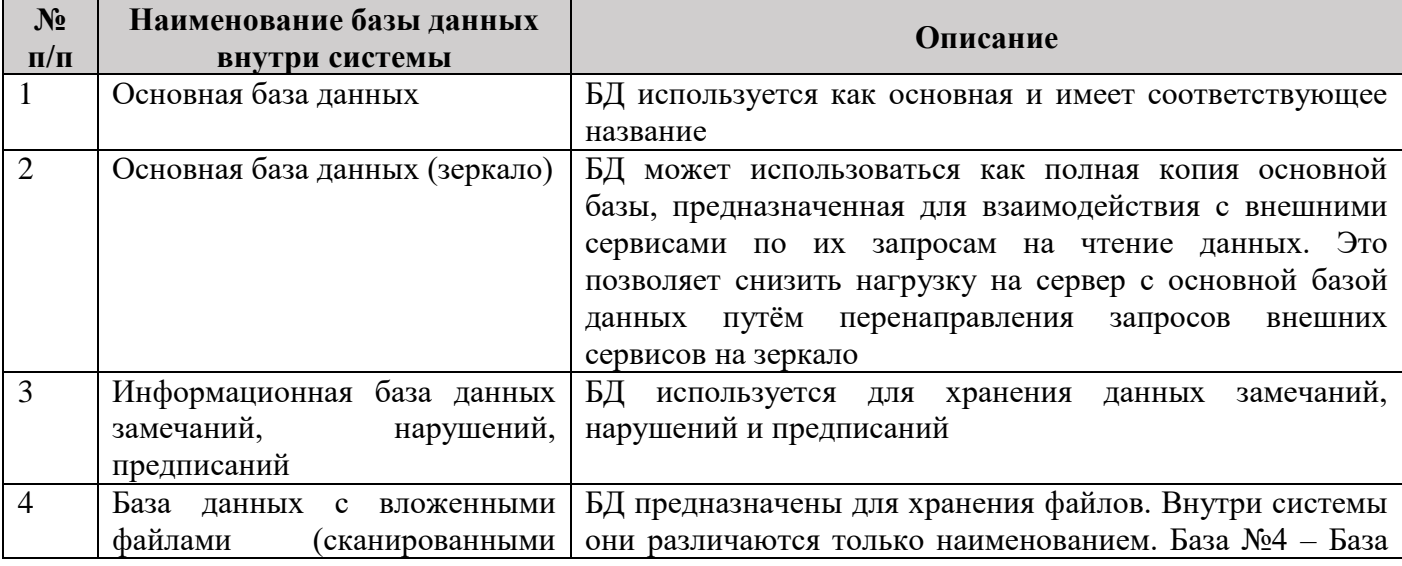

<span id="page-60-1"></span>Таблица 4. Описание баз данных АИС ЭП

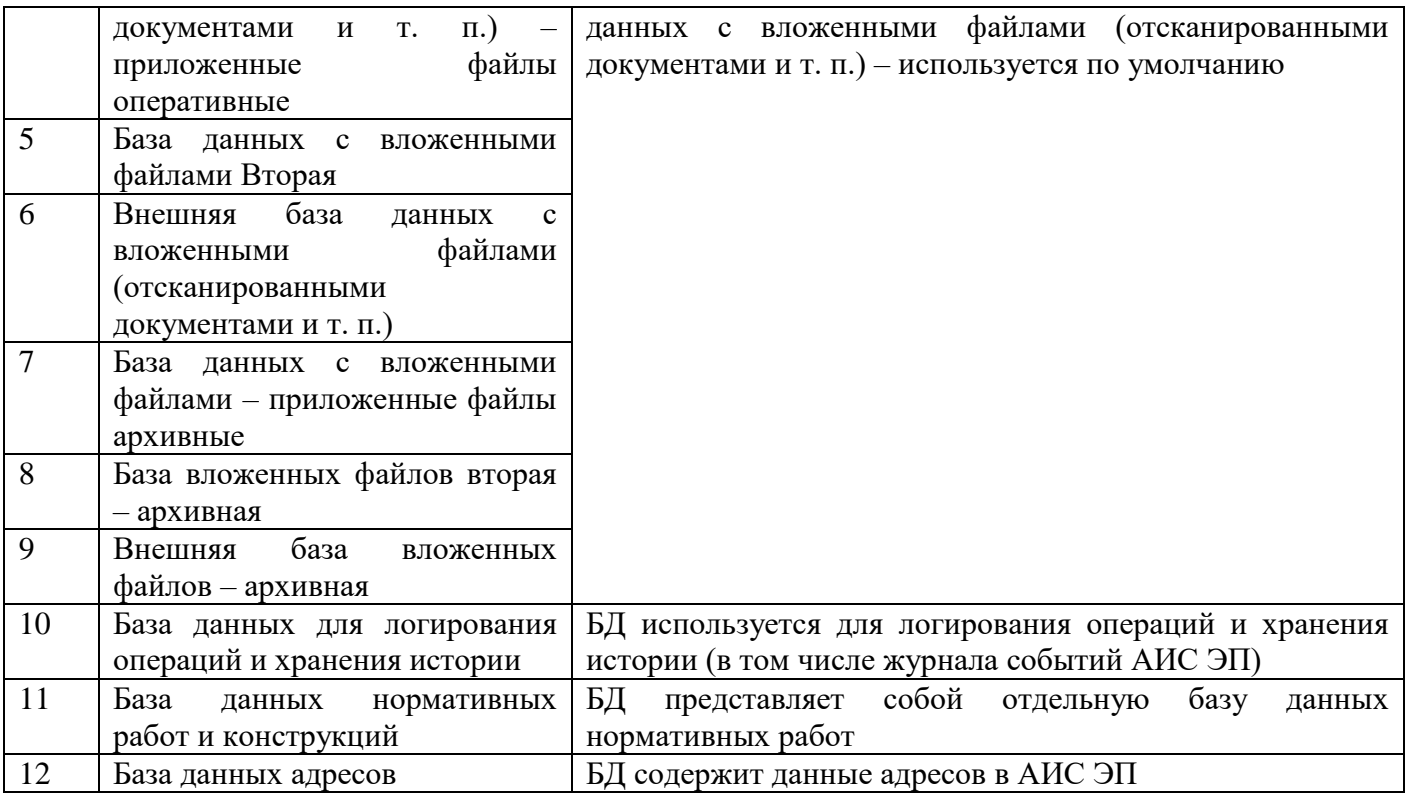

В настоящее время АИС ЭП работает с пятью из 12 вышеописанных баз данных:

- Основная база (№1) содержатся группы данных «Организации», «Физические лица», «Корреспонденция», «Планирование работы», «Заявления», «Документы», «ПД, СД, РИИ, ИРД», «Замечания»;
- Информационная база данных замечаний, нарушений, предписаний (№3 содержится группа данных «Шаблонные несоответствия и замечания экспертов»;
- База данных с вложенными файлами (сканированными документами и т. п.) (№4) – приложенные файлы оперативные. Содержатся файлы, связанные с различными структурами в основной базе данных (№1);
- База данных с вложенными файлами приложенные файлы архивные. Содержатся файлы, автоматически перенесённые из базы №4 по расписанию исходя из даты создания записи;
- База данных для логирования операций и хранения истории (№10).

## **1.4.2 Описание файла конфигурации баз данных Configuration.xml**

Файл настроек конфигурации баз данных АИС ЭП **Configuration.xml** имеет следующую структуру:

```
<?xml version="1.0" encoding="windows-1251"?>
<Settings>
```

```
 <Root name="" post="" index="0" priority="0" notes="">
     <Text name="iConfigurationVersion" post="" index="" priority="" notes="" 
/>
    <Text name="sNameDefaultConfiguration" post="" index="" priority="" 
notes="" />
     <Text name="sNameStartConfiguration" post="" index="" priority="0" 
notes="" />
     <Text name="UpDatePath" post="" index="" priority="" notes="" />
     <Text name="UpDateType" post="" index="" priority="" notes="" />
     <Text name="UpDateTime" post="" index="" priority="" notes="" />
     <Region name="" post="" index="" priority="" notes="">
       <Text name="DocumentsPath" post="" index="" priority="" notes="" />
       <Zone name="" post="" index="" priority="" notes="">
         <Text name="BaseTitle" post="" index="" priority="" notes="" />
         <Text name="BaseID" post="" index="" priority="" notes="" />
         <Text name="DataBaseType" post="" index="" priority="" notes="" />
         <Text name="BaseFilePath" post="" index="" priority="" notes="" />
        <Text name="ServerAddress" post="" index="0" priority="" notes="" />
        <Text name="ServerBaseName" post="" index="" priority="" notes="" />
         <Text name="ServerLogin" post="" index="" priority="" notes="" />
        <Text name="TrustedConnection" post="" index="" priority="0" notes="" 
/ <Text name="ServerPassword" post="" index="" priority="" notes="" />
       </Zone>
    </Region>
   </Root>
</Settings>
```
Большая часть элементов содержит атрибуты name, post, index, priority, notes. Два последних атрибута не используются. Описание остальных атрибутов:

- name наименование (ключевое слово) настройки в человекочитаемом виде;
- $post copepxumoe napamerpa конфитурации B текctobом виде. B ланном случа –$ значение настройки (конкретное имя конфигурации, путь к файлу и т. п.). Атрибут не может заполняться одновременно с заполнением атрибута index;
- index содержимое параметра конфигурации в виде целого числа (ID базы данных, тип базы данных и т. п.). Атрибут не может заполняться одновременно с заполнением атрибута post.

Группа дочерних элементов Text элемента Root содержит общие настройки конфигурации баз данных:

- iConfigurationVersion версия схемы конфигурации. Значение вносится в атрибут index;
- sNameDefaultConfiguration наименование последней используемой конфигурации баз данных АИС ЭП. Значение вносится в атрибут  $post$ ;
- sNameStartConfiguration наименование конфигурации баз данных, используемой АИС ЭП как стартовая. Значение вносится в атрибут post. Сюда

нужно скопировать значение атрибута name элемента Region нужной конфигурации. Стартовая конфигурация выбирается только из тех конфигураций, параметры которых описаны в элементе (группе настроек) Region;

- UpDatePath настройка не используется;
- UpDateType настройка не используется;
- UpDateTime настройка не используется.

Дочерний элемент Region элемента Root содержит настройки конфигурации баз данных, используемой программой. Число элементов Region соответствует числу используемых конфигураций. В атрибуте name элемента Region указывается наименование конфигурации базы данных, параметры которой содержатся в дочерних элементах. Элемент Region содержит дочерние элементы Text и Zone.

Дочерний элемент Text элемента Region содержит следующий параметр конфигурации базы данных:

 DocumentsPath – путь к директории со сформированными документами и отчётами. Значение вносится в атрибут post.

Дочерний элемент Zone элемента Region содержит настройки каждой из баз данных, используемых в конфигурации:

- $\bullet$  BaseTitle внутреннее наименование базы в АИС ЭП. Возможные значения приведены в таблице в разделе [4.4.1](#page-60-2) [\(Таблица 4\)](#page-60-1). Значение вносится в атрибут post;
- BaseID ID базы данных для идентификации базы данных системой. Значение вносится в атрибут index. Значения BaseID зафиксированы в исходном коде системы. Для всех потенциально используемых баз данных (12 баз, подробнее см. выше п. [4.4.1](#page-60-2) Инструкции) установлены следующие значения:
	- o для базы «Основная база данных» 1;
	- o для базы «Основная база данных (зеркало)» 2;
	- o для базы «Информационная база данных замечаний, нарушений, предписаний» - 4;
	- o для базы «База данных с вложенными файлами (сканированными документами и т. п.) – приложенные файлы оперативные» - 11;
- o для базы «База данных с вложенными файлами Вторая» 16;
- o для базы «Внешняя база данных с вложенными файлами (отсканированными документами и т. п.)» - 14;
- o для базы «База данных с вложенными файлами приложенные файлы архивные» - 17;
- o для базы «База вложенных файлов вторая архивная» 18;
- o для базы «Внешняя база вложенных файлов архивная» 19;
- o для базы «База данных для логирования операций и хранения истории» - 15;
- o для базы «База данных нормативных работ и конструкций» 7;
- o для базы «База данных адресов» 9.
- DataBaseType индекс типа базы данных. Значение вносится в атрибут index. Значения DataBaseType зафиксированы в исходном коде системы. Для всех поддерживаемых типов баз данных (9 типов) установлены следующие значения:
	- o для Microsoft SQL Server 1;
	- $\circ$  для MySQL Server 2;
	- o для Microsoft Access 3;
	- o для типа «Файловая система» 4;
	- o для Microsoft SQL Compact 5;
	- $\circ$  для Postgre SQL 6;
	- o для SQLite 7;
	- $\circ$  для FTP file server 8:
	- $\circ$  для SFTP file server 9.
- BaseFilePath путь к файлу с базой данных (для некоторых типов баз данных). Значение вносится в атрибут post;
- ServerAddress имя сервера с базой данных. Значение вносится в атрибут post;
- ServerBaseName имя базы данных на сервере. Значение вносится в атрибут post;
- TrustedConnection параметр доменной авторизации на сервере базы данных без ввода логина/пароля. Данный параметр не используется;
- ServerLogin логин для авторизации на сервере с базой данных. Значение вносится в атрибут post;

• ServerPassword - зашифрованный пароль для авторизации на сервере с базой данных (о шифровании паролей см. следующий раздел Инструкции). Значение вносится в атрибут post.

### 1.4.3 Настройка конфигурации баз данных

Первичная настройка конфигурации баз данных осуществляется следующим образом.

этапе технический администратор АИС ЭП создаёт  $Ha$ первом файл Configuration.xml. Данный файл создаётся путём редактирования вручную и переименования файла шаблона конфигурации баз данных АИС ЭП, вложенного в настоящую Инструкцию:

Configuration sample.xml

Описание параметров файла **Configuration.xml** см. в предыдущем подразделе Инструкции.

Согласно требованиям информационной безопасности, все пароли в файле конфигурации баз данных должных быть зашифрованы. Шифрование паролей проводится техническим администратором АИС ЭП с помощью тестового запуска веб-приложения АИС ЭП в специальном режиме. Чтобы запустить веб-приложение АИС ЭП для шифрования пароля, необходимо запустить библиотеку EtosCoreServer.dll с помощью утилиты dotnet.

Утилита dotnet может быть установлена в составе пакета ПО «ASP.NET Core Runtime 6» на ТАРМ технического администратора под управлением ОС Linux при условии соответствия требованиям информационной безопасности.

Библиотека EtosCoreServer.dll находится в архивном файле дистрибутива вебприложения АИС ЭП. Для запуска библиотеки необходимо загрузить данный архив в одну из директорий на ТАРМ технического администратора АИС ЭП и перейти в данную директорию.

Затем необходимо разархивировать дистрибутив с модификатором х (опция «Распаковать архив, сохраняя структуру директорий архива»):

unrar x <имя архива дистрибутива приложения>

Непосредственно перед запуском **EtosCoreServer.dll** в терминале ОС необходимо перейти в директорию, соответствующую имени архива. Библиотека находится в данной лиректории. После этого необходимо набрать команду:

dotnet EtosCoreServer.dll -crypt -с <пароль>

Добавление в строку запуска параметров «-crypt -с <пароль>» определяет запуск веб-приложения АИС ЭП в специальном режиме.

-crypt означает «запуск приложения в специальном режиме для шифрования пароля»;

- с - тип шифрования: шифрование паролей файлов конфигураций;

<пароль> - конкретный пароль, который необходимо зашифровать. Может быть ввелено любое значение

Команда для шифрования может быть введена только в вышеуказанном виде (значение пароля может быть произвольным). В результате исполнения команды в терминале будет отображён зашифрованный пароль. В случае ошибки при написании «сгурt - с <пароль>» будет выведено сообщение об ошибке.

Как только файл **Configuration.xml** создан, его необходимо поместить в следующую директорию на сервере:

#### /data/programs/etosblazor/configuration

Для этого необходимо сделать следующее.

В первую очередь, нужно подключиться к серверу под учётной записью администратора АИС ЭП, установленной для данного сервера:

ssh <учётная запись администратора АИС ЭП>@<IP-адрес сервера>

Затем перейти в директорию развёрнутого веб-приложения АИС ЭП, в которой находится файл конфигурации баз данных по умолчанию:

cd /data/programs/etosblazor/Configuration

Улалить ланный файл:

md Configuration.xml

Передать сформированный заранее файл конфигурации в данную директорию с помощью команды scp невозможно из-за совпадения имени файла и папки назначения.

Поэтому в папке **/data/programs/** на сервере необходимо создать временную директорию для данного файла. Для этого необходимо перейти в вышеуказанную папку:

cd /data/programs

Затем создать в данной директории временную папку для **Configuration.xml** (в качестве названия рекомендуется Configuration Temp):

mkdir ConfigurationTemp

После чего отключиться от сервера с развёрнутым веб-приложением АИС ЭП: exit

Передать сформированный заранее файл конфигурации в директорию с развёрнутым веб-приложением АИС ЭП с помощью команды scp:

scp "<путь к сформированному файлу Configuration.xml>" <учётная администратора ЭП>@<IP-адрес запись AMC cepsepa>:/data/programs/ConfigurationTemp

После завершения операции перейти в данную директорию, предварительно подключившись к серверу:

ssh <учётная запись администратора АИС ЭП>@<IP-адрес сервера>

cd /data/programs/ConfigurationTemp

Скопировать файл конфигурации баз данных в директорию веб-приложения:

cp Configuration.xml ../etosblazor/Configuration

Техническому администратору рекомендуется проверить, что процесс копирования прошёл успешно. Для этого необходимо перейти в директорию, в которую скопирован файл:

cd /data/programs/etosblazor/Configuration

Убедиться, что файл находится в данной директории с помощью команды Is (отображение списка файлов в директории):

 $\ln s$ 

В терминале должно отобразиться имя файла Configuration.xml. Затем необходимо открыть данный файл для просмотра в текстовом редакторе nano:

nano Configuration.xml

Это позволит убедиться, что в директории находится скопированный туда файл. При необходимости – повторить операции удаления и копирования.

На следующем этапе необходимо проверить, правильно ли настроено подключение ко всем базам данных АИС ЭП. Это возможно через тестовый запуск веб-приложения АИС ЭП с отображением консоли после развёртывания на серверах продуктивного контура. Подробнее об этом – в следующем подразделе Инструкции

## **1.5 Проверка правильности настроек через тестовый запуск вебприложения АИС ЭП**

Для проверки правильности настроек технический администратор проводит тестовый запуск веб-приложения АИС ЭП на сервере с отображением консоли. Тестовый запуск проводится после развёртывания приложения (о развёртывании приложения см. раздел [4.1.2](#page-2-1) Инструкции).

Перед тестовым запуском необходимо поместить в корневую директорию приложения **/data/programs/etosblazor** актуальный файл настроек сервера **appsettings.json,** предварительно сформированный техническим администратором АИС ЭП. Для этого на первом этапе необходимо подключиться к серверу под учётной записью администратора АИС ЭП, установленной для данного сервера (если подключение уже не установлено):

ssh <учётная запись администратора АИС ЭП>@<IP-адрес сервера>

#### Затем перейти в корневую директорию развёрнутого приложения:

cd /data/programs/etosblazor

В данной директории необходимо удалить файл настроек сервера по умолчанию:

md appsettings.json

После этого отключиться от сервера:

exit

Затем передать сформированный заранее файл настроек сервера в данную директорию:

scp "<путь к сформированному файлу appsettings.json>" <учётная администратора AMC. ЭП>@<IP-адрес запись cepsepa>:/data/programs/etosblazor

#### После чего вновь подключиться к серверу:

ssh <учётная запись администратора АИС ЭП>@<IP-адрес сервера>

Перейти в корневую директорию развёрнутого веб-приложения АИС ЭП:

cd /data/programs/etosblazor

Затем набрать в терминале команду запуска приложения с помощью утилиты dotnet:

dotnet EtosCoreServer.dll

#### Должна появиться консоль с отображением данных (см. Рисунок 9)

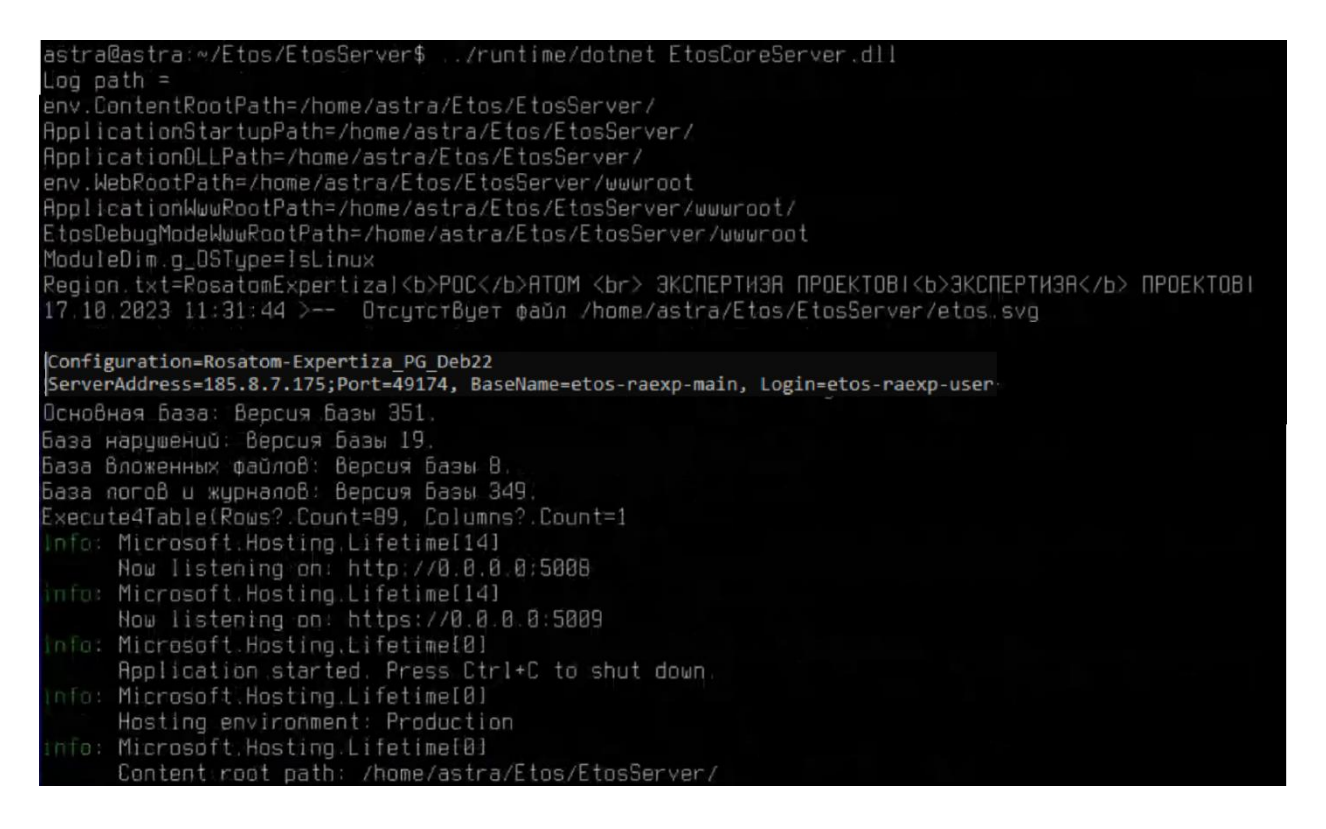

<span id="page-69-0"></span>Рисунок 9. Консоль после запуска EtosCoreServer.dll

В консольном окне отображаются следующие данные:

- Пути (в том числе для запуска веб-приложения);
- Наименование конфигурации;
- Внутренние наименование и версия основной базы данных это подтверждает успешное подключение к этой базе данных;
- Внутреннее наименование и версия базы нарушений это подтверждает успешное подключение к этой базе данных;
- Внутреннее наименование и версия базы вложенных файлов это полтвержлает успешное полключение к этой базе ланных:
- Внутреннее наименование и версия базы логов и журналов это подтверждает успешное подключение к этой базе данных;
- Количество записей в таблице базы данных АИС ЭП «Функция / должность (ab) (параметр Count=...) - если количество записей больше нуля, это подтверждает успешное подключение к основной базе данных;
- IP-адрес сервера АИС ЭП, на котором развёрнуто веб-приложение
- Порты для обмена данными по протоколам http и https, которые слушает АИС ЭП (настраиваются в **appsettings**, json) – для http должен быть указан порт 80, для https - порт 443.

Если какие-либо из вышеуказанных ланных не отображаются, либо отображаются некорректные значения, необходимо скорректировать соответствующие настройки (описано в разделах 4.2 - 4.4 Инструкции).

#### 1.6 Установка веб-приложения как сервиса

Чтобы установить веб-приложение АИС ЭП на серверах продуктивного контура под управлением ОС Linux, нужно сделать следующее.

В первую очередь, подключиться к серверу под учётной записью администратора АИС ЭП, установленной для данного сервера (если подключение не установлено):

ssh <учётная запись администратора АИС ЭП>@<IP-адрес сервера>

Перейти в каталог юнитов, создаваемых суперпользователями ОС Linux (/etc/systemd/system):

cd /etc/systemd/system

В каталоге должен находиться предварительно созданный администратором ОС юнит-файл нового сервиса *etoscoreserver.service* (по умолчанию пустой). Созлание файла предусмотрено Пояснительной запиской к техническому проекту «Модернизация (импортозамещение) технологического стека АИС «Экспертиза проектов».

После этого нужно открыть данный файл для редактирования графическом редакторе nano:

nano /etc/systemd/system/etoscoreserver.service

Файл необходимо отредактировать таким образом, чтобы получилась следующая конфигурация (описание параметров конфигурации приводится ниже в данном подразделе):

[Unit] Description=AIS Expertiza Proektov After=network.target Requires=network.target [Service] Type=simple User=gren-as-pexp-app WorkingDirectory=/data/programs/etosblazor ExecStart=dotnet etoscoreserver.dll

[Install] WantedBy=multi-user.target

В группе опций [Unit] указываются основные параметры сервиса:

Description - описание сервиса. Рекомендуется установить AIS Expertiza Proektov

After – в настройке указывается, после запуска какого сервиса или юнита иного типа на сервере должен быть запущен настраиваемый сервис. Обязательно указывается network.target (юнит типа цель – указывает на то, что в системе работает управление сетью (но сетевые интерфейсы ещё не сконфигурированы));

Requires – в настройке указывается, какой сервис или юнит иного типа необходим для запуска настраиваемого сервиса. Обязательно указывается network.target;

В группе опций [Service] указываются основные настройки веб-приложения АИС ЭП как сервиса:
Type - тип запуска. Указывается значение simple (сервис запускается незамедлительно, разветвление соответствующего процесса или его завершение после выполнения одного установленного задания не предполагается);

User - указывается пользователь, из-под учётной записи которого в ОС выполняется сервис. Указывается значение gren-as-pexp-app;

WorkingDirectory рабочая директория сервиса. Указывается /data/programs/etosblazor. В данную директорию разворачивается вебприложение до его запуска как сервиса;

ExecStart - исполняемая команда при запуске сервиса. Указывается dotnet etoscoreserver.dll. В данном случае это означает запуск dll-файла вебприложения АИС ЭП EtosCoreServer.dll утилитой dotnet (утилита входит в состав программного пакета ASP.NET Core Runtime 6, установка пакета на серверы развёртывания веб-приложения АИС ЭП предусмотрена Пояснительной запиской к техническому проекту «Модернизация (импортозамещение) технологического стека АИС «Экспертиза проектов»).

В группе опций [Install] указываются параметры установки службы:

WantedBy - указывается уровень запуска (также называется «уровень запуска», «загрузочный таргет»). Указывается значение multi-user.target. что означается «многопользовательский режим».

После завершения редактирования нужно сохранить изменения, нажав сочетание клавиш Ctrl+O, и подтвердить сохранение, нажав Enter. Для выхода из редактора используется сочетание клавиш Ctrl +X.

Далее нужно перезагрузить перезагрузить настройки systemd (базового набора компонентов ОС):

```
systemctl daemon-reload
```
На следующем этапе необходимо активировать юнит etoscoreserver.service, добавив его в автозапуск:

systemctl enable etoscoreserver.service

После этого запустить сервис, применив команду незамедлительного запуска:

systemctl start etoscoreserver.service

Поскольку результат исполнения команды не отображается в терминале, после этого необходимо проверить статус сервиса:

systemctl status etoscoreserver.service

Должно отобразиться значение «Active (running)» в параметре «Active» (см. [Рисунок 10\)](#page-73-0)

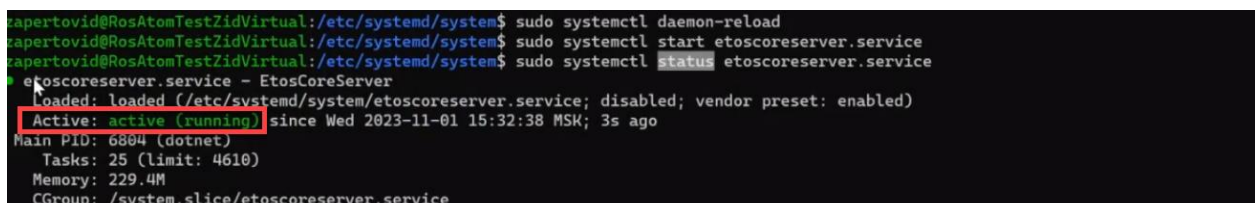

<span id="page-73-0"></span>Рисунок 10. Проверка статуса сервиса etoscoreserver.service (параметр «Active» в консоли выделен красным)

На последнем этапе необходимо проверить работоспособность Личного кабинета заявителя АИС ЭП. Проверка проводится на том сервере, на котором установлена серверная часть АИС ЭП. Процедура проверки проводится для каждого из серверов. Нужно выполнить следующие действия.

- Проверить доступность веб-приложений по доменным именам ввести в браузере адреса: [https://expert.rosatom.local](https://expert.rosatom.local/) и авторизоваться под действующей учётной записью пользователя АИС ЭП. Авторизация должна пройти успешно.
- Проверить доступность приложения по IP-адресу ввести в браузере: https://[*IP-адрес Технологического сервера / сервера веб-приложения* ]:443 и авторизоваться под действующей учётной записью пользователя АИС ЭП. Авторизация должна пройти успешно.
- Проверить автоматическое перенаправление с http на https (если соответствующая настройка не отключена в файле настроек сервера **appsettings.json**, описание настройки см. в разделе [4.2.1](#page-60-0) Инструкции) – ввести в браузере: http://[*IP-адрес сервера веб-приложения*]:80. Автоматическое перенаправление должно пройти успешно.

В случае выявления проблем с работоспособностью Личного кабинета заявителя по доменному имени [https://expert.rosatom.local](https://expert.rosatom.local/) необходимо проверить настройки перенаправления на балансировщик, проверить работоспособность балансировщика, далее проверить доступность Личного кабинета заявителя по IP-адресу.

В случае выявления проблем с доступностью Личного кабинета заявителя по IPадресу необходимо:

дополнительно проверить статус сервиса *etoscoreserver.service* на сервере:

systemctl status etoscoreserver.service

- проверить сетевое соединение от ЭВМ, с которой происходит проверка работоспособности Личного кабинета через браузер, до конечного адреса сервера;
- проверить, не заблокированы ли на сервере внешние подключения через порт 80 (для http), через порт 443 (для https).

В случае выявления проблем с авторизацией в Личном кабинете заявителя для просмотра логов авторизации необходимо открыть файл лога авторизации **Auth.**  Подробная информация о настройках логирования АИС ЭП включая настройку пути к файлу лога **Auth** приводится в разделе 4.7.10.3 Инструкции.